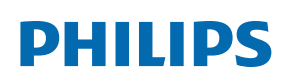

Professional Display Solutions

T Line

65BDL3652T/75BDL3652T 86BDL3652T

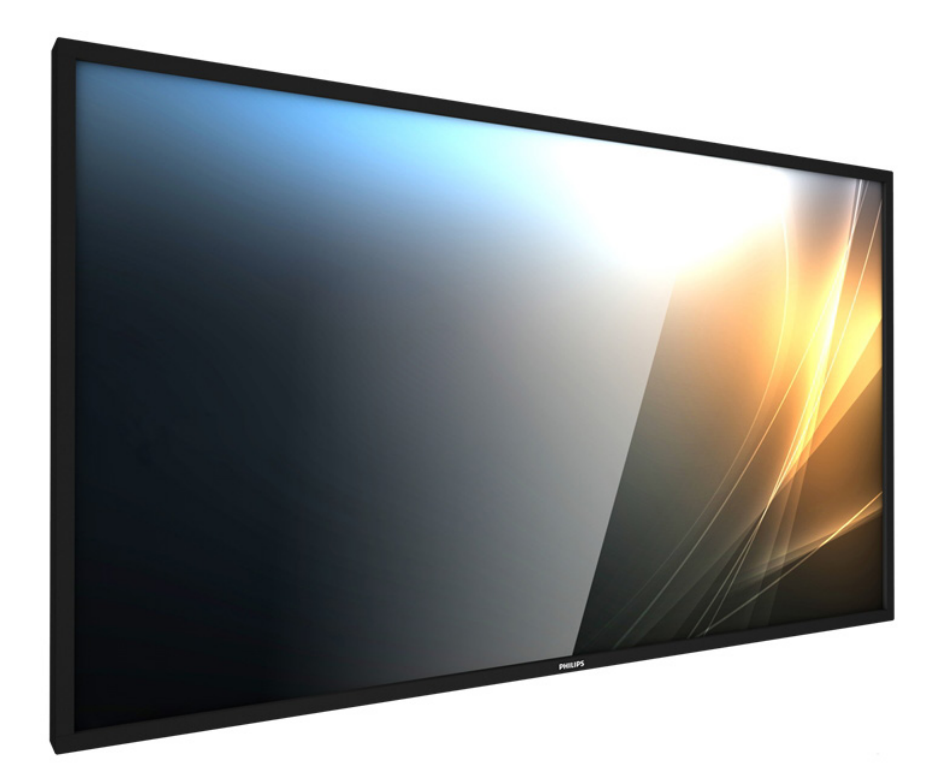

# Manual del usuario (español)

www.philips.com/ppds

# **Índice**

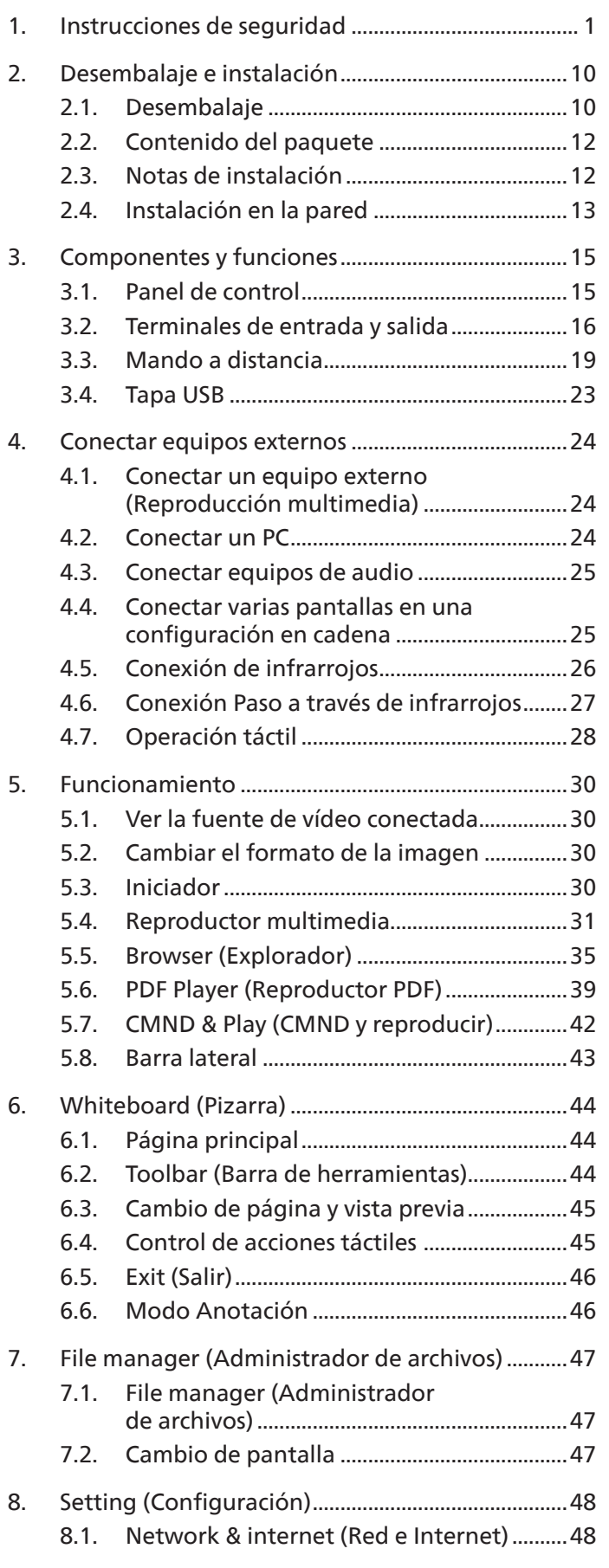

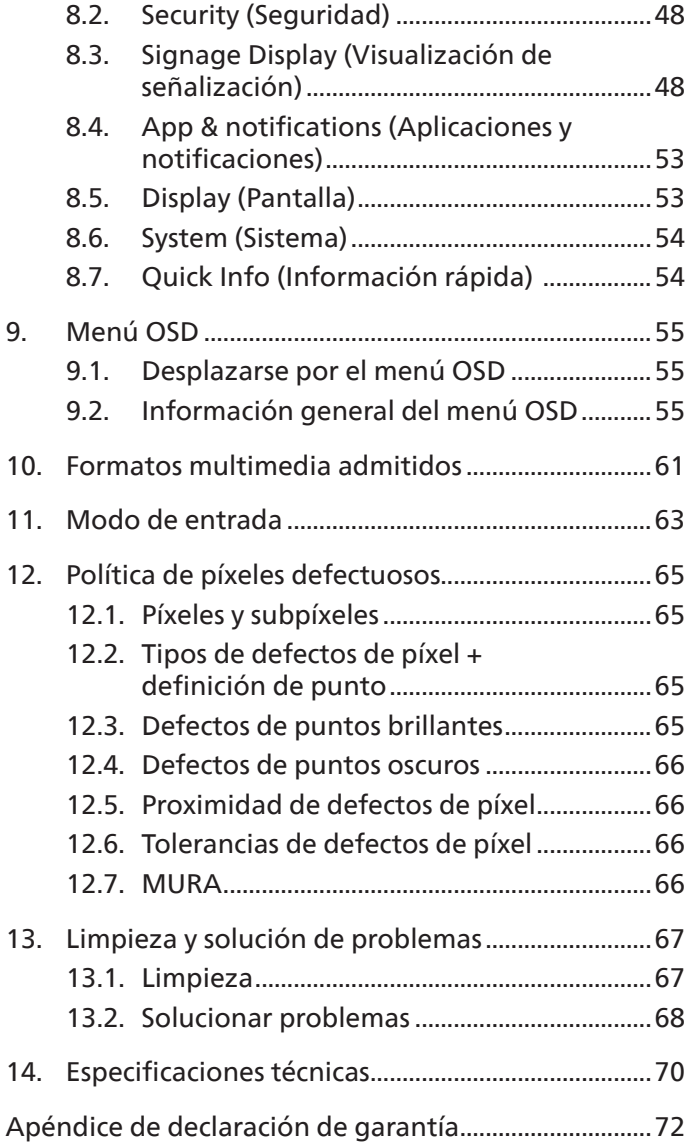

# <span id="page-2-0"></span>**1. Instrucciones de seguridad**

# **Precauciones de seguridad y mantenimiento**

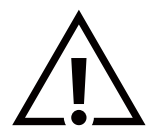

ADVERTENCIA: El uso de controles, ajustes o procedimientos distintos a los descritos en esta documentación puede dar lugar a riesgos de descarga eléctrica y otros peligros de carácter eléctrico y/o mecánico.

#### **Lea y siga estas instrucciones al conectar y usar la pantalla:**

Este producto está diseñado solo para su uso en instalaciones profesionales en entornos empresariales y no es adecuado para fines domésticos. Cualquier uso distinto al previsto para este dispositivo podría anular la garantía.

#### **Condiciones de uso:**

- Mantenga la pantalla alejada de la luz solar directa y de estufas o de cualquier otra fuente de calor.
- Mantenga la pantalla alejada de aceite; de lo contrario, la cubierta de plástico podría dañarse.
- Aleje los objetos que pudieran penetrar a través de los orificios de ventilación o impedir la correcta refrigeración de los componentes electrónicos de la pantalla.
- No obstruya los orificios de ventilación de la carcasa.
- Cuando busque una ubicación para la pantalla, asegúrese de que puede acceder fácilmente al cable de alimentación y la toma de corriente.
- Si apaga la pantalla desconectando el cable de alimentación, espere 6 segundos antes de volver a conectar dicho cable para que la pantalla funcione con normalidad.
- Asegúrese de utilizar siempre el cable de alimentación aprobado y proporcionado por Philips. Si no dispone de él, póngase en contacto con su centro de asistencia local.
- No someta la pantalla a vibraciones intensas ni impactos fuertes durante su funcionamiento.
- Evite que la pantalla sufra golpes o caídas durante su funcionamiento o transporte.
- El cáncamo es para utilizarse en tareas de mantenimiento e instalación de corta duración. Le recomendamos no utilizar el cáncamo durante más de 1 hora. El uso prolongado está prohibido. Mantenga un área de seguridad despejada debajo de la pantalla mientras utiliza el cáncamo.

#### **Mantenimiento:**

- Con objeto de proteger la pantalla de posibles daños, no ejerza excesiva fuerza sobre el panel LCD. Cuando traslade la pantalla, sosténgala por la carcasa para levantarla; no coloque las manos o los dedos sobre el panel LCD.
- Desenchufe la pantalla si no la va a utilizar durante un prolongado período de tiempo.
- Desenchufe la pantalla si necesita limpiarla con un paño ligeramente humedecido. Puede limpiar la pantalla empleando un paño seco con el monitor apagado. No utilice nunca disolventes orgánicos (como alcohol), ni líquidos que contengan amoniaco para limpiar la pantalla.
- A fin de evitar riesgos de descarga eléctrica o daños irreparables en la pantalla, no la exponga al polvo, la lluvia, el agua o los ambientes excesivamente húmedos.
- Si la pantalla se moja, séquela con un paño lo antes posible.
- Si penetra agua o alguna otra sustancia líquida en el interior de la pantalla, apáguela de inmediato y desconecte el cable de alimentación. Limpie el agua o la sustancia y envíe la pantalla a un centro de asistencia técnica.
- No almacene ni utilice la pantalla en lugares sometidos a niveles excesivos de calor, frío o luz solar directa.
- Si desea disfrutar sin limitaciones de las prestaciones de la pantalla y prolongar su vida útil tanto como sea posible, recomendamos utilizar la pantalla en un entorno que se ajuste a los siguientes márgenes de temperatura y humedad:

Temperatura: 0-40 °C 32-104 °F (65BDL3652T/75BDL3652T) 0-35 °C 32-95 °F (86BDL3652T)

- Humedad: 20 80 % HR
- La temperatura del panel LCD necesita ser de 25 ºC en todo momento para conseguir un mejor rendimiento de la luminancia.

**IMPORTANTE:** Active siempre un salvapantallas móvil si deja la pantalla sin atención. Active siempre una aplicación que actualice la pantalla periódicamente si la pantalla se destina a la presentación permanente de contenido estático. La visualización ininterrumpida de imágenes fijas o estáticas durante un período prolongado de tiempo puede provocar que la imagen se "queme", provocando así la aparición de una "imagen residual" o "imagen fantasma" en la pantalla. Este es un fenómeno conocido en el entorno que rodea a las tecnologías de fabricación de paneles LCD. En la mayoría de los casos, la imagen "quemada", "residual" o "fantasma" desaparece gradualmente al cabo de un tiempo tras apagar el equipo.

**ADVERTENCIA:** Si la aparición de una imagen "quemada", "residual" o "fantasma" es muy pronunciada, no es probable que los síntomas desaparezcan; este efecto no tiene reparación. Esto tampoco está cubierto por los términos de la garantía.

#### **Asistencia técnica:**

- Solamente el personal técnico cualificado debe abrir la tapa.
- Si existe alguna necesidad de reparación o integración, póngase en contacto con el centro de atención al cliente local.
- No deje la pantalla bajo la luz solar directa.

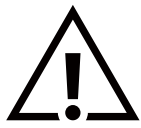

Si la pantalla no funciona de forma normal, después de haber seguido las instrucciones detalladas en este documento, póngase en contacto con un técnico o con el centro de atención al cliente local.

#### **Riesgo de estabilidad**

El dispositivo se puede caer, lo que puede provocar lesiones personales graves o, incluso, la muerte. Para evitar daños personales, este dispositivo se debe colocar de forma segura en el suelo o en la pared conforme a las instrucciones de instalación.

#### **Lea y siga estas instrucciones al conectar y usar la pantalla:**

• Desenchufe la pantalla si no la va a utilizar durante un prolongado período de tiempo.

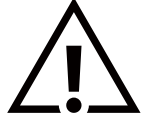

- Desenchufe la pantalla si necesita limpiarla con un paño ligeramente humedecido. La pantalla se puede limpiar con un paño seco cuando esté apagada. Sin embargo, nunca utilice alcohol, disolventes o líquidos que contengan amoníaco.
- Consulte a un técnico profesional si la pantalla no funciona con normalidad después de haber seguido las instrucciones de este manual.
- Solamente el personal técnico cualificado debe abrir la tapa.
- Mantenga la pantalla alejada de la luz solar directa y de estufas o de cualquier otra fuente de calor.
- Quite cualquier objeto que se pueda caer en las aberturas de ventilación o que pueda impedir la refrigeración adecuada de los componentes electrónicos de la pantalla.
- No obstruya los orificios de ventilación de la carcasa.
- Mantenga la pantalla seca. Para evitar descargas eléctricas, no la exponga a la lluvia o a una humedad excesiva.
- Si apaga la pantalla y desconecta el cable de alimentación o el del adaptador DC, espere 6 segundos antes de volver a conectar el cable de alimentación o cable de alimentación de CA para el funcionamiento normal.
- Para evitar el riesgo de descargas o daños irreparables en la unidad, no exponga la pantalla a la lluvia o a una humedad excesiva.
- Cuando busque una ubicación para la pantalla, asegúrese de que puede acceder fácilmente al cable de alimentación y la toma de corriente.
- **• IMPORTANTE:** Active siempre un programa de protección de pantalla durante su funcionamiento. Si una imagen estática de alto contraste permanece en la pantalla durante un prolongado período de tiempo, puede dejar una 'imagen residual' o 'imagen fantasma' en dicha pantalla. Este fenómeno perfectamente conocido está causado por las deficiencias inherentes a la tecnología LCD. En la mayoría de los casos, la imagen residual desaparecerá gradualmente con el paso del tiempo después de desconectar la alimentación. Ha de saber que el síntoma de imagen residual no se puede reparar y no está cubierto por la garantía.
- Si el cable de alimentación posee un enchufe de 3 clavijas, enchufe el cable a una toma de corriente de 3 clavijas con conexión a tierra. No anule la clavija de conexión a tierra del cable de alimentación, por ejemplo, colocando un adaptador de 2 clavijas. La clavija de conexión a tierra es una característica de seguridad importante.

# **Declaración de conformidad para la UE/Declaración de conformidad para el Reino Unido**

Este dispositivo cumple con los requisitos establecidos en la Directiva del Consejo sobre la Aproximación de las Leyes de los Estados miembros en relación con la compatibilidad electromagnética (2014/30/UE) o el Reglamento de equipos de radio 2017 (para el Reino Unido), la Directiva de baja tensión (2014/35/UE) y la directiva RoHS (2011/65/UE).

Este producto se ha sometido a pruebas y se determinó que cumple con los estándares armonizados para equipo de tecnología de la información. Estos estándares armonizados están publicados en las Directivas del Boletín Oficial de la Unión Europea.

#### **Advertencias sobre la descarga electroestática (ESD)**

Cuando el usuario está cerca del monitor se pueden producir descargas del equipo y reiniciarse la visualización del menú principal.

#### **Advertencia:**

Este equipo cumple con los requisitos Clase "A" de EN55032/CISPR 32. En un entorno residencial, este equipo podría provocar interferencias radiales.

# **Aviso de la Comisión federal de comunicaciones (FCC, Federal Communications Commission) (solamente para EE. UU.)**

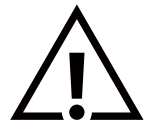

**NOTA:** Este equipo se ha probado y se ha demostrado que cumple los límites de un dispositivo digital de Clase A, de acuerdo con el Apartado 15 de la normativa FCC. Estos límites están diseñados para proporcionar una protección razonable contra las interferencias perjudiciales cuando el equipo se utilice en un entorno comercial. Este equipo genera, utiliza y puede emitir energía de radiofrecuencia y, si no se instala y se utiliza de acuerdo con el manual de instrucciones, puede provocar interferencias perjudiciales a las comunicaciones de radio. Es probable que el funcionamiento de este equipo en una zona residencial cause interferencias perjudiciales, en cuyo caso será necesario que el usuario corrija las interferencias a sus expensas.

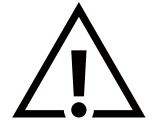

Los cambios o modificaciones no aprobados expresamente por la parte responsable de su cumplimiento anularán la autorización del usuario para trabajar con el equipo.

Utilice solamente el cable apantallado RF suministrado con la pantalla al conectarla a un equipo informático.

Para evitar daños que podrían provocar incendios o descargas eléctricas, no exponga este aparato a la lluvia o a una humedad excesiva.

Este dispositivo cumple la parte 15 de las reglas RSS de exención de licencia de la FCC/ISED. El funcionamiento está sujeto a las siguientes dos condiciones: (1) Este dispositivo no debe causar interferencias perjudiciales y (2) este dispositivo debe aceptar cualquier interferencia recibida, incluidas aquellas que provoquen un funcionamiento no deseado.

Le présent appareil est conforme aux CNR d' ISED applicables aux appareils radio exempts de licence. L'exploitation est autorisée aux deux conditions suivantess: (1) le dispositif ne doit pas produire de brouillage préjudiciable, et (2) ce dispositif doit accepter tout brouillage reçu, y compris un brouillage susceptible de provoquer un fonctionnement indésirable.

TPV USA Corp 6525 Carnegie Blvd #200 Charlotte, NC 28211 EE. UU.

# **Declaración para Europa**

#### **NOTA IMPORTANTE:**

 El uso del dispositivo está restringido a interiores cuando funcione en el intervalo de frecuencias comprendido entre 5150 y 5350 MHz. (Solo para productos 5G).

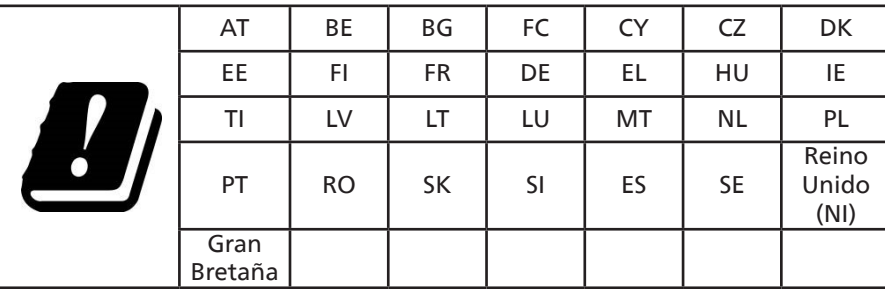

Declaración de exposición a la radiación:

 Este equipo cumple los límites de exposición a la radiación CE establecidos para un entorno no controlado. Este equipo se debe instalar y utilizar a una distancia mínima de 20 cm entre el radiador y el cuerpo.

A continuación figuran la frecuencia, el modo y la potencia máxima transmitida en la Unión Europea:

2400-2483,5 MHz: < 20 dBm (EIRP) (solo para productos de 2,4 GHz)

5150-5250 MHz: < 23 dBm (EIRP)

5250-5350 MHz: < 23 dBm (EIRP)

5470-5725 MHz: < 30 dBm (EIRP)

5725-5825 MHz: < 13,98 dBm (EIRP)

# **Taiwán:**

# **低功率電波輻射性電機管理辦法**

取得審驗證明之低功率射頻器材,非經核准,公司、商號或使用者均不得擅自變更頻率、加大功率或變 更原設計之特性及功能。低功率射頻器材之使用不得影響飛航安全及干擾合法通信;經發現有干擾現象 時,應立即停用,並改善至無干擾時方得繼續使用。前述合法通信,指依電信管理法規定作業之無線電 通信。低功率射頻器材須忍受合法通信或工業、科學及醫療用電波輻射性電機設備之干擾。

# 在 5.25-5.35 秭赫頻帶內操作之無線資訊傳輸設備,限於室內使用。應避免影響附近雷達系統之操作。

# **Precaución según FCC/ISED/CE-RED:**

Todos los cambios o modificaciones no aprobados expresamente por la parte responsable de su cumplimiento anularán la autorización del usuario para trabajar con este equipo.

Este transmisor no debe ubicarse ni funcionar conjuntamente con ninguna otra antena o transmisor.

Las operaciones en los productos de 5 GHz están restringidas solo al uso en interiores.

# **Declaración de exposición a la radiación:**

Este equipo cumple los límites de exposición a la radiación FCC/ISED/CE-RED establecidos para un entorno no controlado. Este equipo se debe instalar y utilizar a una distancia mínima de 20 cm entre el radiador y el cuerpo.

# **Déclaration d'exposition aux radiations:**

Cet équipement est conforme aux limites d'exposition aux rayonnements ISED établies pour un environnement non contrôlé. Cet équipement doit être installé et utilisé avec un minimum de 20cm de distance entre la source de rayonnement et votre corps.

# **Canadá:**

Declaración de Industry Canada:

Este dispositivo cumple los requisitos RSS-247 de las normas de Industry Canada. El funcionamiento está sujeto a las siguientes dos condiciones: (1) Este dispositivo no debe causar interferencias perjudiciales y (2) este dispositivo debe aceptar cualquier interferencia recibida, incluidas aquellas que provoquen un funcionamiento no deseado.

Ce dispositif est conforme à la norme CNR-247 d'Industrie Canada applicable aux appareils radio exempts de licence. Son fonctionnement est sujet aux deux conditions suivantes: (1) le dispositif ne doit pas produire de brouillage préjudiciable, et (2) ce dispositif doit accepter tout brouillage reçu, y compris un brouillage susceptible de provoquer un fonctionnement indésirable.

# **Aviso del Centro polaco para pruebas y certificaciones**

El equipo debe consumir energía de una toma de corriente eléctrica con un circuito de protección incorporado (una toma de tres puntas). Todos los equipos conectados conjuntamente (PC, pantalla, impresora, etc.) deben tener la misma fuente de alimentación.

Los conductores de fases de la instalación eléctrica de la habitación deben tener un dispositivo de protección de reserva contra cortocircuitos del tipo de un fusible, cuyo valor nominal no supere 16 amperios (A).

Para desconectar completamente el equipo, el cable de alimentación debe estar desenchufado de la toma de corriente eléctrica, que se debe encontrar cerca del equipo y se debe poder acceder a él fácilmente.

Una marca de protección "B" confirma que el equipo cumple los requisitos de uso de protección de las normas PN-93/T-42107 y PN-89/E-06251.

# Wymagania Polskiego Centrum Badań i Certyfikacji

Urządzenie powinno być zasilane z gniazda z przyłączonym obwodem ochronnym (gniazdo z kołkiem). Współpracujące ze sobą urządzenia (komputer, monitor, drukarka) powinny być zasilane z tego samego źródła.

Instalacja elektryczna pomieszczenia powinna zawierać w przewodzie fazowym rezerwową ochronę przed zwarciami, w postaci bezpiecznika o wartości znamionowej nie większej niż 16A (amperów).

W celu całkowitego wyłączenia urządzenia z sieci zasilania, należy wyjąć wtyczkę kabla zasilającego z gniazdka, które powinno znajdować się w pobliżu urządzenia i być łatwo dostępne.

Znak bezpieczeństwa "B" potwierdza zgodność urządzenia z wymaganiami bezpieczeństwa użytkowania zawartymi w PN-93/T-42107 i PN-89/E-06251.

# Pozostałe instrukcje bezpieczeństwa

- Nie należy używać wtyczek adapterowych lub usuwać kołka obwodu ochronnego z wtyczki. Jeżeli konieczne jest użycie przedłużacza to należy użyć przedłużacza 3-żyłowego z prawidłowo połączonym przewodem ochronnym.
- System komputerowy należy zabezpieczyć przed nagłymi, chwilowymi wzrostami lub spadkami napięcia, używając eliminatora przepięć, urządzenia dopasowującego lub bezzakłóceniowego źródła zasilania.
- Należy upewnić się, aby nic nie leżało na kablach systemu komputerowego, oraz aby kable nie były umieszczone w miejscu, gdzie można byłoby na nie nadeptywać lub potykać się o nie.
- Nie należy rozlewać napojów ani innych płynów na system komputerowy.
- Nie należy wpychać żadnych przedmiotów do otworów systemu komputerowego, gdyż może to spowodować pożar lub porażenie prądem, poprzez zwarcie elementów wewnętrznych.
- System komputerowy powinien znajdować się z dala od grzejników i źródeł ciepła. Ponadto, nie należy blokować otworów wentylacyjnych. Należy unikać kładzenia lużnych papierów pod komputer oraz umieszczania komputera w ciasnym miejscu bez możliwości cyrkulacji powietrza wokół niego.

# **Campos eléctricos, magnéticos y electromagnéticos ("EMF, Electric, Magnetic and Electromagnetic Fields")**

- 1. Fabricamos y vendemos muchos productos para consumidores que, como cualquier aparato electrónico, suelen tener la capacidad de emitir y recibir señales electromagnéticas.
- 2. Uno de nuestros principios comerciales fundamentales es tomar todas las medidas de salud y seguridad necesarias en nuestros productos para cumplir todos los requisitos legales vigentes así como los estándares EMF aplicables en el momento de fabricar los productos.
- 3. Nuestro compromiso es desarrollar, fabricar y comercializar productos que no causen efectos perjudiciales para la salud.
- 4. Confirmamos que si estos productos se manejan correctamente para el uso para el que se han diseñado, su uso resultará seguro según las pruebas científicas existentes en la actualidad.
- 5. Jugamos un papel activo en el desarrollo de estándares EMF y de seguridad internacionales, lo que nos permite anticipar más avances en estandarización para integrarlos anticipadamente en los productos.

# **Información para Reino Unido solamente**

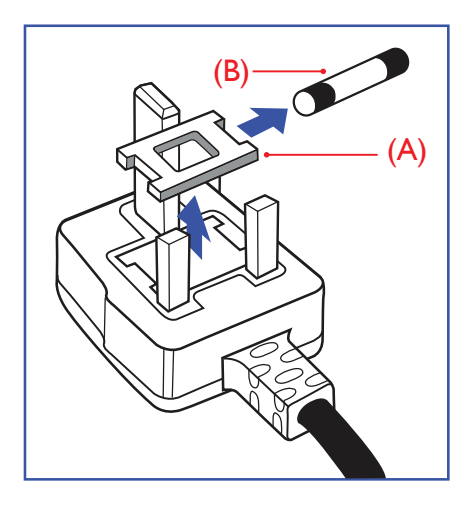

# **ADVERTENCIA - ESTE APARATO ELÉCTRICO DEBE ESTAR CONECTADO A TIERRA.**

#### **Importante:**

Este aparato se suministra con un enchufe de 13 A amoldado. Para cambiar el fusible de este tipo de enchufe, proceda de la siguiente manera:

- 1. Quite la tapa del fusible y el propio fusible.
- 2. Coloque un nuevo fusible BS 1362 5A, A.S.T.A. o aprobado por BSI.
- 3. Vuelva a colocar la tapa del fusible.

Si el enchufe disponible no es adecuado para la toma de corriente eléctrica, debe cortarlo y colocar un enchufe de 3 clavijas adecuado en su lugar.

Si el enchufe de alimentación principal tiene un fusible, debe tener un valor de 5 A. Si utiliza un enchufe sin fusible, el fusible de la placa de distribución no debe ser tener un valor superior a 5 A.

**NOTA:** El enchufe cortado se debe destruir para evitar riesgos de descargas eléctricas si se inserta en una toma de 13 A de cualquier otro lugar.

#### **Cómo conectar un enchufe**

Los cables del terminal de alimentación tienen distintos colores conforme al siguiente código:

AZUL - "NEUTRO" ("N") MARRÓN - "ACTIVO" ("L")

VERDE Y AMARILLO - "TIERRA" ("E")

- 1. El cable de color VERDE y AMARILLO se debe conectar al terminal del enchufe marcado con la letra "E", con el símbolo de tierra o con los colores VERDE o VERDE y **AMARILLO**
- 2. El cable de color AZUL se debe conectar al terminal marcado con la letra "N" o de color NEGRO.
- 3. El cable de color MARRÓN se debe conectar al terminal marcado con la letra "L" o de color ROJO.

Antes de volver a colocar la tapa del enchufe, asegúrese de que el agarre del cable sujeta la funda del mismo, no simplemente los tres hilos.

# **Información para Europa del Norte (países nórdicos)**

Placering/Ventilation

#### **VARNING!**

FÖRSÄKRA DIG OM ATT HUVUDBRYTARE OCH UTTAG ÄR LÄTÅTKOMLIGA, NÄR DU STÄLLER DIN UTRUSTNING PÅPLATS.

#### Placering/Ventilation

#### **ADVARSEL:**

SØRG VED PLACERINGEN FOR, AT NETLEDNINGENS STIK OG STIKKONTAKT ER NEMT TILGÆNGELIGE.

#### Paikka/Ilmankierto

#### **VAROITUS:**

SIJOITA LAITE SITEN, ETTÄ VERKKOJOHTO VOIDAAN TARVITTAESSA HELPOSTI IRROTTAA PISTORASIASTA.

Plassering/Ventilasjon

#### **ADVARSEL:**

NÅR DETTE UTSTYRET PLASSERES, MÅ DU PASSE PÅ AT KONTAKTENE FOR STØMTILFØRSEL ER LETTE Å NÅ.

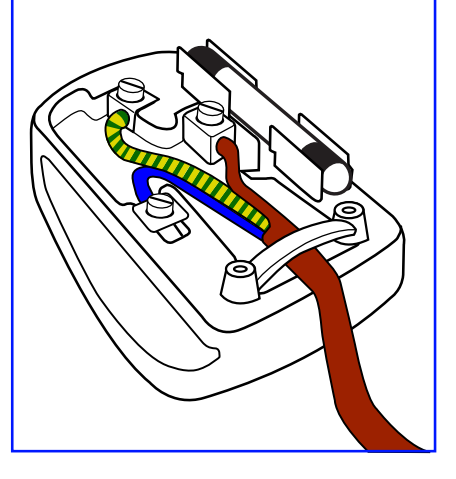

# **China RoHS**

根据中国大陆《电器电子产品有害物质限制使用管理办法》,以下部分列出了本产品中可能包含的有害物质 的名称和含量。

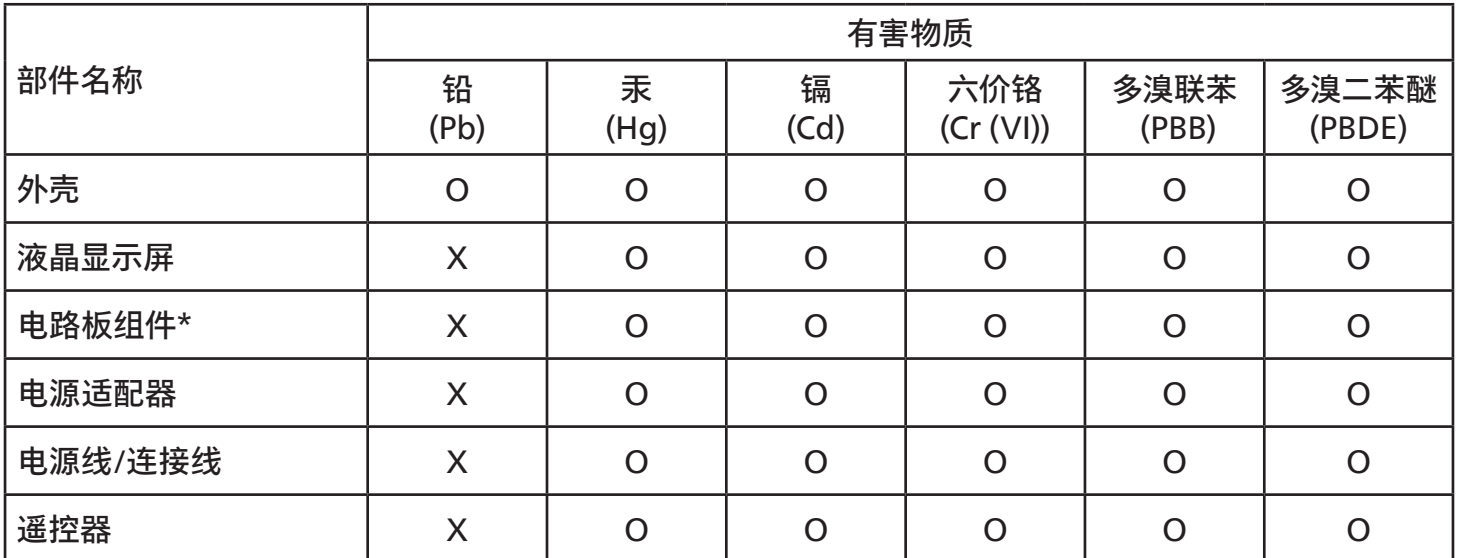

本表格依据SJ/T 11364 的规定编制。

\*: 电路板组件包括印刷电路板及其构成的零部件,如电阻、电容、集成电路、连接器等。

O: 表示该有害物质在该部件所有均质材料中的含量均在 GB/T 26572规定的限量要求以下。

X: 表示该有害物质至少在该部件的某一均质材料中的含量超出GB/T 26572规定的限量要求。

上表中打"X"的部件,应功能需要,部分有害物质含量超出GB/T 26572规定的限量要求,但符合欧盟 RoHS法规要求(属于豁免部分)。

备注:上表仅做为范例,实际标示时应依照各产品的实际部件及所含有害物质进行标示。

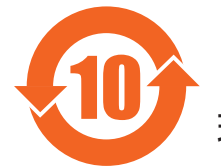

10 环保使用期限

此标识指期限 ( 十年 ),电子电气产品中含有的有害物质在正常使用的条件下不会发生外泄或突变,电 子电气产品用户使用该电子电气产品不会对环境造成严重污染或对其人身、财产造成严重损害的期限。

《废弃电器电子产品回收处理管理条例》提示性说明

为了更好地关爱及保护地球,当用户不再需要此产品或产品寿命终止时,请遵守国家废弃电器电子产品 回收处理相关法律法规,将其交给当地具有国家认可的回收处理资质的厂商进行回收处理,不当利用或 者处置可能会对环境和人类健康造成影响。

# 警告

此为 A 级产品。在生活环境中,该产品可能会造成无线电干扰。在这种情况下,可能需要用户对 干扰采取切实可行的措施。

警語 : 使用過度恐傷害視力。

# 注意事項 :

(1) 使用30分鐘請休息10分鐘。

(2) 未滿2歲幼兒不看螢幕,2歲以上每天看螢幕不要超過1小時。

# 警告使用者 :

 此為甲類資訊技術設備 , 於居住環境中使用時 , 可能會造成射頻擾動 , 在此種情況下 , 使用者會被 要求採取某些適當的對策。

# **Directiva RoHS de Turquía:**

Türkiye Cumhuriyeti: EEE Yönetmeliğine Uygundur

# **Directiva RoHS de Ucrania:**

Обладнання відповідає вимогам Технічного регламенту щодо обмеження використання деяких небезпечних речовин в електричному та електронному обладнанні, затвердженого постановою Кабінету Міністрів України від 3 грудня 2008 № 1057

# **Deshacerse del producto al final de su período de vida útil**

Su nueva pantalla de información pública contiene materiales que se pueden reciclar y reutilizar. Las compañías especializadas pueden reciclar el producto para aumentar la cantidad de materia reutilizable y minimizar la cantidad de materia que necesita eliminarse.

Pregunte a su distribuidor de Philips para que le informe sobre las normativas locales relacionadas con el desecho de su pantalla antigua.

#### **(Para clientes de Canadá y EE. UU.)**

Este producto puede contener plomo y/o mercurio. Deséchelo conforme a las normativas locales, estatales y federales. Para obtener información adicional acerca del reciclaje, póngase en contacto con www.eia.org (Consumer Education Initiative, es decir, Iniciativa para la educación del consumidor)

# **Residuos de equipos eléctricos y electrónicos - WEEE**

#### **Aviso a los usuarios propietarios de casas particulares de la Unión Europea**

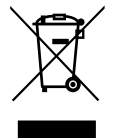

Esta marca en el producto o en su empaquetado indica que, bajo la Directiva europea 2012/19/EU que rige los aparatos eléctricos y electrónicos, no puede deshacerse de este producto tirándolo a la basura doméstica. Debe encargarse de depositar este equipo en un punto de recogida de equipos eléctricos y electrónicos designado a tal efecto. Para determinar las ubicaciones en las que puede deshacerse de tales residuos eléctricos y electrónicos, póngase en contacto con la oficina gubernamental local, con la organización de residuos que se encarga de recoger la basura doméstica de su zona o con la tienda en la que compró el producto.

#### **Nota para los usuarios de Estados Unidos:**

Deshágase de ella conforme a las leyes locales, estatales y federales. Para obtener información sobre residuos o reciclaje, póngase en contacto con:

<www.mygreenelectronics.com> o [www.eiae.org.](www.eiae.org)

#### **Directivas para el fin del período de vida útil - Reciclaje**

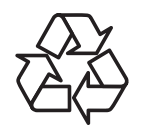

Su nueva pantalla de información pública contiene varios materiales que se pueden reciclar y reutilizar.

Deshágase de ella conforme a las leyes locales, estatales y federales.

#### **Declaración de restricción de sustancias peligrosas (India)**

Este producto cumple las reglas "Normas sobre residuos electrónicos (administración), 2016" CAPÍTULO V, regla 16, regla secundaria (1). En tanto que los equipos eléctricos y electrónicos nuevos y sus componentes, consumibles, piezas o recambios no contengan plomo, mercurio, cadmio, cromo hexavalente, binefilos polibromados y éteres difenílicos polibromados con un valor de concentración superior al 0,1 % por peso en materiales homogéneos para plomo, mercurio, cromo hexavalente, éteres difenílicos polibromados y éteres difenílicos polibromados y al 0,01 % por peso en materiales homogéneos para cadmio, excepto lo establecido en la Programación 2 de la regla.

#### **Declaración de residuos electrónicos para India**

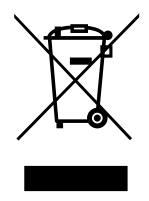

Este símbolo en el producto o su embalaje indica que no se debe desechar con el resto de residuos domésticos. Es responsabilidad del usuario deshacerse del equipo que desea desechar, entregándolo en un punto de recogida designado para el reciclaje de desechos de equipos eléctricos y electrónicos. La recogida y reciclaje por separado del equipo antiguo en el momento en el que se deshaga de él, ayudará a conservar los recursos naturales y a garantizar que se recicla de forma que proteja la salud humana y el medioambiente. Para obtener más información sobre los residuos electrónicos, visite http://www.india.philips.com/about/sustainability/recycling/ index.page y para conocer dónde puede depositar los equipos usados para reciclaje en India comuníquese con los contactos que se proporcionan a continuación.

Número de asistencia técnica: 1800-425-6396 (lunes a sábado, de 09:00 a 17:30)

Correo electrónico: india.callcentre@tpv-tech.com

**Pilas**

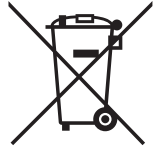

Para la Unión Europea: El contenedor con ruedas y tachado significa que las pilas usadas no se deben mezclar con la basura doméstica general. Existe un sistema de recolección independiente para las pilas usadas que permite el tratamiento y reciclaje adecuados conforme a la legislación vigente.

Póngase en contacto con las autoridades locales para obtener detalles sobre los planes de recolección y reciclaje.

Para Suiza: Las pilas usadas se deben devolver al punto de venta.

Para otros países no pertenecientes a la Unión Europea: Póngase en contacto con la autoridad local para conocer el método correcto de desecho de las pilas usadas.

Conforme a la directiva 2006/66/CE de la Unión Europea, las pilas no se pueden desechar de forma incorrecta. Las pilas se deben separar para que las pueda recolectar la empresa de servicio local.

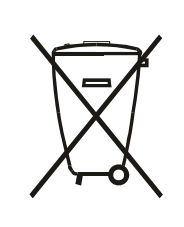

Após o uso, as pilhas e/ou baterias deverão ser entregues ao estabelecimento comercial ou rede de assistência técnica autorizada.

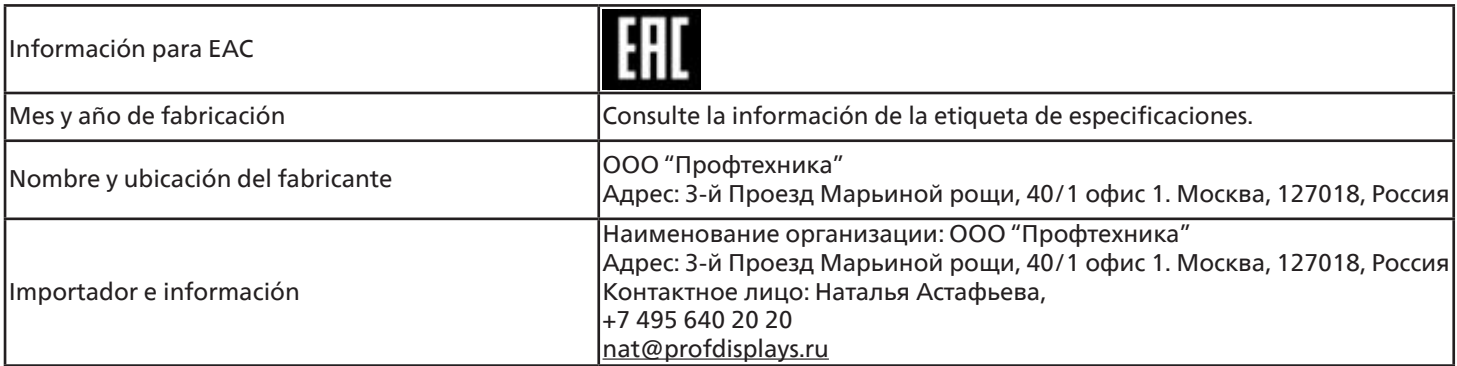

#### **Información para FAC:**

"Подтверждение соответствия Мининформсвязи России: Декларация соответствия № Д-PD-4342 от 01.09.2016 года, действительна до 01.09.2024 года, зарегистрирована в Федеральном агенстве связи 14.09.2016 года"

# <span id="page-11-0"></span>**2. Desembalaje e instalación**

# **2.1. Desembalaje**

- Este producto está empaquetado en una caja de cartón junto con sus accesorios estándar.
- Cualquier otro accesorio opcional se incluye en paquetes independientes.
- Debido a que este producto es alto y pesado, se recomienda que el traslado del mismo lo realicen dos técnicos.
- Después de abrir la caja de cartón, asegúrese de que el contenido se encuentra en buen estado y no falta nada.

# ■ **Antes de desembalar**

- Lea y asegúrese de comprender el aviso de desembalaje antes de la instalación.
- Asegúrese de que no haya daños graves en el embalaje.
- Realice la inspección necesaria antes de extraer la pantalla.
- Solo técnicos profesionales deben realizar la instalación.

# ■ **Aviso**

- La pantalla debe sacarse de la caja de cartón por dos adultos con ambas manos.
- Sujete la pantalla por las asas de la parte posterior.

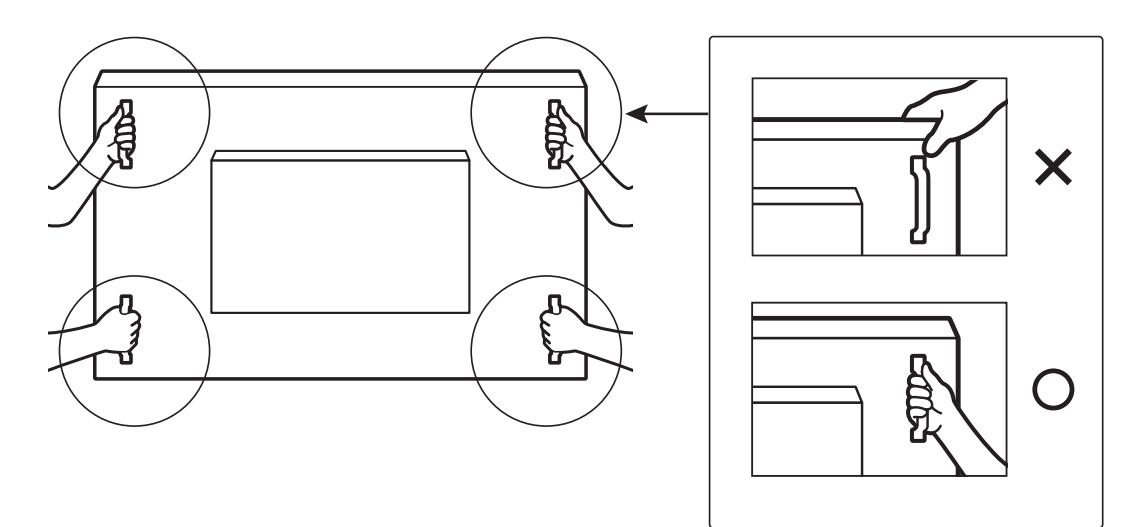

• Mantenga la pantalla de forma vertical mientras la mueva.

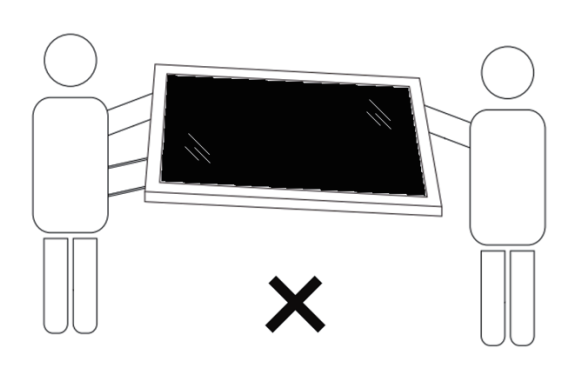

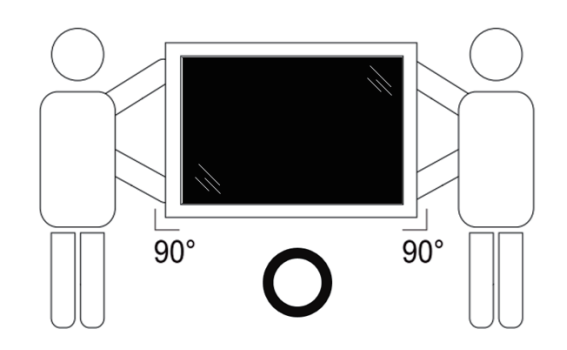

• Coloque la pantalla de forma vertical y con su peso esparcido de manera uniforme en la superficie.

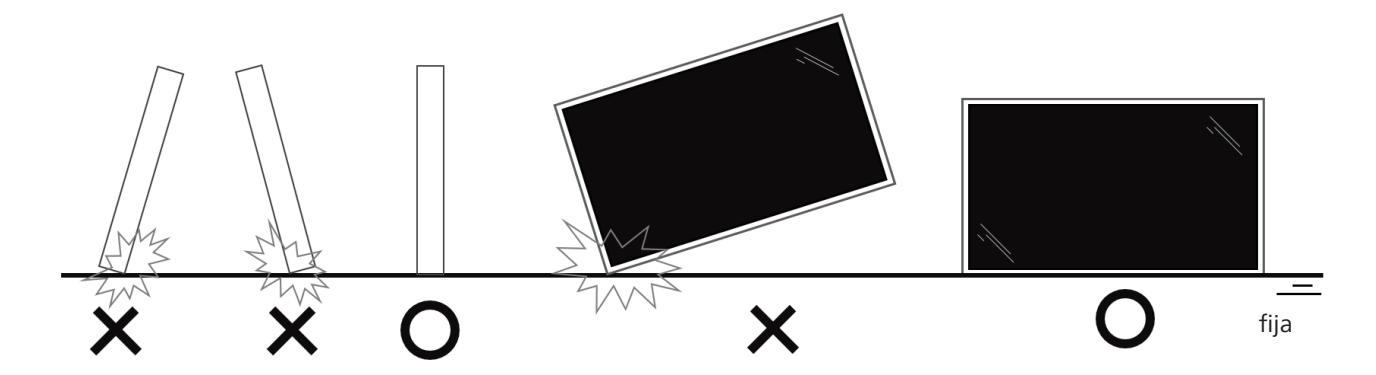

• Al moverla, mantenga la pantalla en posición vertical, no la incline.

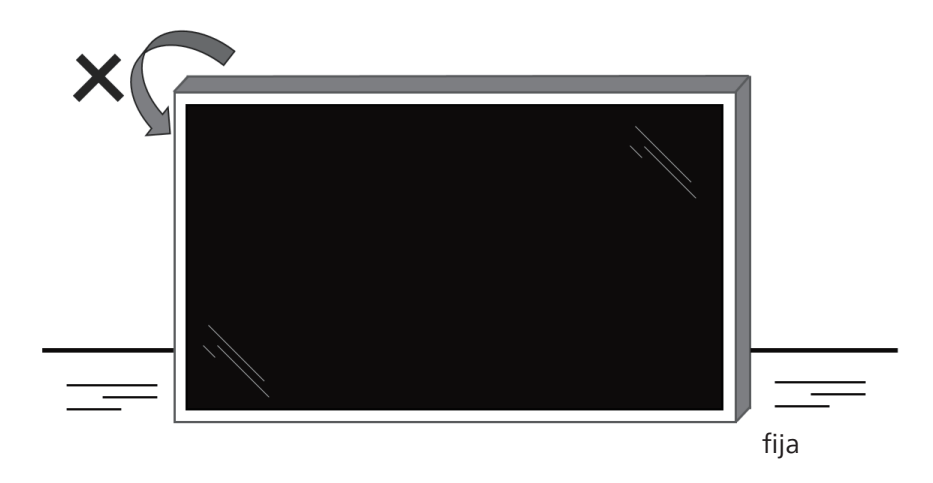

<span id="page-13-0"></span>Antes de instalar la pantalla

- Este producto está empaquetado en una caja de cartón junto con sus accesorios estándar.
- Cualquier otro accesorio opcional se incluye en paquetes independientes.
- Dos (2) adultos deberán encargarse de mover la pantalla.
- Después de abrir la caja de cartón, asegúrese de que el contenido se encuentra en buen estado y no falta nada.

# **2.2. Contenido del paquete**

Compruebe que ha recibido los siguientes artículos con el contenido del paquete:

- Pantalla LCD
- Guía de inicio rápido
- Mando a distancia y pilas AAA
- Cable de alimentación
- Cable RS232
- Cable para conexión en cadena RS232
- Cable de sensor de infrarrojos
- Cable HDMI
- Cable DVI
- USB táctil
- Lápiz táctil (2 uds.)
- Placa con el logotipo de Philips
- Paño de limpieza
- Tapa USB
- Abrazadera de cable (3 uds.)

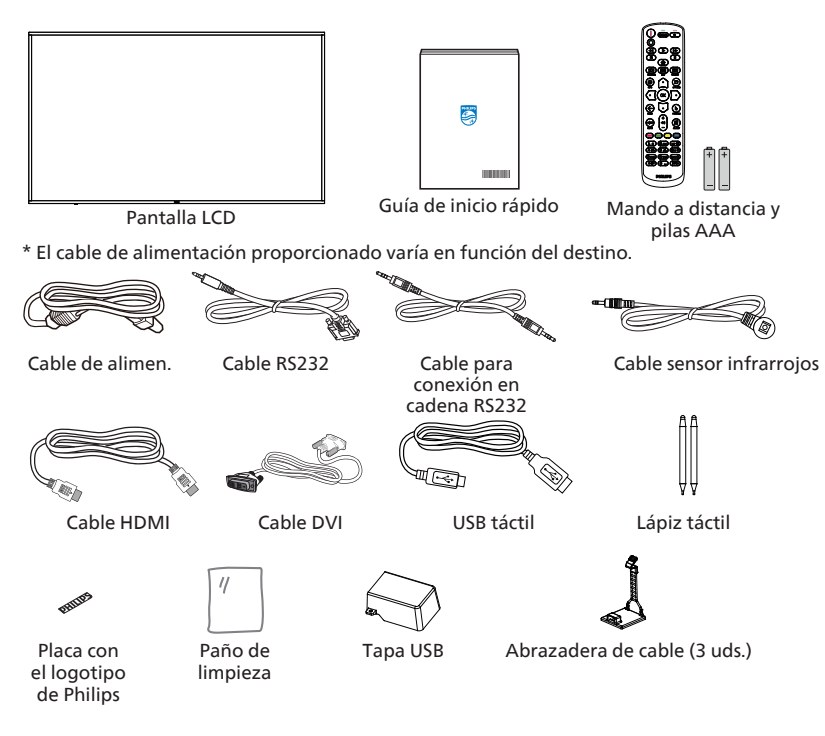

- \* Los elementos podrían ser diferentes según las ubicaciones.
- \* El diseño de la pantalla y los accesorios pueden diferir de las imágenes mostradas.

#### **NOTAS:**

- Asegúrese de que, sea cual sea la región de uso, utilice un cable de alimentación conforme al voltaje de CA de la toma de corriente y que haya sido aprobado por las normativas de seguridad de un país concreto y cumpla dichas normativas (se debe utilizar uno de tipo H05W-F, 2G o 3G, de 0,75 o 1 mm<sup>2</sup>).
- Conserve los materiales de embalaje de forma apropiada después de desempacar el producto.

# **2.3. Notas de instalación**

- Solo utilice el cable de alimentación suministrado con este producto. Si se requiere un cable de prolongación, consulte a su agente de servicio técnico.
- El producto se debe instalar en una superficie plana o, de lo contrario, el producto podría voltearse. Deje un espacio entre la parte posterior del producto y la pared para conseguir la ventilación adecuada. No instale el producto en una cocina, baño o en un lugar expuesto a la humedad. De lo contrario, esto podría acortar la vida útil de las piezas internas.
- No instale el producto en lugares con una altitud superior a 3000 metros. De lo contrario, esto podría provocar fallas.

# <span id="page-14-0"></span>**2.4. Instalación en la pared**

Para instalar esta pantalla en una pared, se requiere un kit de montaje en pared estándar (disponible en comercios). Se recomienda que utilice una interfaz de instalación que cumpla la normativa TUV-GS y/o el estándar UL1678 de Norteamérica.

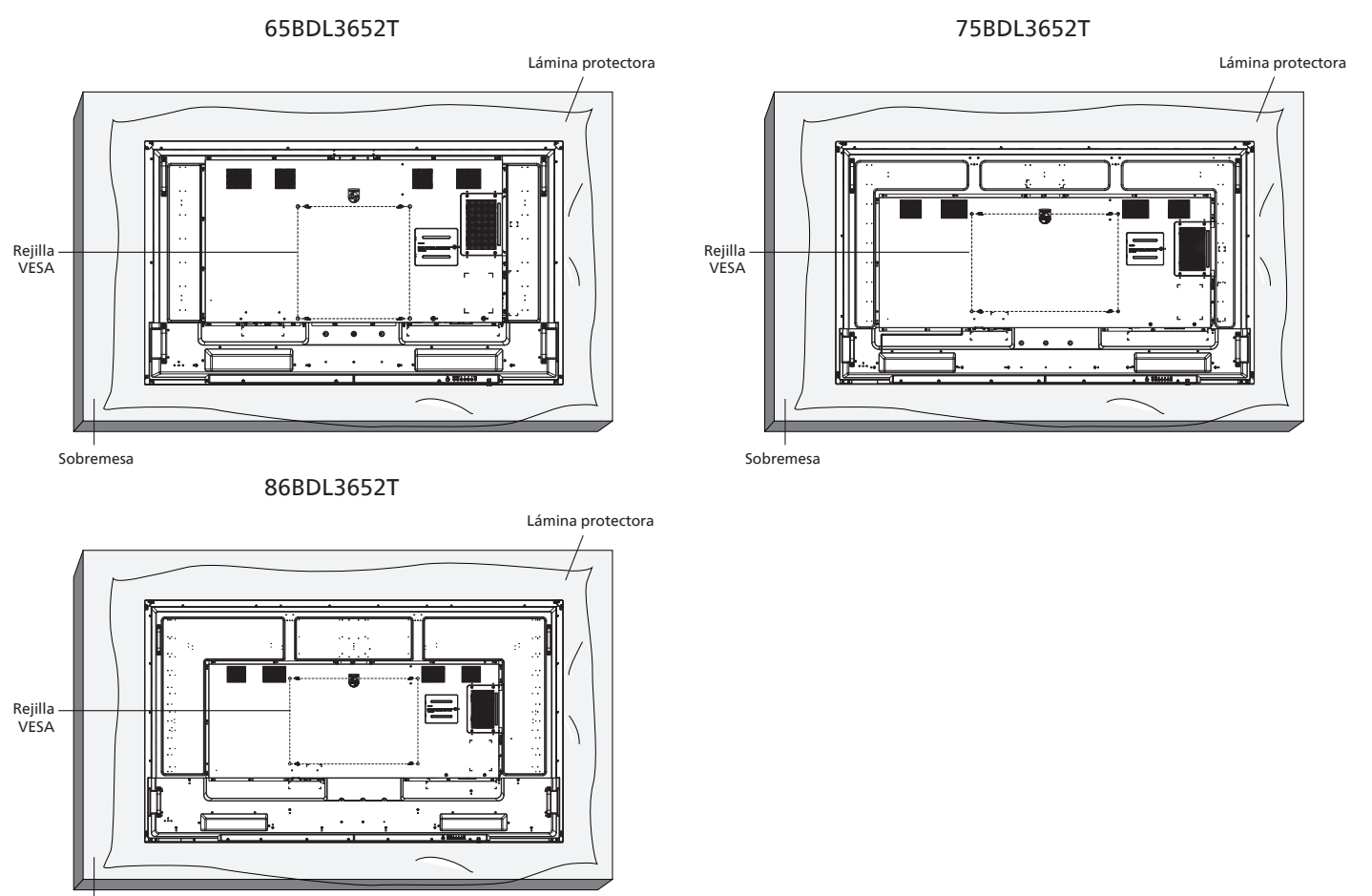

Sobremesa

- 1. Prepare una superficie plana y horizontal que sea más grande que la pantalla y extienda una lámina protectora sobre la misma para simplificar el procedimiento sin arañar la pantalla.
- 2. Asegúrese de que tiene todos los accesorios para todos los tipos de montaje (instalación en pared, techo, base para mesa, etc.).
- 3. Siga las instrucciones incluidas con el kit de instalación en pared. Si no sigue los procedimientos de instalación correctos, se pueden producir daños en el equipo o el usuario o instalador puede sufrir lesiones. La garantía del producto no cubre daños causados por una instalación inadecuada.
- 4. Para el kit de instalación en pared, utilice tornillos de instalación de tipo M8 (con una longitud de 15 mm superior al grosor del soporte de instalación) y apriételos de forma segura.

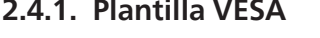

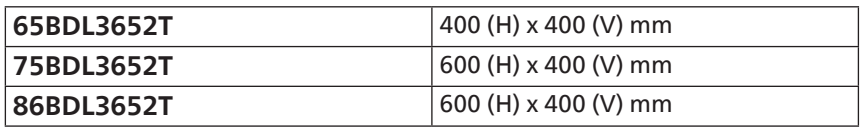

#### **Precaución:**

Para evitar que la pantalla se caiga:

- Si instala la pantalla en la pared o en el techo, es recomendable hacerlo con soportes metálicos que puede adquirir en cualquier tienda especializada. Para obtener instrucciones detalladas sobre la instalación, consulte la guía proporcionada con el soporte.
- Para evitar que la pantalla sea caiga en caso de terremotos u otros desastres naturales, consulte al fabricante del soporte para obtener información sobre la ubicación de montaje.
- Debido a que este producto es alto y pesado, se recomienda que la instalación de este producto la realicen 4 técnicos.

#### **Espacio requerido para la ventilación**

Deje un espacio de 100 mm en la parte superior, posterior, derecha e izquierda de la pantalla para su ventilación.

**NOTA:** Le recomendamos que se comunique con un técnico profesional si desea instalar el producto en una pared. No asumimos ninguna responsabilidad por daños al producto si la instalación no la realiza un técnico profesional.

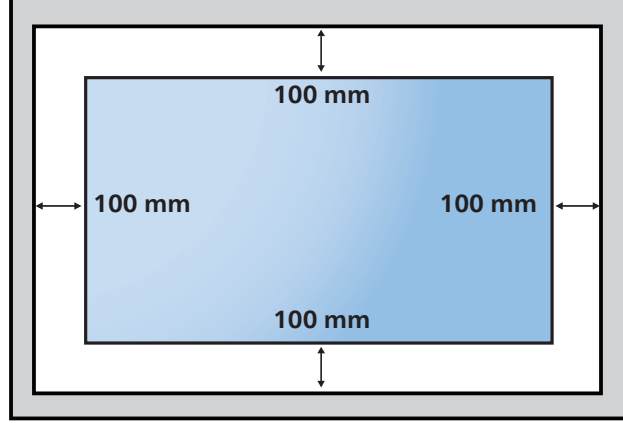

# <span id="page-16-0"></span>**3. Componentes y funciones**

# **3.1. Panel de control**

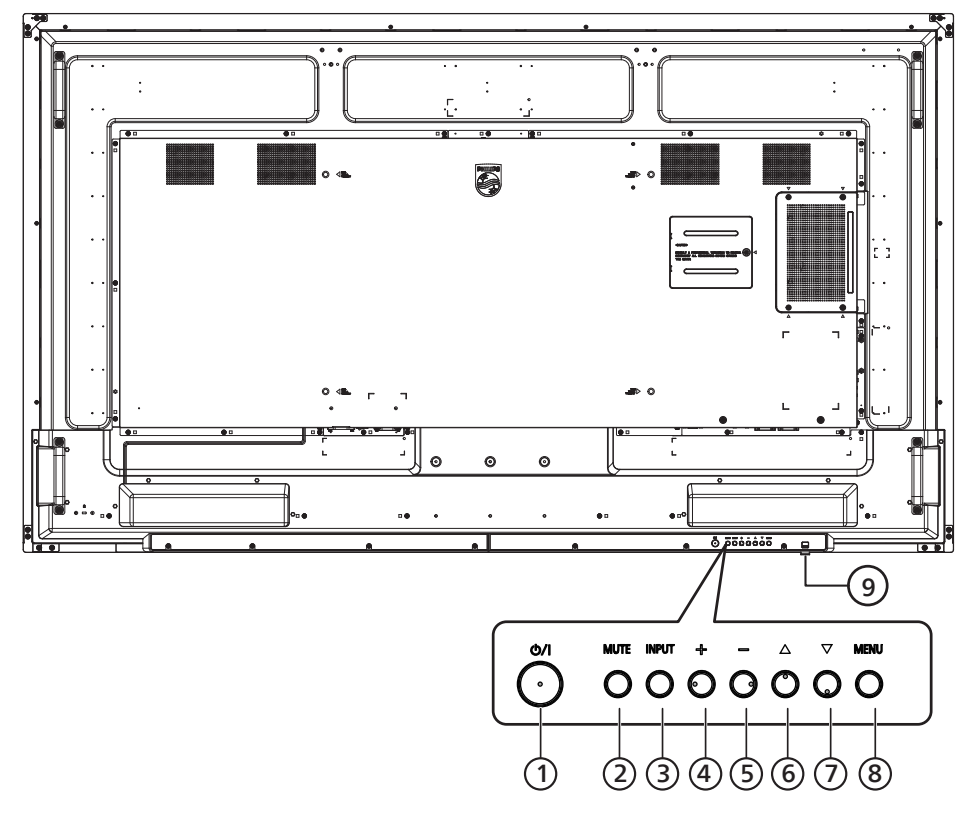

# <sup>1</sup> **Botón [ ]**

Enciende la pantalla o activa el modo de espera en la misma.

# <sup>2</sup> **Botón [SILENCIO]**

Permite silenciar el sonido o volver a activarlo.

<sup>3</sup> **Botón [ENTRADA]**

Permite seleccionar la fuente de entrada.

#### <sup>4</sup> **Botón [ ]**

Permite aumentar el ajuste mientras el menú OSD está activo o amentar el nivel de salida de audio cuando dicho menú está inactivo.

#### <sup>5</sup> **Botón [ ]**

Permite reducir el ajuste mientras el menú OSD está activo o reducir el nivel de salida de audio cuando dicho menú está inactivo.

# <sup>6</sup> **Botón [ ]**

Permite mover el elemento seleccionado un nivel hacia arriba cuando el menú OSD está activado.

#### <sup>7</sup> **Botón [ ]**

Permite mover el elemento seleccionado un nivel hacia abajo cuando el menú OSD está activado.

#### <sup>8</sup> **Botón [MENÚ]**

Permite regresar al menú anterior cuando el menú OSD está activado. Este botón también puede utilizarse para activar el menú OSD cuando el menú OSD está desactivado.

#### <sup>9</sup> **Sensor del mando a distancia e indicador de estado de alimentación**

- Recibe las señales de órdenes del mando a distancia.
- Indica el estado de funcionamiento de la pantalla:
- Se ilumina en verde cuando la pantalla está encendida
- Se ilumina en color rojo cuando la pantalla se encuentra en el modo de espera
- Cuando {PROGRAMA} está habilitado, la luz parpadea en verde y rojo
- Si la luz parpadea en rojo, indica que se ha detectado un error
- Se apaga cuando la fuente de alimentación de la pantalla se desconecta

**\* Utilice el cable del sensor IR para mejorar el rendimiento del mando a distancia. (Consulte las instrucciones de la sección [4.5](#page-27-1))**

# <span id="page-17-0"></span>**3.2. Terminales de entrada y salida 65BDL3652T**

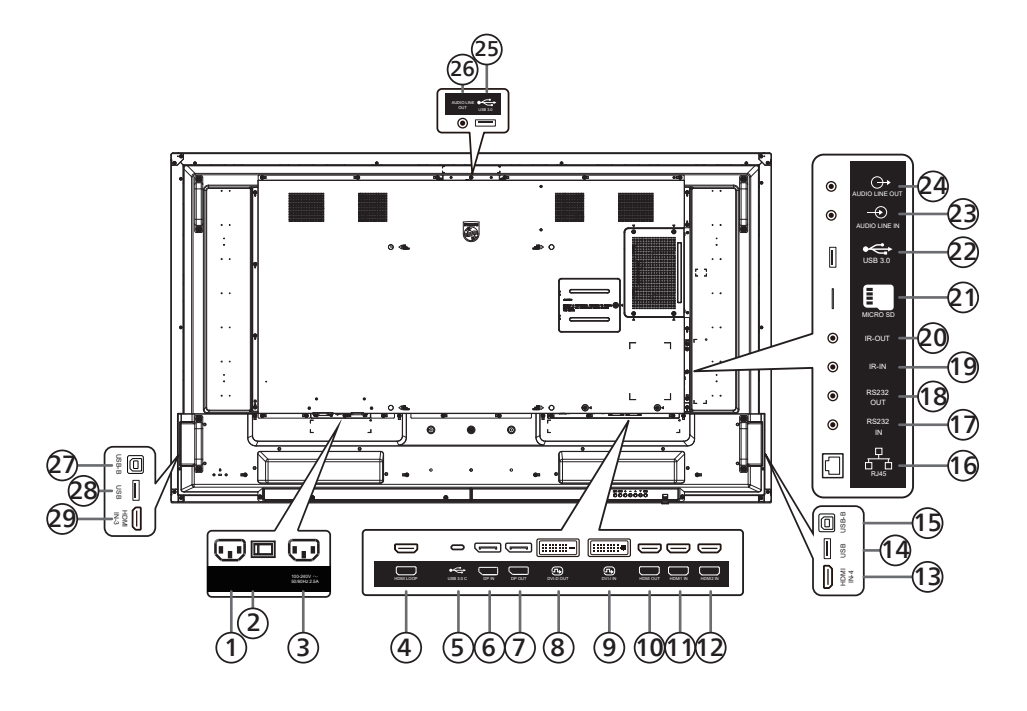

# <sup>1</sup> **ENTRADA DE CA**

Entrada de alimentación de CA desde la toma de corriente eléctrica.

# <sup>2</sup> **INTERRUPTOR DE ALIMENTACIÓN PRINCIPAL**

Permite encender y apagar la alimentación principal.

#### <sup>3</sup> **SALIDA DE CA**

Fuente de alimentación de CA al conector ENTRADA DE CA de un reproductor multimedia.

#### <sup>4</sup> **BUCLE HDMI**

Salida de pantalla al siguiente monitor por HDMI.

#### <sup>5</sup> **USB 3.0 C**

Admite función de pantalla y táctil.

#### <sup>6</sup> **ENTRADA DisplayPort /** <sup>7</sup> **SALIDA DisplayPort** Entrada/Salida de vídeo DisplayPort.

#### <sup>8</sup> **SALIDA DVI-D /** <sup>9</sup> **ENTRADA DVI-I**

Salida y entrada de vídeo DVI

#### <sup>10</sup> **SALIDA HDMI**

Permite conectar un dispositivo receptor a través de un cable HDMI.

#### <sup>11</sup> **ENTRADA HDMI1 /** <sup>12</sup> **ENTRADA HDMI2 /**

#### <sup>13</sup> **ENTRADA HDMI4**

Conecte un dispositivo de fuente a través de un cable HDMI.

#### <sup>14</sup> **USB**

Permite conectar un dispositivo USB.

#### <sup>15</sup> **USB-B**

Permite conectar un equipo externo para admitir la función táctil.

#### <sup>16</sup> **RJ-45**

La función de control LAN se utiliza para enviar la señal de control remoto desde el centro de control para instalar el módulo OPS opcional.

#### <sup>17</sup> **ENTRADA RS232 /** <sup>18</sup> **SALIDA RS232**

Entrada y salida de red RS232 Android reservada para el uso del protocolo personalizado del integrador del sistema.

#### <sup>19</sup> **ENTRADA IR /** 20 **SALIDA IR**

Entrada y salida de la señal IR para la función de derivación.

#### NOTAS:

- El sensor del mando a distancia de esta pantalla dejará de funcionar si se enchufa el conector [ENTRADA IR].
- Para controlar remotamente el dispositivo de A/V a través de esta pantalla, consulte la página [27](#page-28-1) para obtener información sobre la conexión Paso a través de infrarrojos.

#### <sup>21</sup> **MICRO-SD**

Permite insertar una tarjeta micro SD.

<sup>22</sup> **Entrada USB 3.0 Android** Entrada USB3.0 Android.

#### <sup>23</sup> **ENTRADA DE AUDIO**

Entrada de audio para la fuente VGA (auriculares estéreo de 3,5 mm).

#### <sup>24</sup> **SALIDA DE AUDIO**

Salida de audio a un dispositivo de AV externo.

#### <sup>25</sup> **USB 3.0**

Permite conectar un dispositivo de almacenamiento USB 3.0.

# <sup>26</sup> **SALIDA DE AUDIO**

Salida de audio a un dispositivo de AV externo.

#### <sup>27</sup> **USB-B**

Permite conectar un equipo externo para admitir la función táctil.

#### <sup>28</sup> **USB**

Permite conectar un dispositivo USB.

#### <sup>29</sup> **ENTRADA HDMI3**

Conecte un dispositivo de fuente a través de un cable HDMI.

#### **75BDL3652T/86BDL3652T**

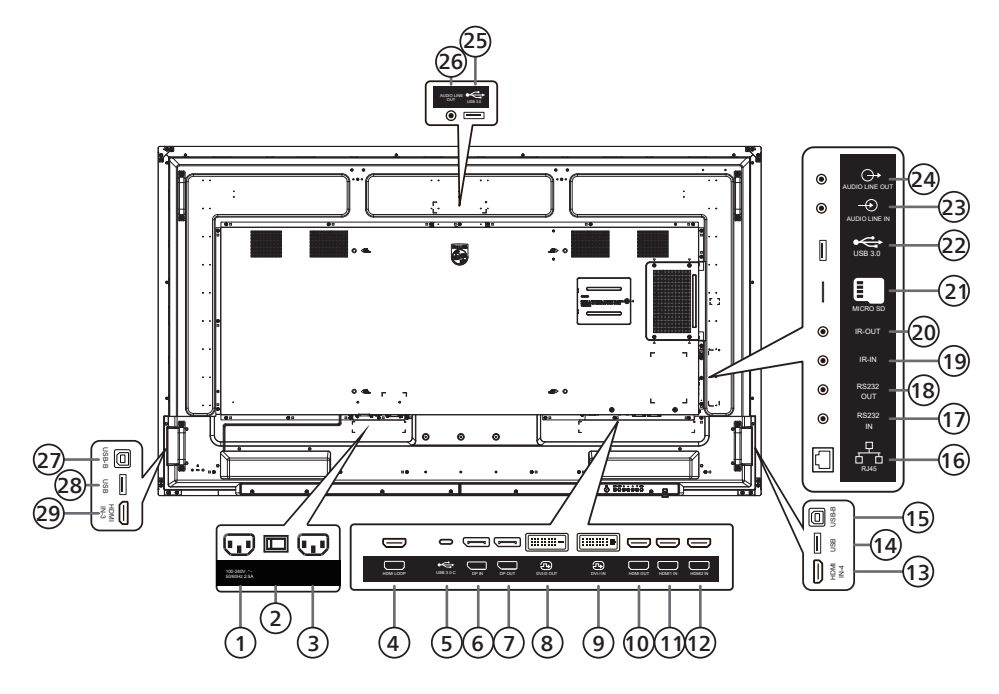

#### <sup>1</sup> **SALIDA DE CA**

Fuente de alimentación de CA al conector ENTRADA DE CA de un reproductor multimedia.

- <sup>2</sup> **INTERRUPTOR DE ALIMENTACIÓN PRINCIPAL** Permite encender y apagar la alimentación principal.
- <sup>3</sup> **ENTRADA DE CA**

Entrada de alimentación de CA desde la toma de corriente eléctrica.

<sup>4</sup> **BUCLE HDMI**

Salida de pantalla al siguiente monitor por HDMI.

<sup>5</sup> **USB 3.0 C**

Admite función de pantalla y táctil.

- <sup>6</sup> **ENTRADA DisplayPort /** <sup>7</sup> **SALIDA DisplayPort** Entrada/Salida de vídeo DisplayPort.
- <sup>8</sup> **SALIDA DVI-D /** <sup>9</sup> **ENTRADA DVI-I** Salida y entrada de vídeo DVI

#### <sup>10</sup> **SALIDA HDMI**

Permite conectar un dispositivo receptor a través de un cable HDMI.

#### <sup>11</sup> **ENTRADA HDMI1 /** <sup>12</sup> **ENTRADA HDMI2 /**

#### <sup>13</sup> **ENTRADA HDMI4**

Conecte un dispositivo de fuente a través de un cable HDMI.

<sup>14</sup> **USB**

Permite conectar un dispositivo USB.

#### <sup>15</sup> **USB-B**

Permite conectar un equipo externo para admitir la función táctil.

#### <sup>16</sup> **RJ-45**

La función de control LAN se utiliza para enviar la señal de control remoto desde el centro de control para instalar el módulo OPS opcional.

#### <sup>17</sup> **ENTRADA RS232 /** <sup>18</sup> **SALIDA RS232**

Entrada y salida de red RS232 Android reservada para el uso del protocolo personalizado del integrador del sistema.

#### <sup>19</sup> **ENTRADA IR /** 20 **SALIDA IR**

Entrada y salida de la señal IR para la función de derivación.

#### NOTAS:

- El sensor del mando a distancia de esta pantalla dejará de funcionar si se enchufa el conector [ENTRADA IR].
- Para controlar remotamente el dispositivo de A/V a través de esta pantalla, consulte la página [27](#page-28-1) para obtener información sobre la conexión Paso a través de infrarrojos.

#### <sup>21</sup> **MICRO-SD**

Permite insertar una tarjeta micro SD.

- <sup>22</sup> **Entrada USB 3.0 Android** Entrada USB3.0 Android.
- <sup>23</sup> **ENTRADA DE AUDIO**

Entrada de audio para la fuente VGA (auriculares estéreo de 3,5 mm).

#### <sup>24</sup> **SALIDA DE AUDIO**

Salida de audio a un dispositivo de AV externo.

#### <sup>25</sup> **USB 3.0**

Permite conectar un dispositivo de almacenamiento USB 3.0.

<sup>26</sup> **SALIDA DE AUDIO**

Salida de audio a un dispositivo de AV externo.

<sup>27</sup> **USB-B**

Permite conectar un equipo externo para admitir la función táctil.

#### <sup>28</sup> **USB**

Permite conectar un dispositivo USB.

#### <sup>29</sup> **ENTRADA HDMI3**

Conecte un dispositivo de fuente a través de un cable HDMI.

# **3.2.1. Insertar las pilas en el mando a distancia**

El mando a distancia recibe alimentación a través de dos pilas de tipo AAA de 1,5 V.

Para instalar o quitar las pilas:

- 1. Presione y, a continuación, deslice la tapa para abrirla.
- 2. Inserte pilas con la polaridad correcta (+) y (-).
- 3. Vuelva a colocar la tapa.

#### **Precaución:**

El uso incorrecto de las pilas podría provocar fugas o explosiones. Asegúrese de seguir las instrucciones que se indican a continuación:

- Inserte pilas "AAA" con la polaridad correcta (+ y -).
- No mezcle tipos diferentes de pilas.
- No utilice una pila nueva con una usada. De lo contrario, podrían ocurrir fugas o acortarse la vida útil de las pilas.
- Extraiga las pilas gastadas inmediatamente para evitar fugas de las pilas en el compartimento de las mismas. No toque el ácido de las pilas expuesto ya que puede dañar su piel.
- Deshacerse de una batería arrojándola al fuego, introduciéndola en un horno caliente, aplastándola o cortándola mecánicamente, así como dejarla en un entorno de temperatura extremadamente alto, puede provocar una explosión o la fuga de líquido o gas inflamable. Y una batería sometida a una presión de aire extremadamente baja puede provocar una explosión o la fuga de líquido o gas inflamable.

**NOTA:** Extraiga las pilas del compartimiento de las pilas cuando no utilice el producto durante un período extenso.

#### **3.2.2. Usar el mando a distancia**

- No deje caer ni someta a impactos el mando a distancia.
- No permita que ingresen líquidos en el mando a distancia. Si ingresa agua en el mando a distancia, limpie inmediatamente el mando a distancia con un paño seco.
- No coloque el mando a distancia cerca de fuentes de calor y vapor.
- No intente desarmar el mando a distancia, a menos que necesite colocar las pilas en el mando a distancia.

# **3.2.3. Alcance de funcionamiento del mando a distancia**

Cuando presione los botones, apunte la parte superior frontal del mando a distancia hacia el sensor del mando a distancia de la pantalla.

Utilice el mando a distancia sin alejarse más de 5 metros (16 pies) del sensor de la pantalla y con un ángulo horizontal y vertical inferior a 30 grados.

#### **NOTA:**

- El mando a distancia puede no funcionar correctamente cuando la luz directa del sol o una luz intensa incide sobre el sensor del mando a distancia que se encuentra en esta pantalla, o cuando existe un objeto entre el mando a distancia y el sensor del mando a distancia de la pantalla.
- Baje la lente para tener un mejor rendimiento del mando a distancia y observar fácilmente la información de la luz de estado de la alimentación.
- Empuje hacia arriba la lente si es necesario mover la pantalla.
- Tire/empuje la lente hasta que oiga un "clic".

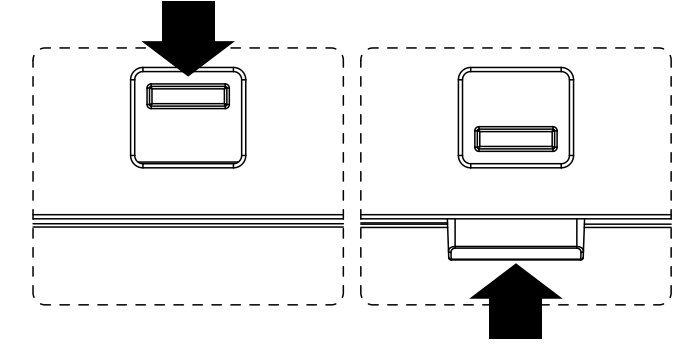

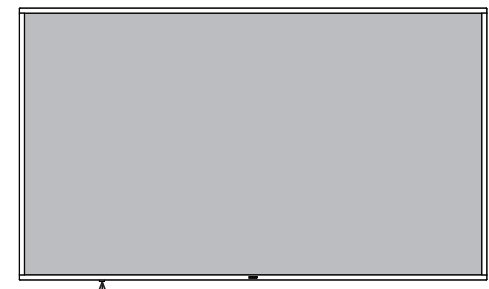

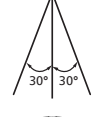

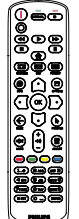

# <span id="page-20-0"></span>**3.3. Mando a distancia**

# **3.3.1. Funciones generales**

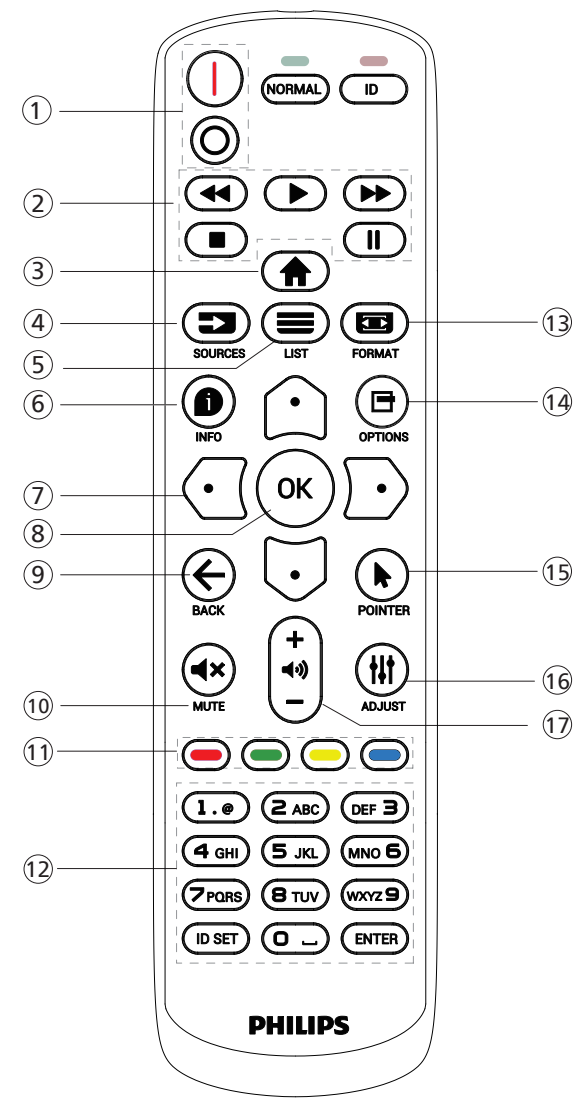

# <sup>1</sup> **Botón de ENCENDIDO/APAGADO [** / **]**

[*[*]Enciende la pantalla. [O]Apaga la pantalla.

# <sup>2</sup> **Botones de [REPRODUCCIÓN]**

Permite controlar la reproducción de los archivos multimedia (solo para entrada Multimedia).

Función de congelar

Pausar: botón de acceso directo para congelar para el contenido de todas las entradas.

Reproducir: botón de acceso directo para descongelar para el contenido de todas las entradas.

# <sup>3</sup> **Botón INICIO [ ]**

Menú raíz: permite dirigirse al menú OSD del menú principal. Otros: permite salir del menú OSD.

# <sup>4</sup> **Botón FUENTE [ ]**

Menú raíz: permite dirigirse al menú OSD de la fuente Vídeo.

# <sup>5</sup> **Botón LISTA [ ]**

Reservado.

# <sup>6</sup> **Botón INFORMACIÓN [ ]**

Permite visualizar el menú OSD de Información.

# <sup>7</sup> **Botones de NAVEGACIÓN**

# $[$  $\Omega$ ]

Menú raíz: permite dirigirse al menú OSD de Imagen Inteligente.

Menú principal: permite mover el elemento seleccionado hacia arriba para realizar el ajuste.

Menú Conexión en cadena IR: permite aumentar el número de ID de grupo controlado.

#### $\mathbb{[} \mathbb{[} \mathbb{[} \mathbb{] }$

Menú raíz: permite dirigirse al menú OSD de la fuente Audio.

Menú principal: permite mover la barra del elemento seleccionado hacia abajo realizar el ajuste.

Menú Conexión en cadena IR: permite reducir el número de ID de grupo controlado.

# $\lceil$   $\lceil$   $\lceil$   $\lceil$

Menú principal: permite dirigirse al nivel anterior del menú. Menú Fuente: permite salir del menú Fuente.

Menú Volumen: permite bajar el volumen.

#### $[{\overline {\mathbb D}}]$

Menú principal: permite dirigirse al siguiente nivel del menú o establecer la opción seleccionada.

Menú Fuente: permite dirigirse a la fuente seleccionada. Menú Volumen: permite subir el volumen.

# <sup>8</sup> **Botón [ ]**

Menú raíz: permite dirigirse al menú OSD Conexión en cadena IR en el modo Primario/Secundario.

Menú principal: Permite confirmar una entrada o selección.

# <sup>9</sup> **Botón ATRÁS [ ]**

Permite volver a la página anterior o salir de la función anterior.

#### <sup>10</sup> **Botón SILENCIO [ ]**

Desactivar o activar el sonido.

#### <sup>11</sup> **Botones de COLORES [ ] [ ] [ ] [ ]**

[ ] Permite activar o desactivar la retroiluminación del panel.

# <sup>12</sup> **Botón [Número/ESTABLECER ID./INTRO]**

Permiten introducir texto para la configuración de red.

Presione este botón para establecer el identificador de la pantalla. Consulte la sección [3.3.2. Mando a distancia de](#page-21-0)  [infrarrojos](#page-21-0) para obtener más detalles.

# <sup>13</sup> **Botón FORMATO [ ]**

Permite seleccionar el modo de zoom de imagen entre las siguientes opciones: Completa, 4:3, 1:1, 16:9, 21:9 o Personalizar.

# <sup>14</sup> **Botón OPCIONES [ ]**

Reservado.

- <sup>15</sup> **Botón PUNTERO [ ]** Reservado.
- <sup>16</sup> **Botón AJUSTE [ ]** Permite dirigirse al menú OSD de Auto ajuste (solo para VGA).
- <sup>17</sup> **Botón VOLUMEN [ ] [ ]**

Permite ajustar el volumen.

# **3.3.2. Mando a distancia de infrarrojos**

Permite definir el número de ID de control al utilizar varias pantallas.

<span id="page-21-0"></span>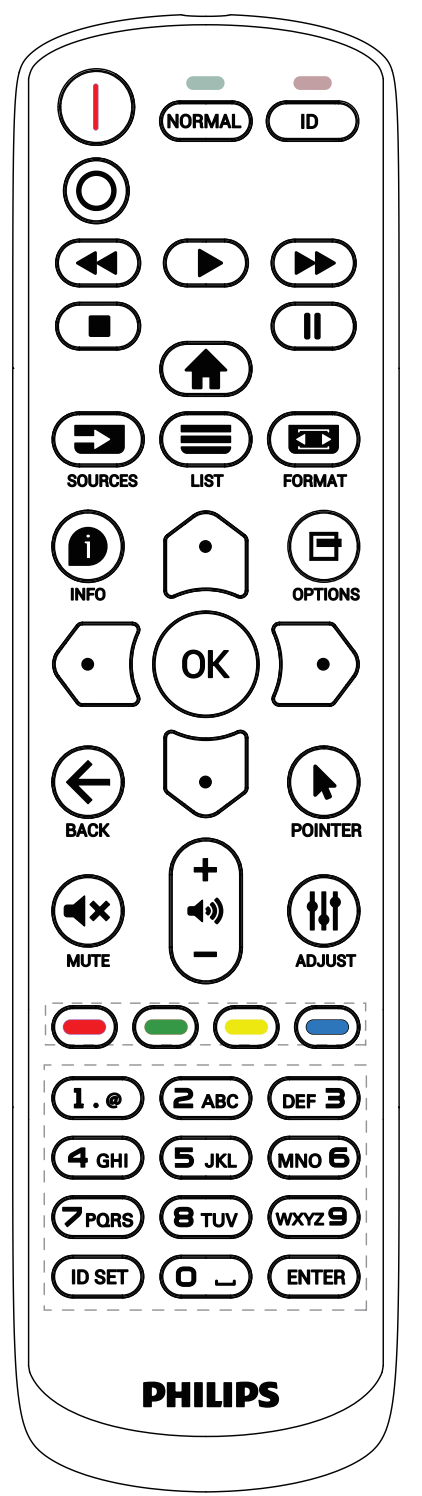

Presione el botón [ID] (IDENTIFICADOR) y el LED de color rojo parpadeará dos veces.

1. Presione el botón [ID SET] durante más de 1 segundo para entrar en el modo de identificador. El LED de color rojo se iluminará.

Presione de nuevo el botón [ID SET] para salir del modo de identificador. El LED de color rojo se apagará.

Presione los botones de numero [0] ~ [9] para seleccionar la pantalla que desea controlar.

Por ejemplo: presione [0] y [1] para la pantalla nº 1; presione [1] y [1] para la pantalla nº 11.

Los números disponibles son [01] ~ [255].

- 2. Si no se presiona ningún botón en un plazo de 10 segundos, se cerrará el modo de identificador.
- 3. Si se presiona un botón incorrecto, espere 1 segundo hasta que el LED de color rojo se apague y luego vuelva a encenderse y, a continuación, presione los dígitos correctos.
- 4. Presione el botón [ENTRAR] para confirmar la selección. El LED parpadeará dos veces y, a continuación, se apagará.

#### **NOTA:**

- Presione el botón [NORMAL]. El LED de color verde parpadea dos veces, lo que indica que la pantalla se encuentra en el estado de funcionamiento normal.
- Es necesario configurar el número de identificador para cada pantalla antes de seleccionar dicho número.

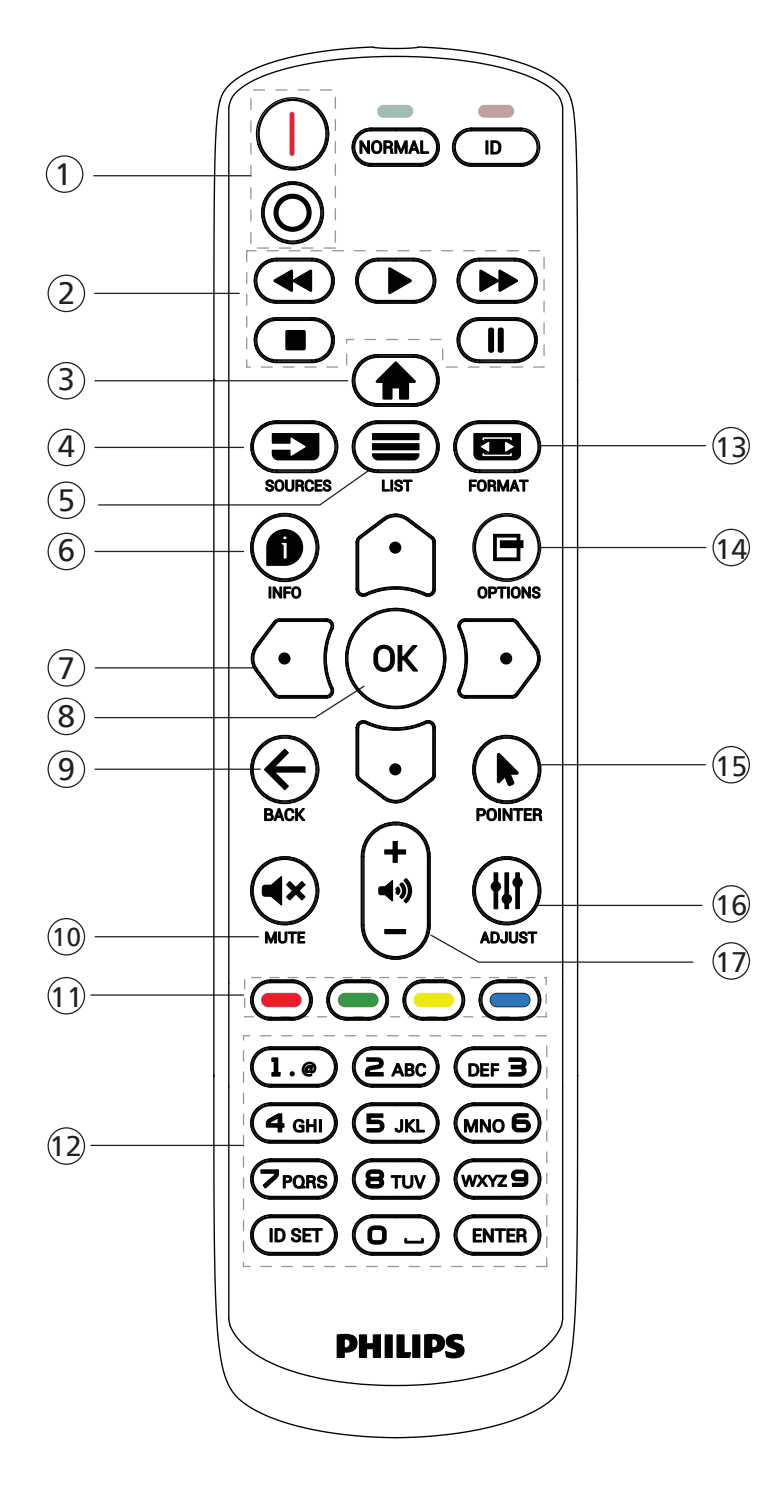

# <sup>1</sup> **Botón de ENCENDIDO/APAGADO [** / **]**

Encender la pantalla o activar el modo de espera en la misma.

El botón está solo controlado por Escalar.

#### <sup>2</sup> **Botones de [REPRODUCCIÓN]**

1. Permite controlar la reproducción de los archivos multimedia (vídeo/audio/imagen).

Existen 4 formas de reproducir los archivos multimedia.

# 1) Administrador de archivos

Busque el archivo multimedia desde Administrador de archivos y selecciónelo para reproducirlo.

2) Rep. multim. -> Crear -> editar o agregar una lista de reproducción nueva -> elegir cualquier archivo multimedia -> presionar el botón  $\Box$  para reproducir directamente el archivo multimedia.

3) Rep. multim. -> Reproducir -> elegir una lista

de reproducción no vacía -> presionar  $\infty$  para reproducir todos los archivos multimedia de la lista de reproducción.

4) Defina la lista de reproducción multimedia en el menú OSD Arranque fte. o Programa por.

2. Al reproducir un archivo de vídeo o música, puede presionar el botón **para detener la reproducción**. Si vuelve a presionar  $\boxed{\bullet}$ , la reproducción se iniciará desde el principio del archivo.

3. Al reproducir un archivo de vídeo o música, puede presionar el botón **para pausar la reproducción**.

4. Todos los archivos multimedia se deben colocar en la carpeta "philips", debajo del directorio raíz del almacenamiento especificado (interno, USB o tarjeta SD). Todas las subcarpetas (video/photo/music) tienen su nombre de acuerdo con los tipos de archivos multimedia y no deben modificarse.

vídeos: {directorio raíz del almacenamiento}/philips/ video/

fotografías: {directorio raíz del almacenamiento}/ philips/photo/

música: {directorio raíz del almacenamiento}/philips/ music/

Tenga en cuenta que los directorios raíz de estos almacenamientos son:

Almacenamiento interno: /sdcard

Almacenamiento USB: /mnt/usb\_storage

Tarjeta SD: /mnt/external\_sd

# <sup>3</sup> **Botón INICIO [ ]**

Permite acceder al menú OSD.

El botón está solo controlado por Escalar.

# <sup>4</sup> **Botón FUENTE [ ]**

Permite seleccionar la fuente de entrada. El botón está solo controlado por Escalar.

#### <sup>5</sup> **Botón LISTA [ ]**

1. En el contenido de la página web, mueve el enfoque hacia arriba a los siguientes elementos seleccionables.

2. Mueve el enfoque hacia arriba hasta el siguiente control o widget, como botones.

# <sup>6</sup> **Botón INFORMACIÓN [ ]**

1. Permite mostrar información acerca de la señal de entrada actual. Se muestra a través de Escalar.

2. Rep. multim. -> Crear -> editar o agregar una lista de reproducción nueva -> seleccionar cualquier archivo multimedia -> presionar  $\bigcirc$  para mostrar información sobre el archivo multimedia seleccionado.

# <sup>7</sup> **Botones de NAVEGACIÓN**

1. Permiten recorrer los menús y seleccionar un elemento. 2. En el contenido de la página web, estos botones se utilizan para controlar la barra de desplazamiento de la pantalla. Presione  $\bigcirc$  o  $\bigcirc$  para mover la barra de desplazamiento vertical hacia arriba o hacia abajo. Presione  $\odot$  o  $\odot$  para mover la barra de desplazamiento horizontal hacia la izquierda o la derecha.

# <sup>8</sup> **Botón [ ]**

Permite confirmar una entrada o selección.

# <sup>9</sup> **Botón ATRÁS [ ]**

Permite volver a la página anterior o salir de la función anterior.

#### <sup>10</sup> **Botón SILENCIO [ ]**

Desactivar o activar el sonido.

El botón está solo controlado por Escalar.

#### 11 **Botones de COLORES [ ] [ ] [ ] [ ]**

# <sup>12</sup> **Botón [Número/ESTABLECER ID./INTRO]**

ESTABLECER ID. **e** INTRO están reservados en fuentes Android. Estos botones solo están controlados por Escalar.

#### <sup>13</sup> **Botón FORMATO [ ]**

Cambiar el formato de la imagen. El botón está solo controlado por Escalar.

#### <sup>14</sup> **Botón OPCIONES [ ]**

Permite abrir la caja de herramientas de Rep. multim.

1. Rep. multim. -> Crear -> editar o agregar una lista de reproducción nueva -> presionar  $\blacksquare$  para abrir las herramientas. Las herramientas se deslizarán desde la parte izquierda de la pantalla.

#### <sup>15</sup> **[ ] Botón PUNTERO**

Reservado.

#### <sup>16</sup> **Botón AJUSTE [ ]**

1. En el contenido de la página web, mueve el enfoque hacia abajo a los siguientes elementos seleccionables.

2. Mueve el enfoque hacia abajo hasta el siguiente control o widget, como botones.

# <sup>17</sup> **Botón VOLUMEN [ ] [ ]**

Permite ajustar el nivel de volumen. Los botones solo están controlados por Escalar.

# <span id="page-24-0"></span>**3.4. Tapa USB**

- Enchufe el dispositivo USB e inserte la tarjeta Micro-SD.
- Utilice el tornillo proporcionado para fijar la tapa USB.

Tamaño máximo adecuado de la llave USB: 20 (ancho) x 10 (alto) x 60 (largo) mm

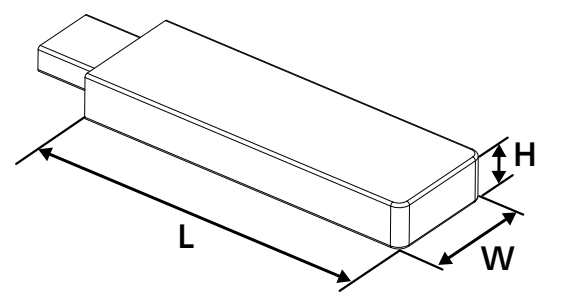

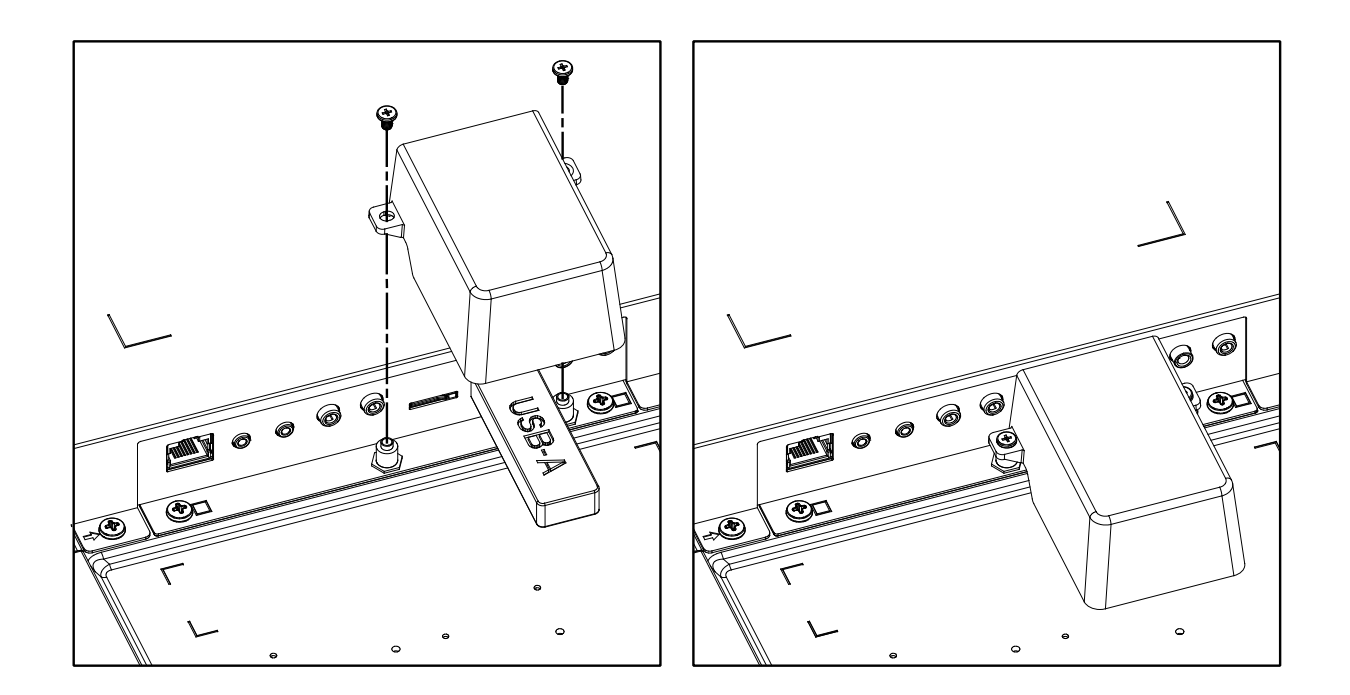

# <span id="page-25-0"></span>**4. Conectar equipos externos**

# **4.1. Conectar un equipo externo (Reproducción multimedia)**

# **4.1.1. Utilizar la entrada de vídeo HDMI**

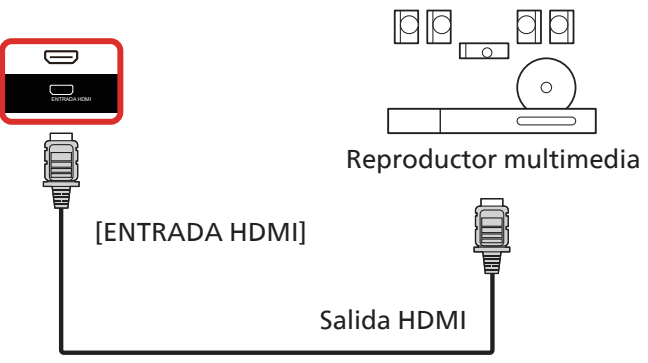

# **4.2. Conectar un PC**

# **4.2.1. Utilizar la entrada DVI**

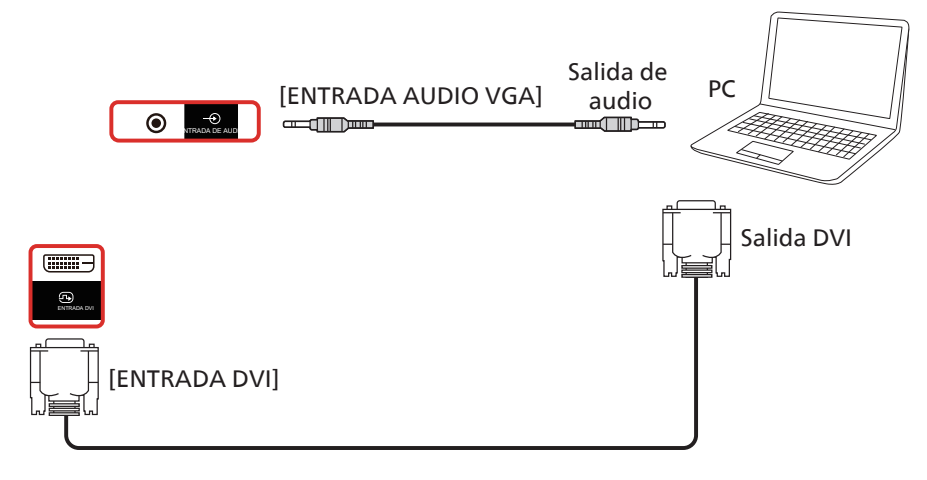

# **4.2.2. Utilizar la entrada HDMI**

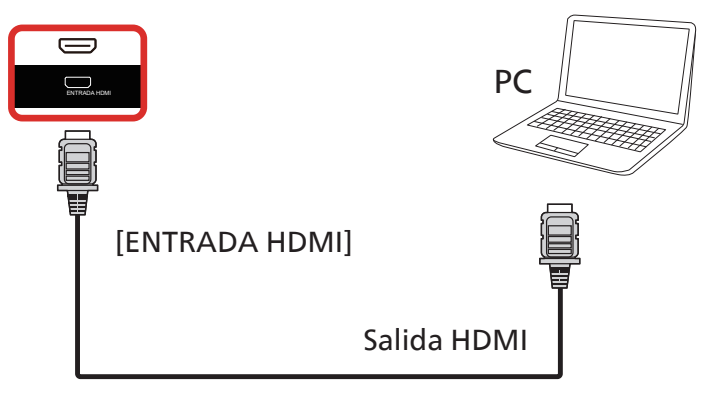

# <span id="page-26-0"></span>**4.2.3. Utilizar la entrada DisplayPort**

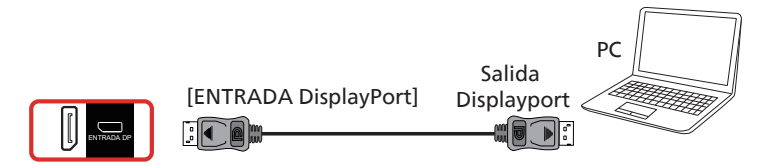

# **4.3. Conectar equipos de audio**

# **4.3.1. Conectar un dispositivo de audio externo**

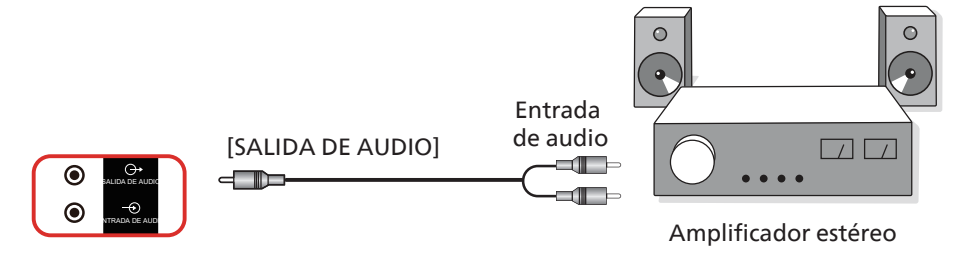

# **4.4. Conectar varias pantallas en una configuración en cadena**

Puede interconectar varias pantallas para crear una configuración en cadena para aplicaciones como un tablero de menús.

# **4.4.1. Conexión de control de la pantalla**

Conecte el conector [SALIDA RS232] de la PANTALLA 1 al conector [ENTRADA RS232] de la PANTALLA 2.

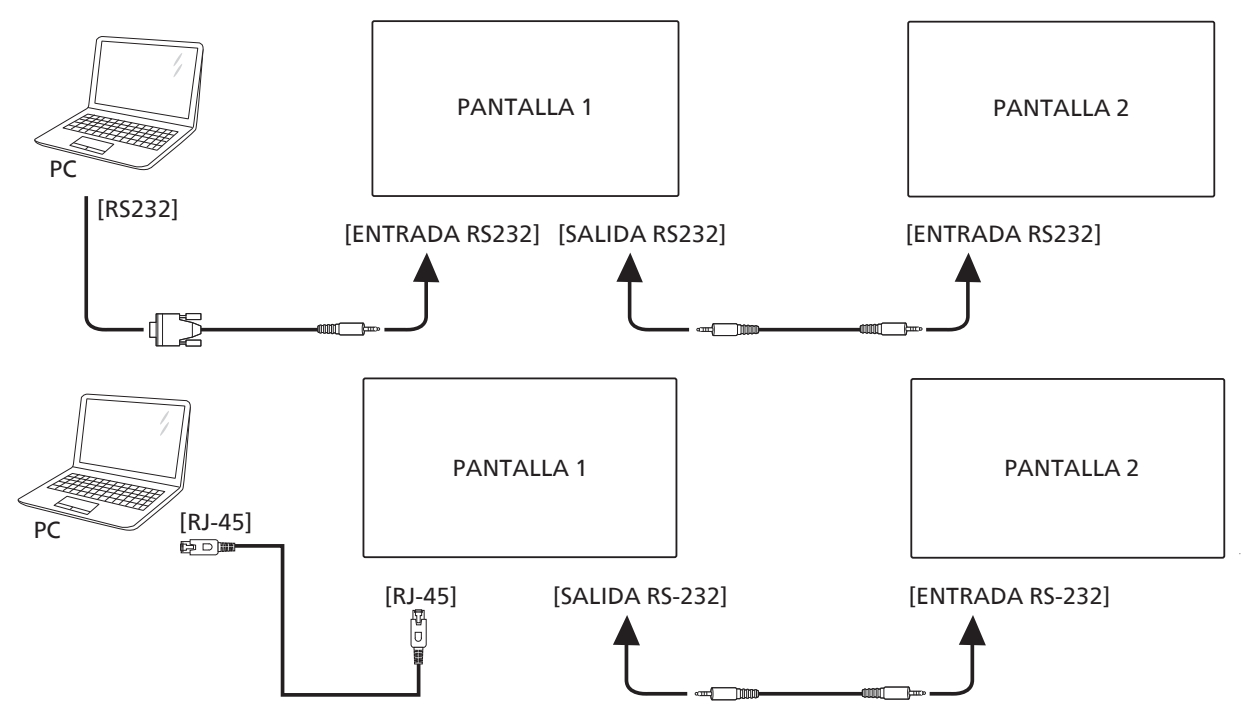

# <span id="page-27-0"></span>**4.4.2. Conexión del vídeo digital**

Inserte el conector [SALIDA HDMI] de la PANTALLA 1 en el conector [ENTRADA HDMI] de la PANTALLA 2.

La conexión en cadena HDMI máxima es de 2 dispositivos en total.

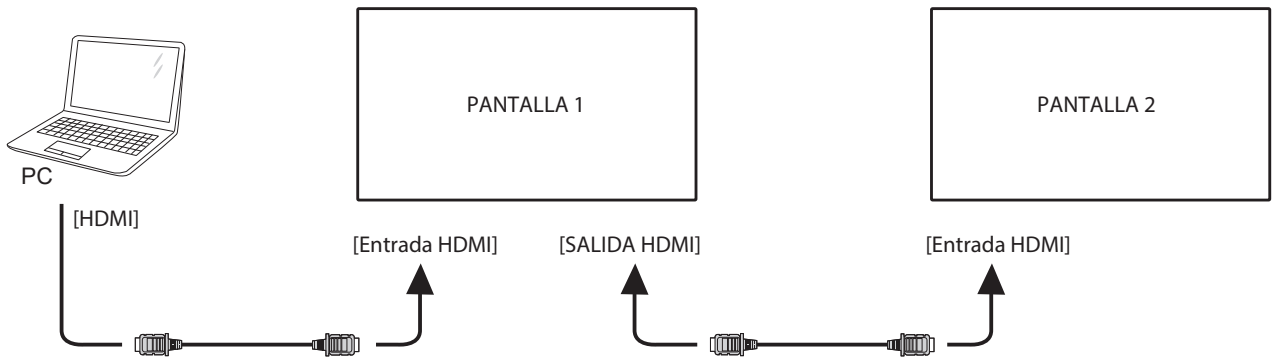

Inserte el conector [SALIDA DisplayPort] de la PANTALLA 1 en el conector [ENTRADA DisplayPort] de la PANTALLA 2. La conexión en cadena DisplayPort máxima es de 4 dispositivos en total (4K 60 Hz).

<span id="page-27-1"></span>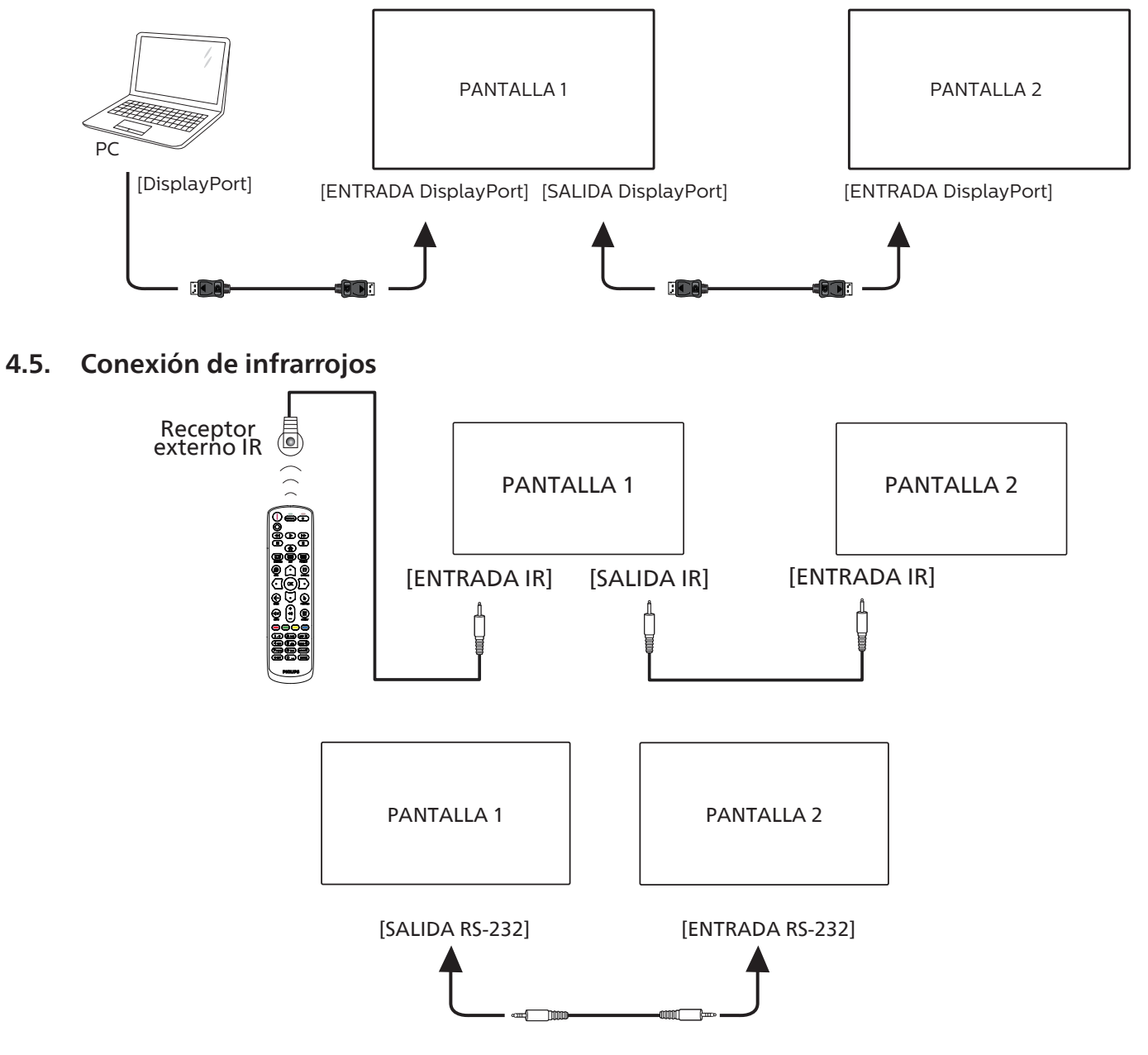

# <span id="page-28-0"></span>**NOTA:**

- 1. El sensor del mando a distancia de esta pantalla dejará de funcionar si se enchufa el conector [ENTRADA IR].
- 2. La conexión de paso a través IR puede admitir hasta 9 pantallas.
- 3. IR en conexión en cadena a través de una conexión RS232 puede admitir hasta 9 pantallas.

# **4.6. Conexión Paso a través de infrarrojos**

<span id="page-28-1"></span>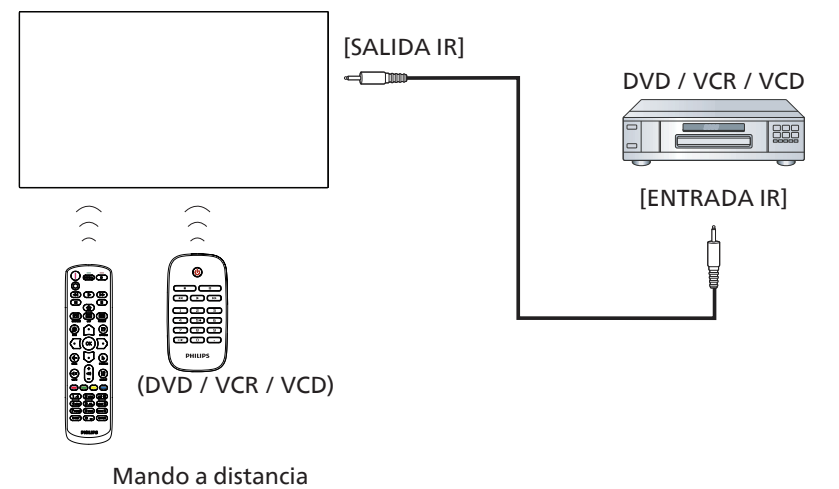

# <span id="page-29-0"></span>**4.7. Operación táctil**

Esta unidad cuenta con una pantalla táctil y admite las funciones Windows Touch mediante la operación de un solo toque o multitoque. Puede tocar las imágenes o el texto en la pantalla suavemente con los dedos y el sistema reaccionará.

En esta sección se explica la operación táctil en la pantalla. Para obtener más detalles sobre cómo llevar a cabo la operación táctil, consulte las instrucciones de funcionamiento de Windows.

Un solo toque

Toque el destino en la pantalla con la yema del dedo para conseguir un toque rápido y, a continuación, suéltelo.

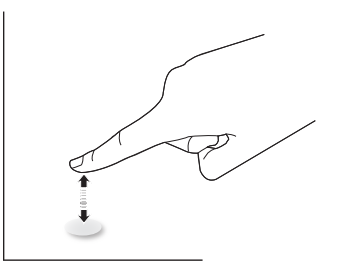

Tenga en cuenta que una pantalla táctil responde a un toque ligero de la punta del dedo al tocar sobre ella.

#### Doble toque

Toque el destino en la pantalla con la yema del dedo para conseguir dos toques rápidos y, a continuación, suéltelos.

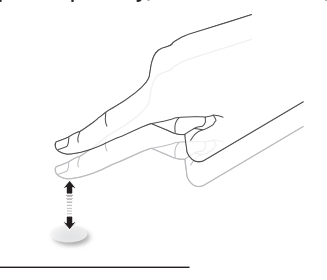

#### Panorámica

Toque el destino en la pantalla con la yema del dedo, mueva alrededor de dicho destino sin perder el contacto directo y, a continuación, suéltelo.

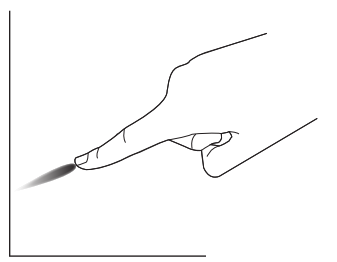

#### Pasar

Toque el destino en la pantalla con la yema del dedo y roce la superficie rápidamente.

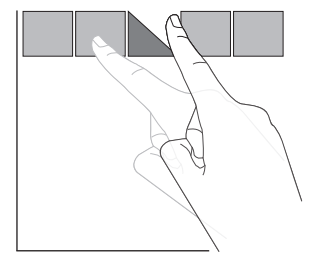

#### Acercar

Toque el destino en la pantalla con dos yemas manteniéndolas juntas y sepárelas para acercar (ampliar) la imagen de la pantalla.

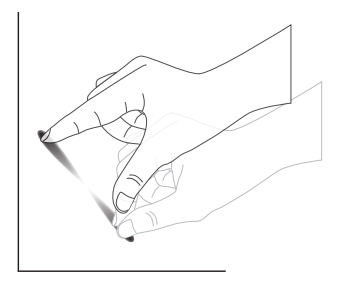

#### Alejar

Toque el destino en la pantalla con dos yemas separadas y acérquelas para alejar (reducir) la imagen de la pantalla.

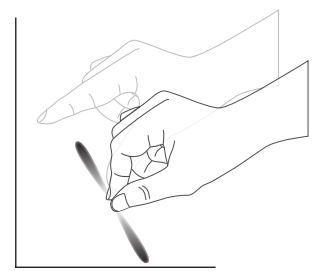

#### Tocar sin soltar

Toque sin soltar el destino en la pantalla con la yema de un dedo durante un instante para mostrar un menú contextual o la página de opciones para un elemento.

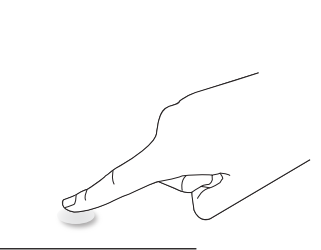

#### Evitar

- Evite arañar la pantalla con un objeto afilado. Utilice la yema de los dedos para ejecutar las funciones táctiles.
- No exponga la pantalla a luz intensa, focos o una luz generalizada.
- No instale el producto en una ubicación cerca de ventanas o puertas con cristales, ya que la luz directa puede afectar al rendimiento del control táctil.
- Para evitar que las pantallas interfieran entre sí, no coloque 2 pantallas táctiles en paralelo tal y como se muestra en la siguiente imagen.

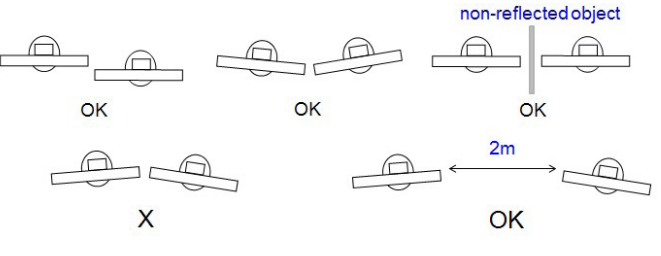

Fig. Interferencia entre pantallas táctiles

La función multitoque no es compatible con Mac OS. El sistema operativo compatible se detalla a continuación.

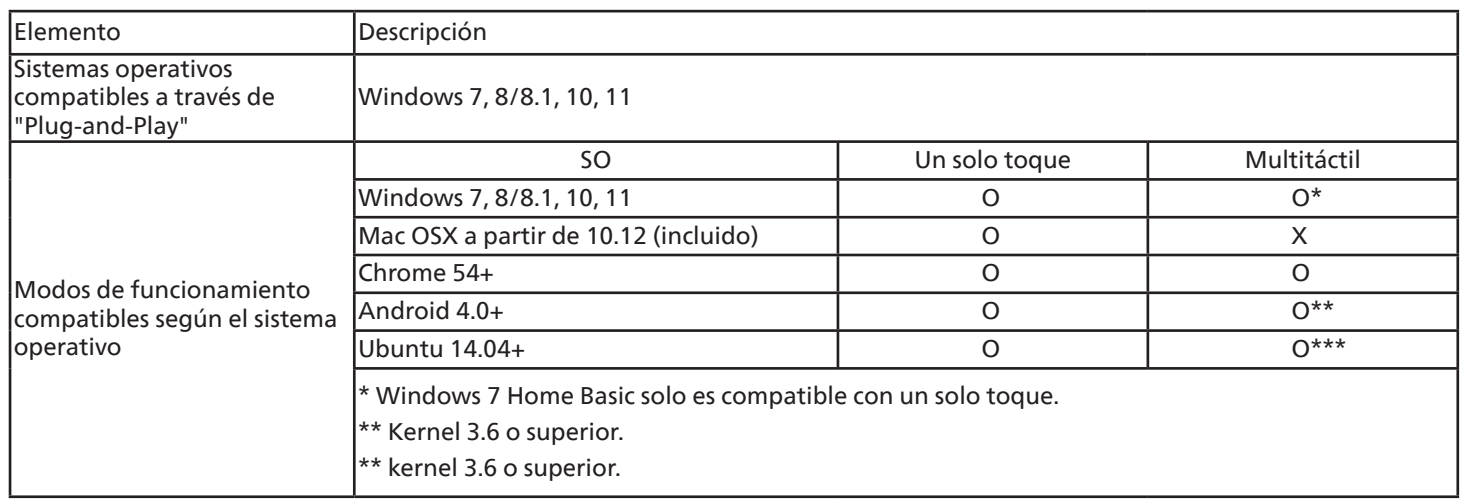

1. Recomendamos utilizar el Service Pack más reciente para todos los sistemas operativos Windows 7.

2. La entrada de digitalizador a Windows se refiere al digitalizador táctil en contraposición al lápiz táctil de dispositivos Tablet PC.

3. Establecido como predeterminado por Microsoft.

# <span id="page-31-0"></span>**5. Funcionamiento**

NOTA: El botón de control descrito en esta sección se encuentra principalmente en el mando a distancia a menos que se especifique lo contrario.

# **5.1. Ver la fuente de vídeo conectada**

- 1. Presione el botón FUENTE [-D].
- 2. Presione el botón [1] o [1] para seleccionar un dispositivo y, a continuación, presione el botón  $[OK]$ .

# **5.2. Cambiar el formato de la imagen**

Puede cambiar el formato de la imagen conforme a la fuente de vídeo. La fuente de vídeo tiene sus formatos de imagen disponibles.

Los formatos de imagen disponibles dependen de la fuente de vídeo:

- 1. Presione el botón FORMATO [[+]] para seleccionar un formato de imagen.
	- Modo PC: {Completa} / {4:3} / {Real} / {21:9} / {Personalizar}.
	- Modo Vídeo: {Completa} / {4:3} / {Real} / {21:9} / {Personalizar}.

# **5.3. Iniciador**

El iniciador o programa de inicio está compuesto por las siguientes aplicaciones:

"Whiteboard" (Pizarra), "Present" (Presente) y "Apps" (Aplicaciones).

Whiteboard (Pizarra): permite ir a la página almacenamiento. Present (Presente): permite ir a la página de interact.

Apps (Aplicaciones): muestra todas las aplicaciones.

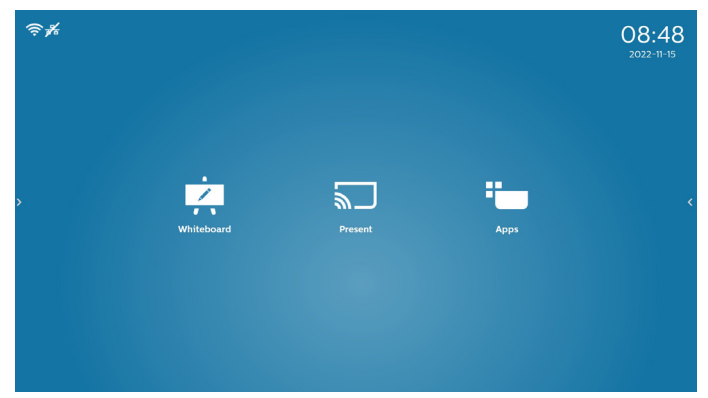

#### 1) Página Pizarra:

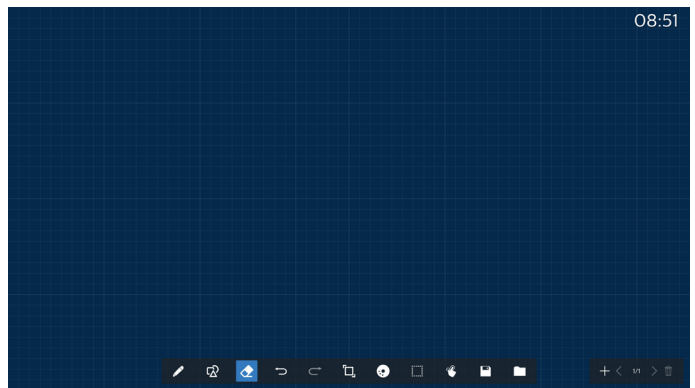

2) Página Presente:

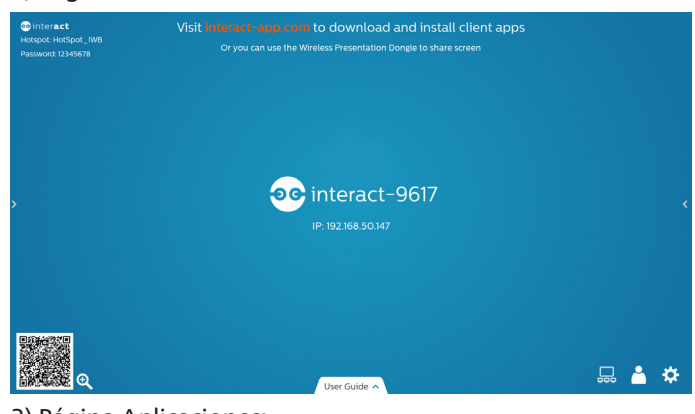

3) Página Aplicaciones:

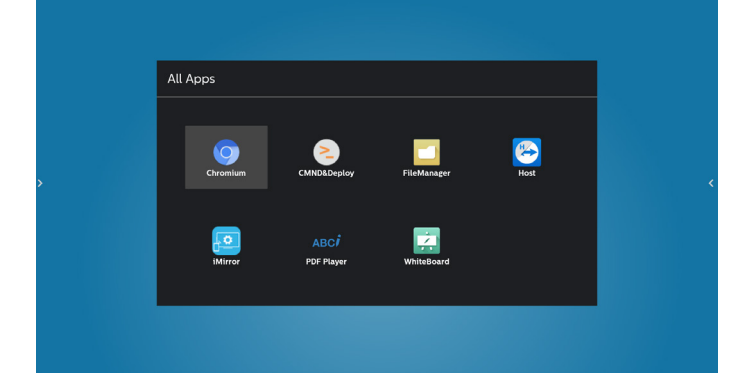

# <span id="page-32-0"></span>**5.4. Reproductor multimedia**

#### **5.4.1. Interacción del menú OSD con el reproductor multimedia:**

- 1. Arranque fte.:
	- Entrada:
		- Si selecciona Rep. multim. como fuente, el sistema irá al reproductor multimedia automáticamente después de completar el arranque.
	- Lista de reproducción:
		- 0: permite ir a la página de inicio del reproductor multimedia.
		- 1-7: permite ir al reproductor multimedia y reproducir del archivo 1 al 7 de la lista de reproducción automáticamente.
- 2. Programa:
	- Hoy:
		- Permite mostrar la fecha y la hora.
	- $1 7:$ 
		- Puede configurar hasta 7 programaciones.
	- Encend/Apagad:
		- Permite establecer la hora de inicio y la hora de finalización.
	- Entrada:
		- Seleccione la fuente Reproductor multimedia; PD ejecutará automáticamente el reproductor multimedia cuando el tiempo se cumpla.
	- LUN, MAR, MIE, JUE, VIE, SAB, DOM y Semanal:
		- Permite configurar el ciclo de duración.
	- Lista de reproducción:
		- 0: permite ir a la página de inicio del reproductor multimedia.
		- 1-7: permite ir al reproductor multimedia y reproducir del archivo 1 al 7 de la lista de reproducción automáticamente.
	- Borrar todo

#### **5.4.2. Introducción al Rep. multim.:**

1. Página principal de la aplicación Rep. multim., que consta de tres elementos: "Play" (Reproducir), "Compose" (Crear) y "Settings" (Configuración).

Play (Reproducir): seleccione la lista de reproducción que desea reproducir.

Compose (Crear): permite editar una lista de reproducción. Settings (Configuración): permite establecer las propiedades de reproducción.

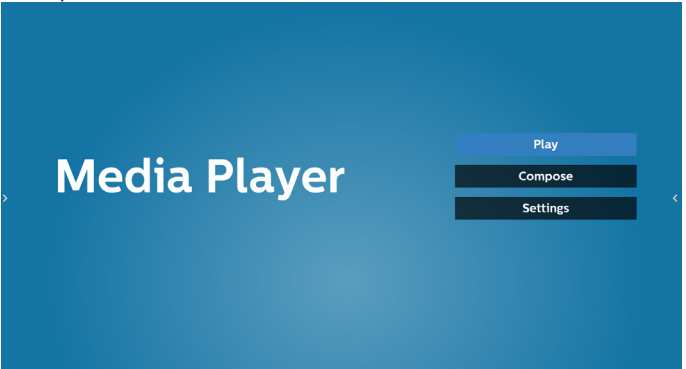

2. Seleccione "Play" (Reproducir) en la página principal. En primer lugar, deberá seleccionar una lista de reproducción para reproducir entre ARCHIVO 1 y ARCHIVO 7. El icono de lápiz indica que la lista de reproducción no está vacía.

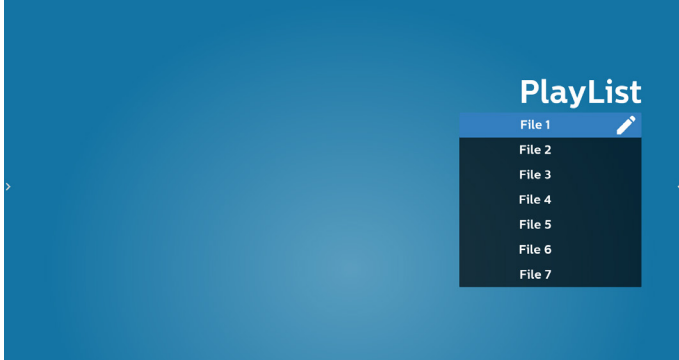

3. Seleccione "Compose" (Crear) en la página principal. En primer lugar, deberá elegir una lista de reproducción para editar entre ARCHIVO 1 y ARCHIVO 7. El icono de lápiz indica que la lista de reproducción no está vacía.

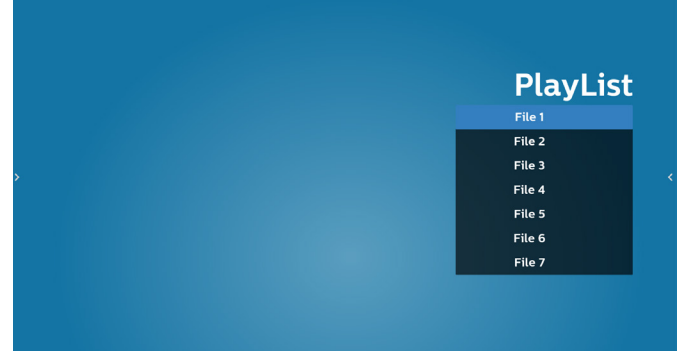

4. Si se elige una lista de reproducción vacía, la aplicación lo guiará para que seleccione la fuente de archivo multimedia. Todos los archivos multimedia deberán colocarse en /philips/ del

directorio raíz.

- Por ejemplo: Los vídeos en /philips/video/
- Las fotos en /philips/photo/
- La música en /philips/music/

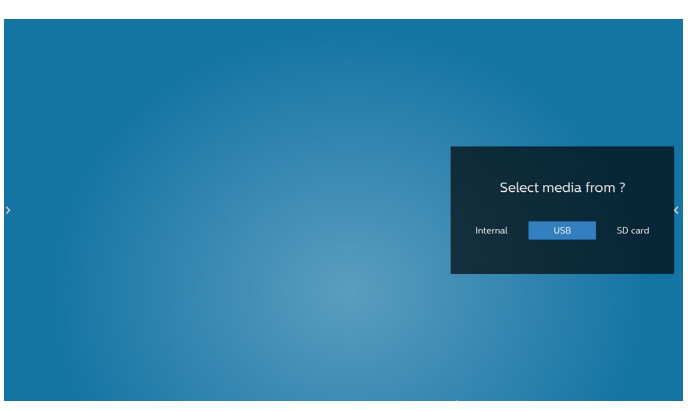

5. Si selecciona el almacenamiento "USB", la aplicación le guiará a través del proceso de selección del dispositivo USB.

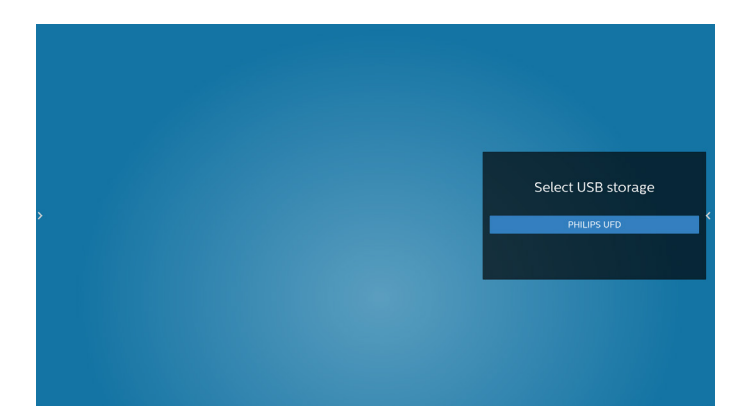

6. Para editar o eliminar una lista de reproducción no vacía, seleccione la lista de reproducción deseada que muestra un icono de lápiz en el lado derecho del archivo.

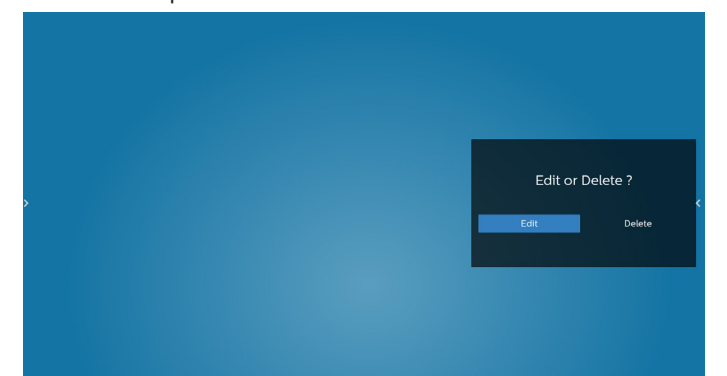

7. Una vez que comience a editar una lista de reproducción, aparecerá el siguiente menú:

Source (Fuente) – archivos en el almacenamiento. Playlist (Lista de reproducción) – archivos en la lista de reproducción.

Option (Opción) – permite iniciar la barra deslizante. Play (Reproducir) – permite reproducir el archivo multimedia. Info (Botón Info) – permite visualizar información sobre el archivo multimedia.

Touch file (Archivo táctil) – permite seleccionar el archivo o anular la selección de dicho archivo.

**NOTA:** Cuando presione prolongadamente uno de los directorios del origen, se mostrará la ruta completa.

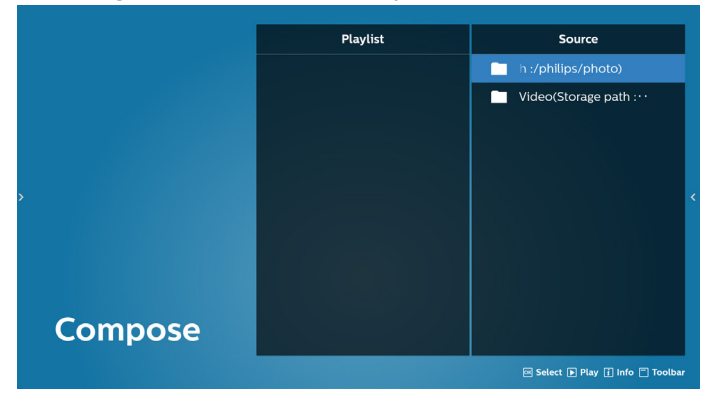

- 7.1 En la barra deslizante, se encuentran disponibles las siguientes funciones:
	- Select all (Seleccionar todo): permite seleccionar todos los archivos de almacenamiento.
	- Delete all (Eliminar todo): permite eliminar todos los archivos de la lista de reproducción.
	- Add/Remove (Agregar/Quitar): permite actualizar la lista de reproducción a partir de la fuente.
- Sort (Ordenar): permite ordenar la lista de reproducción.
- Save/abort (Guardar/anular): permite guardar o anular la lista de reproducción.
- Back (Atrás): permite volver.

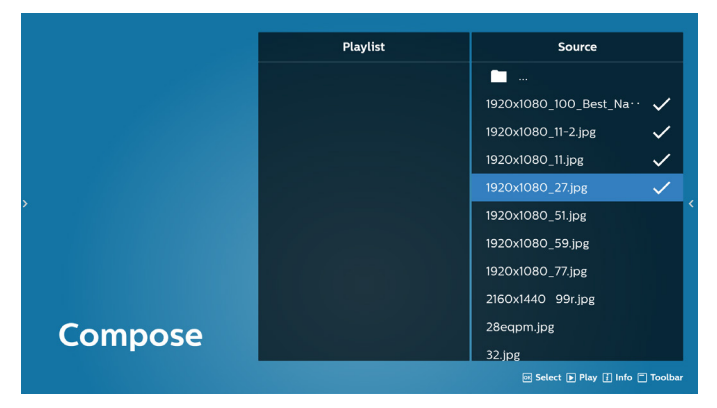

8. Si selecciona "Sort" (Ordenar), puede personalizar el orden de los archivos uno por uno.

**NOTA:** Al salir de esta página, todos los datos se guardarán automáticamente.

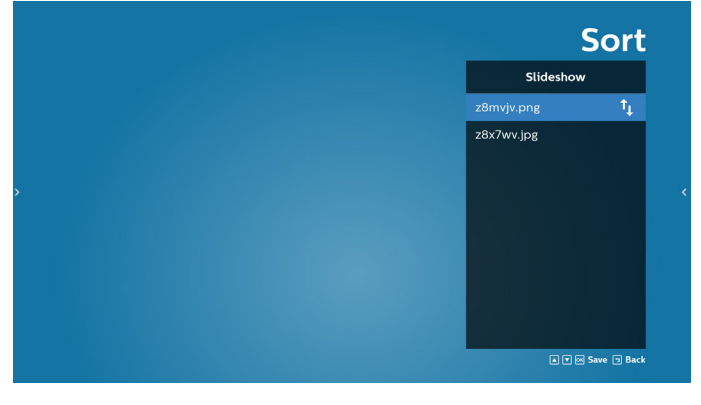

9. Después de seleccionar el archivo deseado, presione el botón "Info" (Información) para obtener la información detallada.

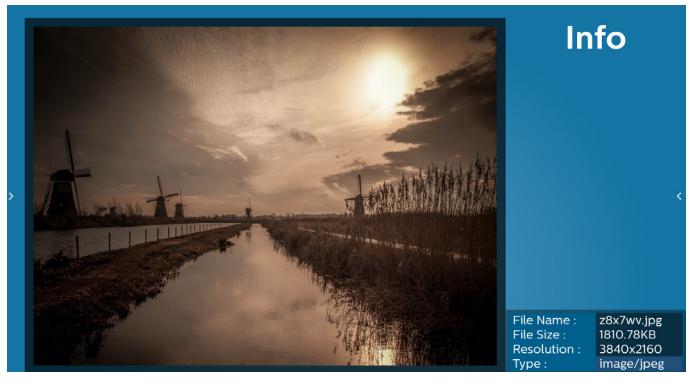

10. Después de seleccionar el archivo deseado, presione el botón "Play" (Reproducir) para reproducir el archivo inmediatamente.

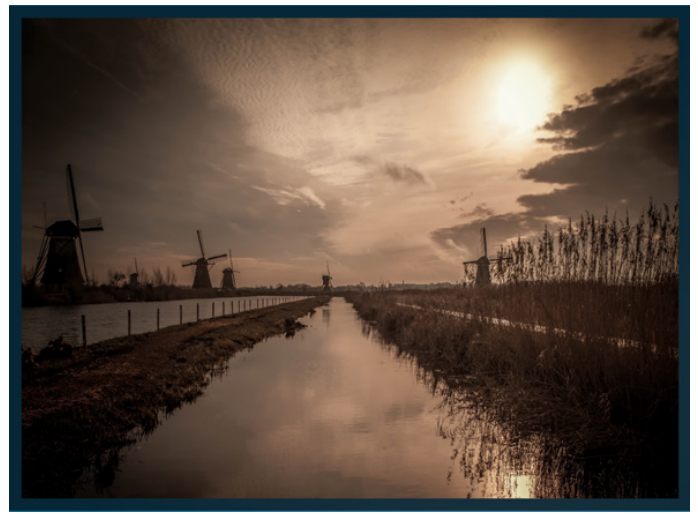

11. Si creó una lista de reproducción con todos archivos de imagen, se le preguntará si desea agregar música de fondo a la presentación antes de guardar.

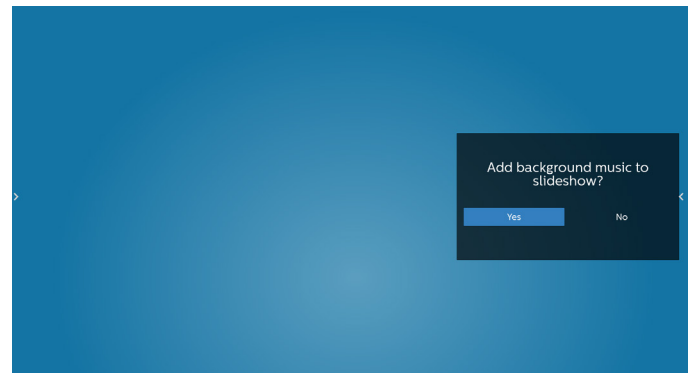

12. Seleccione "Settings" (Configuración) en la página principal, hay cinco opciones disponibles: "Repeat Mode" (Modo de repetición), "Slideshow Effect" (Efecto de presentación de diapositivas), "Effect Duration" (Duración del efecto), "Software Decode" (Descodificación de software) y "Autoplay" (Reproducción automática).

**Repeat Mode (Modo de repetición):** seleccione esta opción para repetir una vez o repetir todo.

**Slideshow Effect (Efecto de presentación de diapositivas):**  efecto de presentación de diapositivas de fotos (de derecha a izquierda, esquina doblada o ninguna).

**Effect Duration (Duración del efecto):** duración del efecto fotográfico (5 segundos, 10 segundos, 15 segundos o 20 segundos).

**Software Decode (Descodificación de software):** no hay pantalla en blanco entre la reproducción del vídeo (habilitar y deshabilitar).

**Autoplay (Reproducción automática):** enchufe el dispositivo USB y reproducirá los archivos de la ruta de acceso raíz USB automáticamente. (Puede habilitar y deshabilitar la reproducción automática, solo foto, solo vídeo, foto y video, y ayuda).

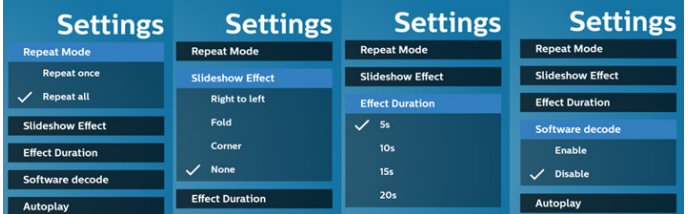

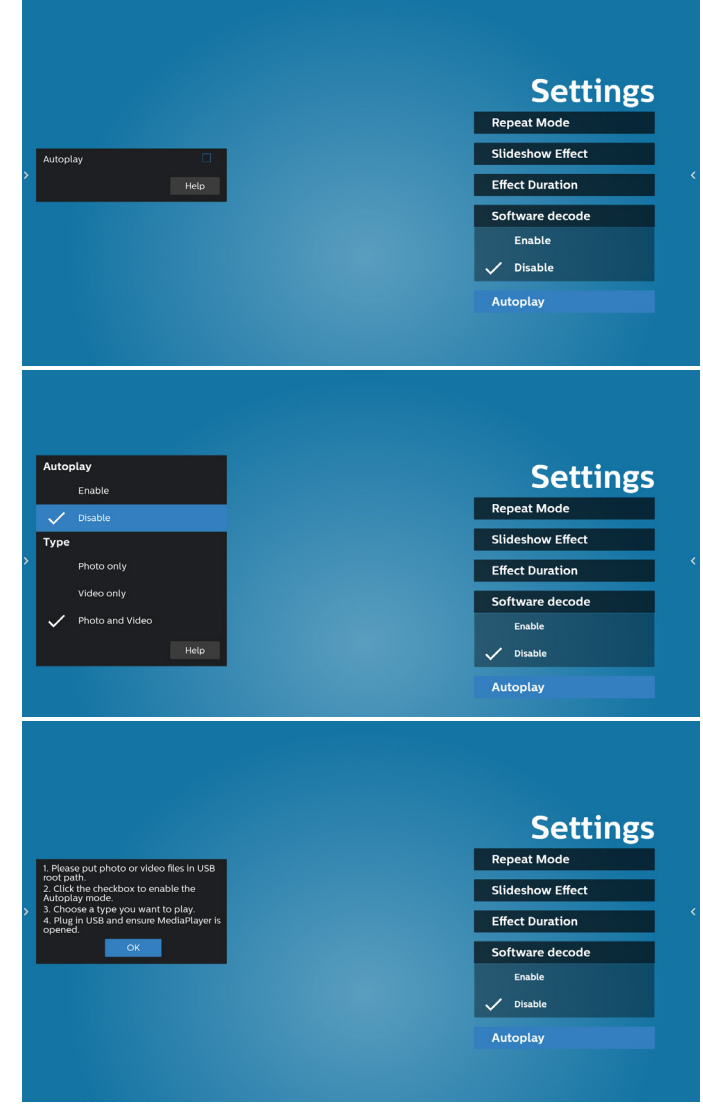

- 13. Archivo de texto de importación del reproductor multimedia Paso 1. Crear el archivo de texto del reproductor multimedia.
	- Nombre de archivo: mpplaylistX.txt, donde "X" es el número de lista de reproducción (1, 2, 3, 4, 5, 6, 7).

Ejemplo: mpplaylist1.txt y mpplaylist2.txt Contenido:

mpp kylirtl.txt E photo/xxx.jpq 1  $\overline{2}$ video/yyy.mp4 music/zzz.mp3 3

- **NOTA:** Si la lista de reproducción contiene archivos de vídeo y música, la pantalla se vuelve negra cuando se reproduce un archivo de música.
- Paso 2. Copie el archivo "mpplaylistX.txt" en la carpeta "philips" del almacenamiento interno. Puede utilizar FTP para hacer esto.
- Ruta de acceso de los archivos: /storage/emulated/ legacy/philips (para DL, PL) Ejemplo: /storage/emulated/ legacy/philips/mpplaylist1.txt
- Paso 3. Prepare los archivos multimedia en la carpeta "photo", "video" y "music" bajo la carpeta "philips", solo en el almacenamiento interno.
- Ejemplo: /storage/emulated/legacy/philips/photo/xxx. jpg /storage/emulated/legacy/philips/video/ yyy.mp4 /storage/emulated/legacy/philips/ photo/zzz.mp3
- Paso 4. Inicie la aplicación del reproductor multimedia; el archivo de texto del reproductor multimedia se importará automáticamente.
- NOTA: Una vez importado el archivo de la lista de reproducción (texto), si un usuario cambia dicha lista mediante el mando a distancia, este cambio no se anotará en el archivo de texto de la lista de reproducción.
## **5.5. Browser (Explorador)**

Antes de utilizar esta función, asegúrese de que el sistema esté conectado correctamente a la red.

1. Página principal de la aplicación "Browser (Explorador)", que le permite ajustar configuraciones relacionadas.

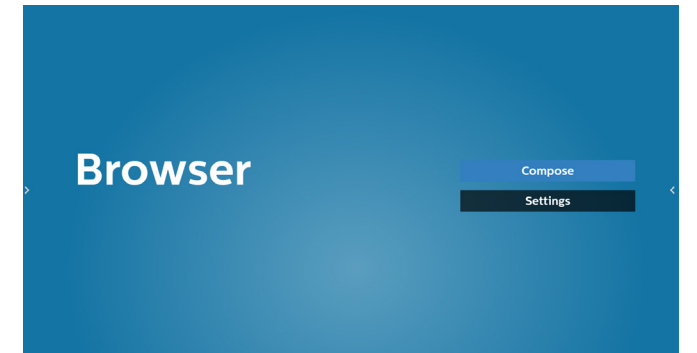

2. Presione "Compose" (Crear) e ingrese en la página siguiente. Los usuarios pueden elegir entre 1 y 7. Al presionar cualquiera, se mostrará un diálogo.

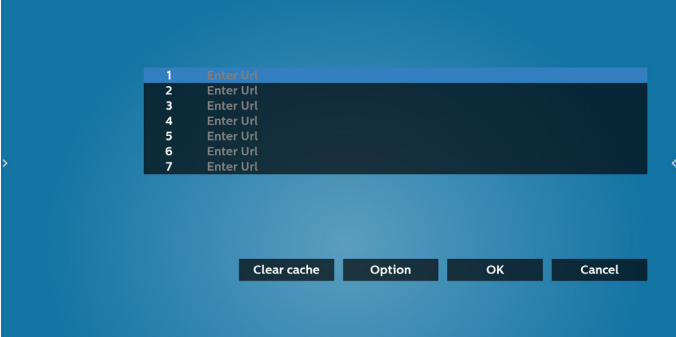

3. Utilice el teclado en pantalla para introducir la dirección URL y presione el botón OK. Se guardarán los datos en la lista.

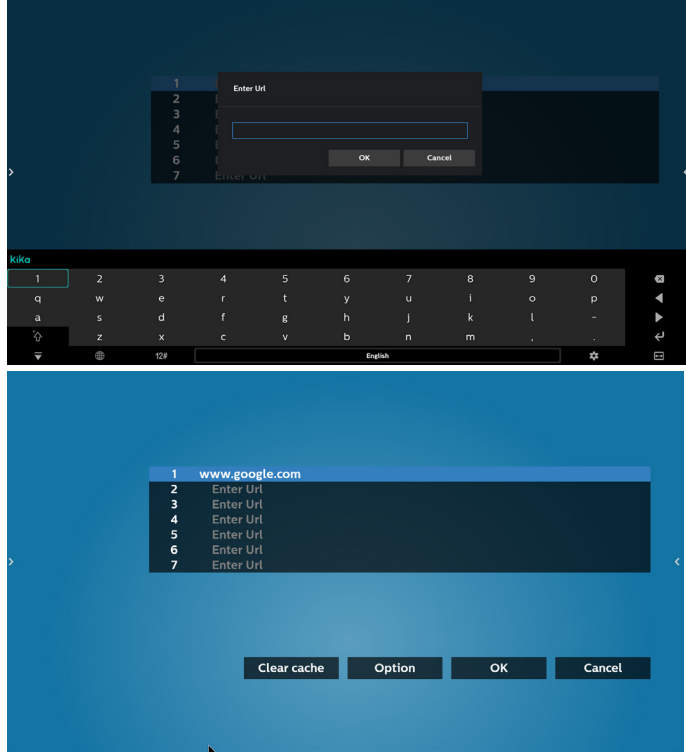

4. Cómo especificar la ruta de la página web local 4.1 Configurar una ruta de acceso del archivo html Use "file:///" como prefijo.

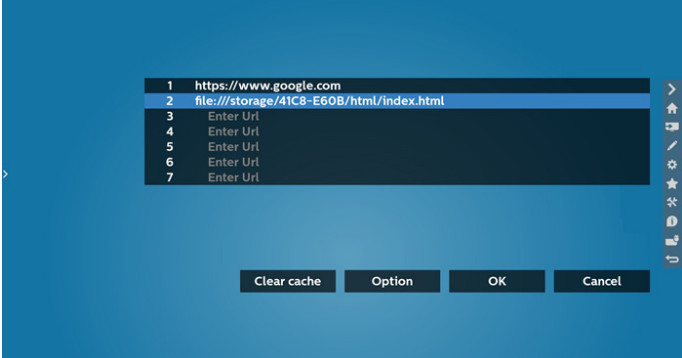

4.2 Cómo obtener la ruta de acceso del archivo html del almacenamiento externo

Use el administrador de archivos para obtener la ruta de acceso del archivo html.

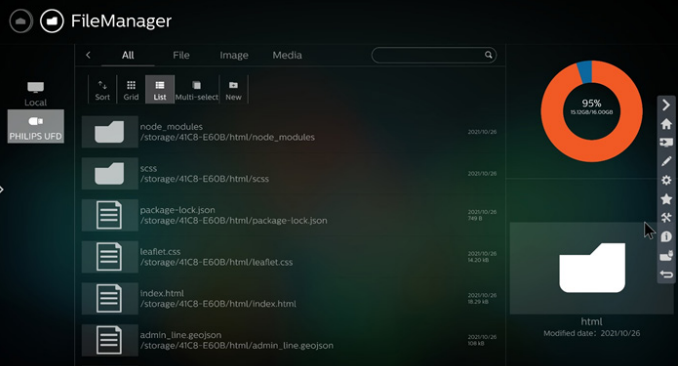

5. Presione Opción y aparecerá una lista en el lado izquierdo. Import (Importar): permite importar el archivo de la lista de direcciones URL

Export (Exportar): permite exportar el archivo de la lista de direcciones URL

Delete all (Eliminar todo): permite eliminar todos los registros de direcciones URL de la pantalla principal

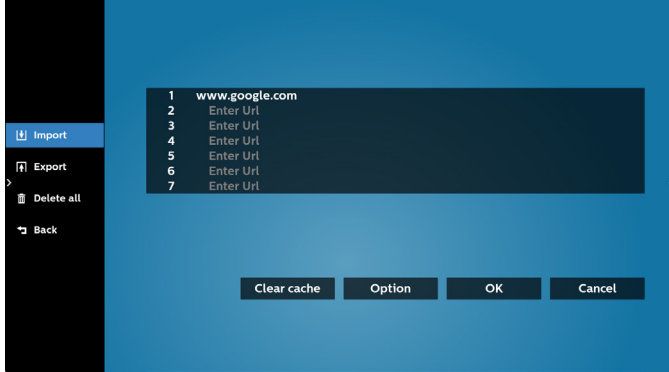

Back (Atrás): permite cerrar la barra de menú lateral

## 65BDL3652T/75BDL3652T/86BDL3652T

#### 5.1 Import (Importar)

• Seleccione Import (Importar).

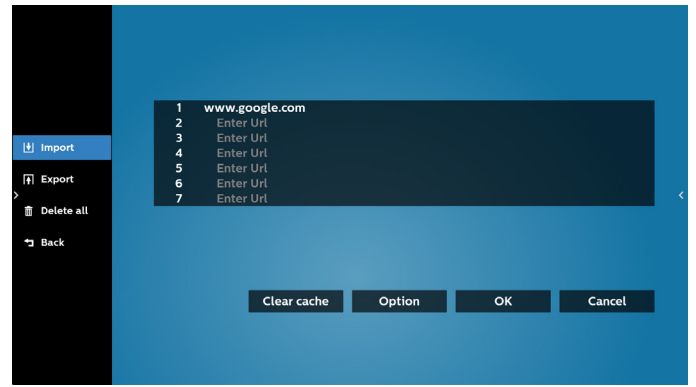

• Seleccione el almacenamiento desde el que desea que se importe el archivo.

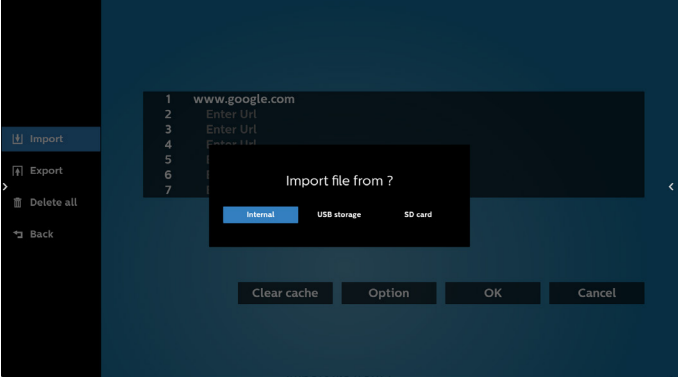

Seleccione un archivo de explorador.

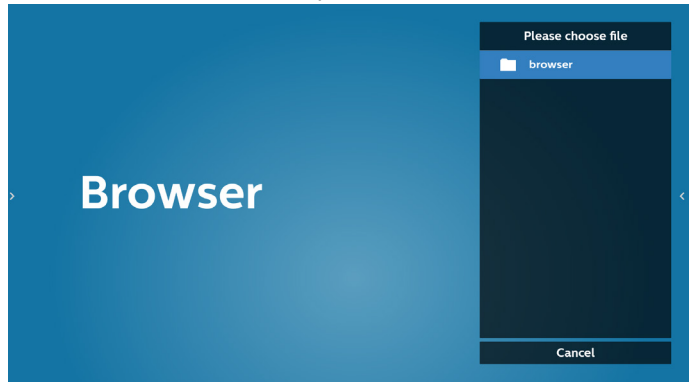

• Importe el archivo de explorador y la dirección URL aparecerá en la pantalla.

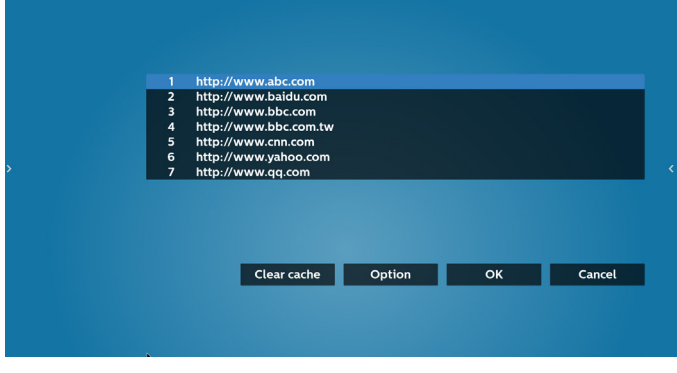

• El formato de archivo admitido para la importación es ".txt".

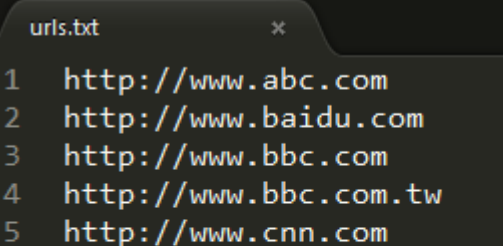

- 6 http://www.youtube.com
- http://www.yahoo.com.tw

#### 5.2 Export (Exportar):

• Seleccione exportar.

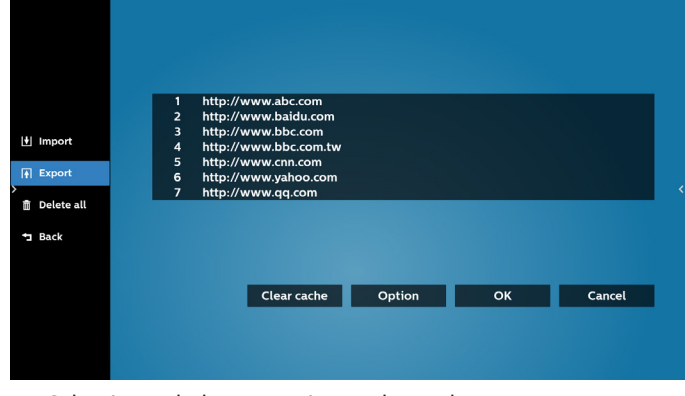

• Seleccione el almacenamiento al que desea que se exporte el archivo.

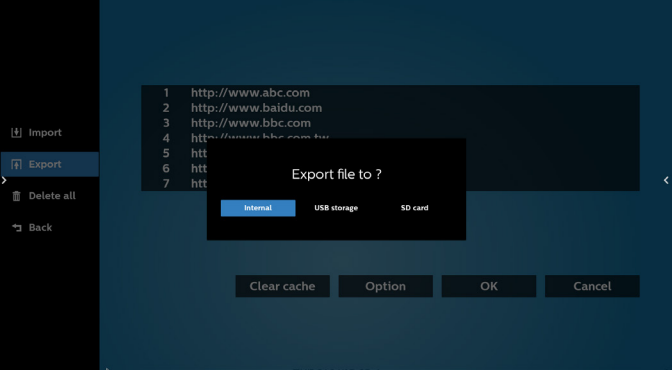

• Aparecerá un cuadro de diálogo que muestra la ruta del archivo que se guardará, además del nombre de archivo. Presione el botón "Save" (Guardar) para guardar la dirección URL.

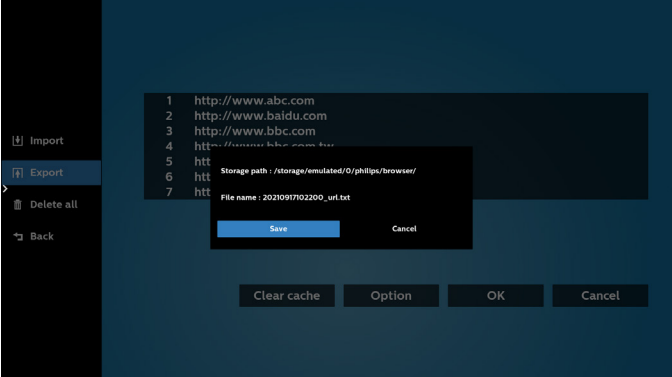

6. Presione el botón "OK" para guardar el registro de dirección URL.

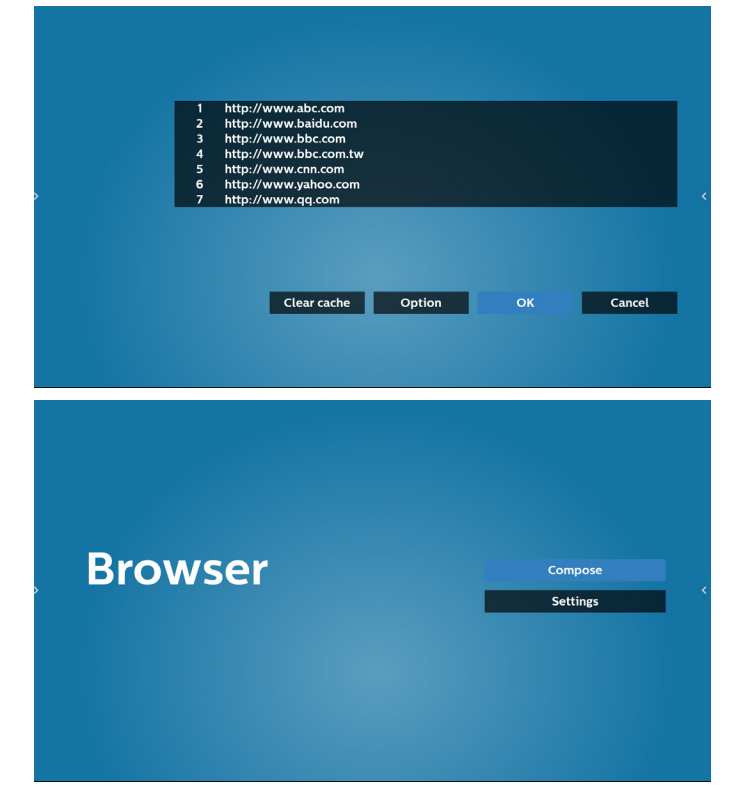

7. Si selecciona un elemento no vacío desde la lista de direcciones URL, aparecerá un mensaje que le preguntará si desea editar o reproducir la dirección URL. Si selecciona "Edit" (Editar), un cuadro de diálogo le permitirá editar la dirección URL. Si selecciona "Play" (Reproducir), aparecerá una página web de la dirección URL seleccionada.

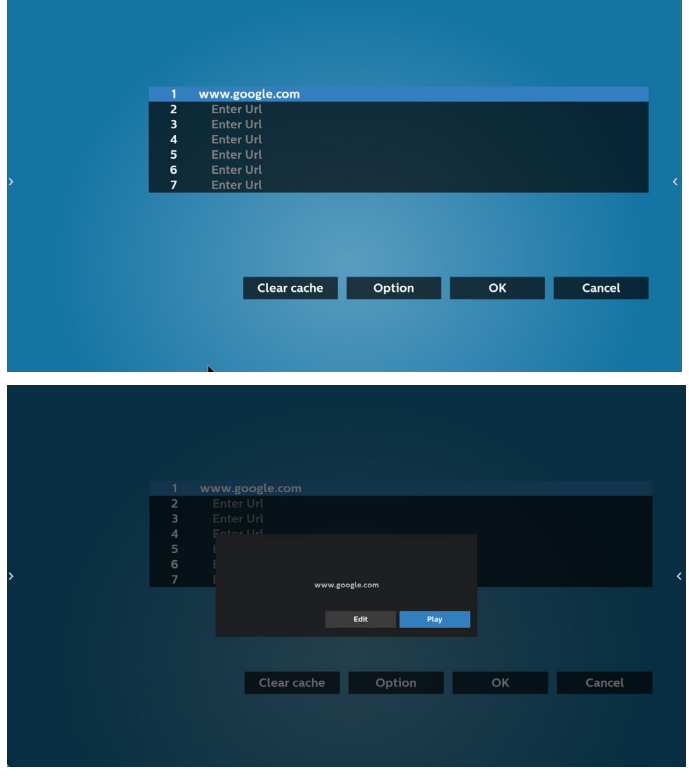

8. Presione "Settings" (Configuración) y luego ingrese en la página siguiente.

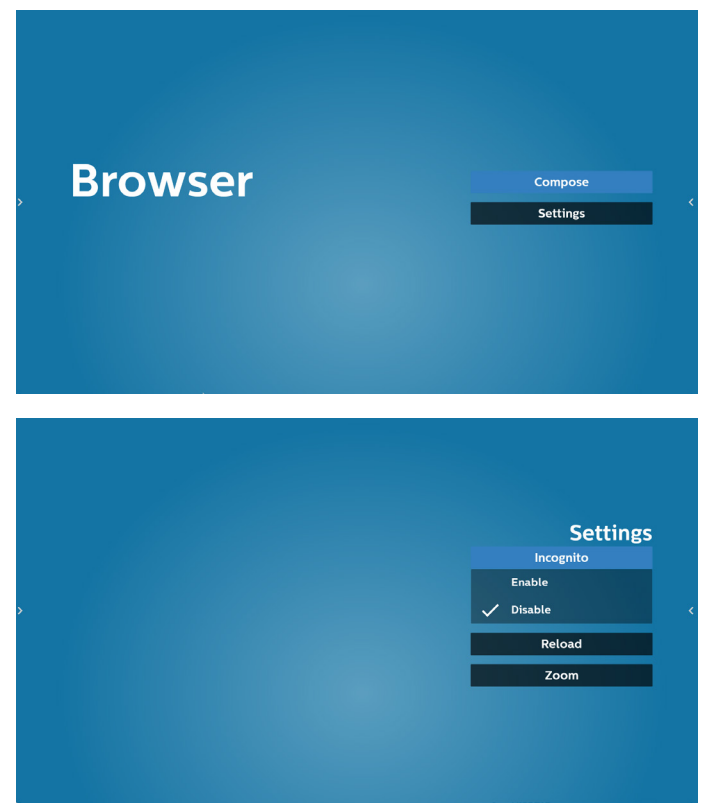

8.1 Incognito (Incógnito)

a. Enable (Habilitar): permite habilitar páginas web utilizando el modo de incógnito.

b. Disable (Deshabilitar): permite habilitar páginas web utilizando el modo de no incógnito.

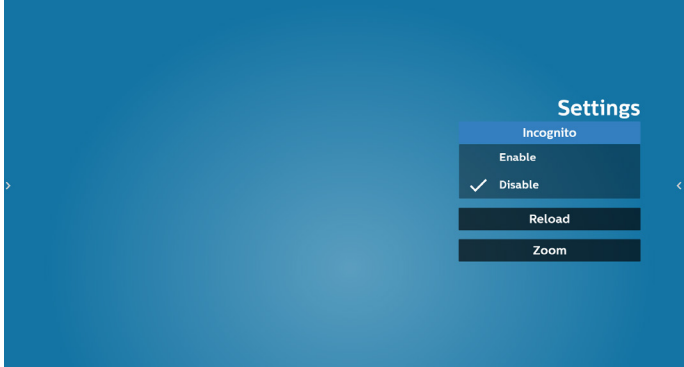

8.2 Reload (Recargar)

Deje que el usuario establezca el tiempo de recarga de la página web.

a. Si la casilla "Enabled" (Habilitado) no está activada, el tiempo de recarga predeterminado será de 60 segundos. Nota:

En este caso, la página web solo se recarga cuando el estado de la red ha cambiado.

Si la red siempre está conectada, la página web no se recargará después de 60 segundos.

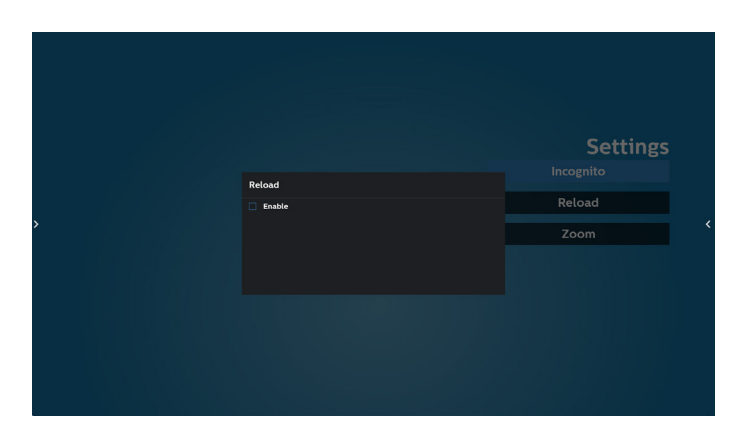

b. Si la casilla "Enabled" (Habilitado) está activada, puede establecer el tiempo de recarga.

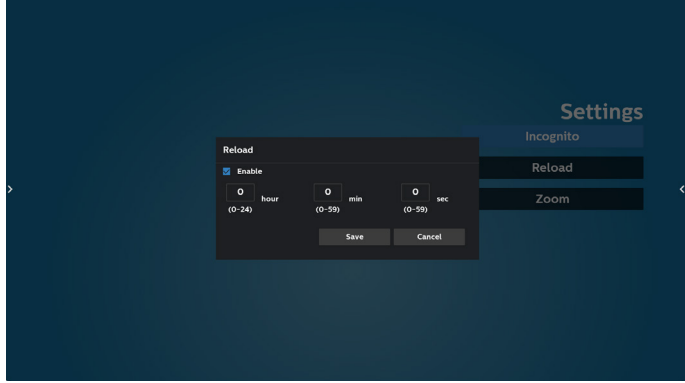

- 9. Interacción del menú OSD con Explorador
- 8-1. Arranque fte.
- Menú OSD > Configuración 1 > Arranque fte > establezca lista de reproducción de EXPLORADOR en 0.
	- A continuación, PD mostrará Explorador después de reiniciar.
- Menú OSD > Configuración 1 > Arranque fte. > introduzca la lista de reproducción de EXPLORADOR en 1. A continuación, PD mostrará la página web con la primera dirección URL en la aplicación Explorador.
- 8-2. Schedule (Programar)

Menú OSD > Opción avanzada > Programa > Tiempo de activación 1, Tiempo de desactivación 2. introduzca EXPLORADOR, día de la semana y lista de reproducción. Finalmente, seleccione la casilla correcta. A continuación, PD mostrará la página web con la dirección URL en la aplicación Explorador en el tiempo 1 y finalizará en el tiempo 2.

- 10. Cómo editar la lista URL a través de FTP Paso 1. Cree un archivo de texto del reproductor multimedia.
	- Nombre de archivo: bookmarklist.txt.
	- Contenido:

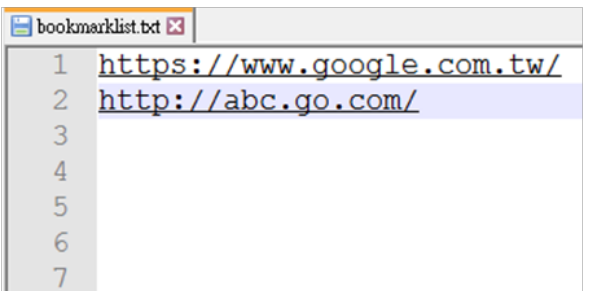

Paso 2. Copie el archivo bookmarklist.txt en la carpeta "philips" del almacenamiento interno. Puede utilizar FTP para hacer esto. - Ruta de acceso de los archivos: /storage/emulated/legacy/ philips (para DL, PL)

Ejemplo: /storage/emulated/legacy/philips/bookmarklist.txt

Paso 3. Inicie la aplicación Explorador. Se importará automáticamente el archivo de texto del Explorador.

Nota: Una vez que se importe el archivo de la lista de reproducción (texto), no se registrará en el archivo de texto de la lista de reproducción ningún cambio realizado con el mando a distancia.

11. Exploración sin conexión

Cuando la dirección URL 1 haya establecido la dirección y utilice la programación OSD para abrir la página web de la dirección URL 1, el explorador guardará automáticamente los datos de la página web de inicio de dicha dirección en el almacenamiento local.

Si la red se desconecta mientras la programación OSD abre el explorador, este abre automáticamente la página de inicio de la dirección URL 1 del almacenamiento local.

Nota:

- a. El explorador solo puede guardar los datos de la página de inicio de la dirección URL 1. Las direcciones URL 2 a 7 no se pueden guardar.
- b. Almacenamiento local: /sdcard/Download/OfflineBrowsing
- c. Presione el botón "Borrar caché" para borrar los datos de la página de inicio de la dirección URL 1 del almacenamiento local.

## **5.6. PDF Player (Reproductor PDF)**

## **5.6.1. Interacción del menú Configuración con Reproductor PDF:**

- 1. Arranque fte.:
	- Entrada:
		- Si selecciona la fuente Reproductor PDF, la plataforma irá a Reproductor PDF automáticamente después de que el proceso de arranque se complete.
	- Lista de reproducción:
		- Página principal: permite ir a la página principal de Reproductor PDF.
		- Lista de reproducción 1 Lista de reproducción 7: permite ir a Reproductor PDF y reproducir del archivo 1 al 7 de la lista de reproducción automáticamente.
- 2. Programa:
	- Lista de programación:
		- Puede configurar hasta 7 programaciones.
	- Enable (Habilitar):
	- Puede habilitar o deshabilitar la programación.
	- Start time (Hora de inicio):
		- Establezca la hora de inicio.
	- Hora de finalización:
		- Establezca la hora de finalización.
	- Lista de reproducción:
		- 1-7: permite ir a Reproductor PDF y reproducir del archivo 1 al 7 de la lista de reproducción automáticamente.
	- Days of the week (Días de la semana):
		- Establezca domingo, lunes, martes, miércoles, jueves, viernes y sábado.
	- Every week (Semanalmente):
		- Permite establecer una programación semanal.

## **5.6.2. Introducción a Reproductor PDF:**

1. Página principal de Reproductor PDF, que incluye tres elementos: "Play" (Reproducir), "Compose" (Crear) y "Settings" (Configuración).

Play (Reproducir): seleccione la lista de reproducción que desea reproducir.

Compose (Crear): permite editar una lista de reproducción.

Settings (Configuración): permite establecer las propiedades de Reproductor PDF.

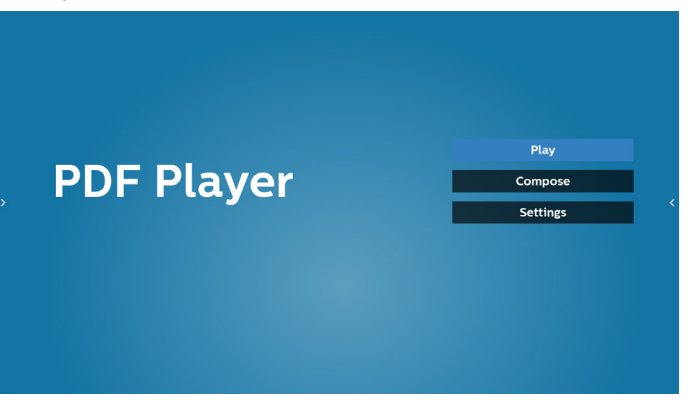

2. Seleccione "Play" (Reproducir) en la página principal. En primer lugar, deberá seleccionar una lista de reproducción para reproducir entre ARCHIVO 1 y ARCHIVO 7.

El icono de lápiz indica que la lista de reproducción no está vacía.

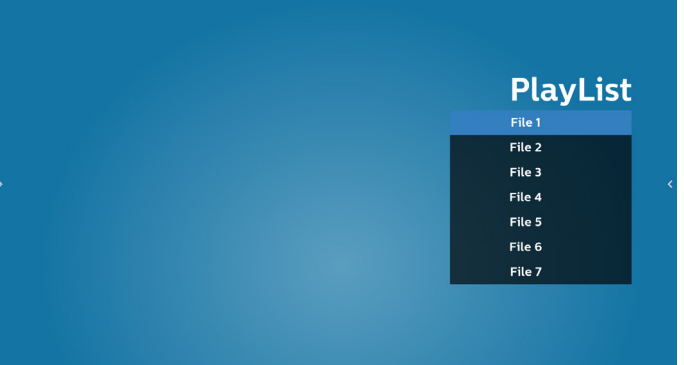

3. Seleccione "Compose" (Crear) en la página principal. En primer lugar, deberá elegir una lista de reproducción para editar entre Archivo 1 y Archivo 7. El icono de lápiz indica que la lista de reproducción no está vacía.

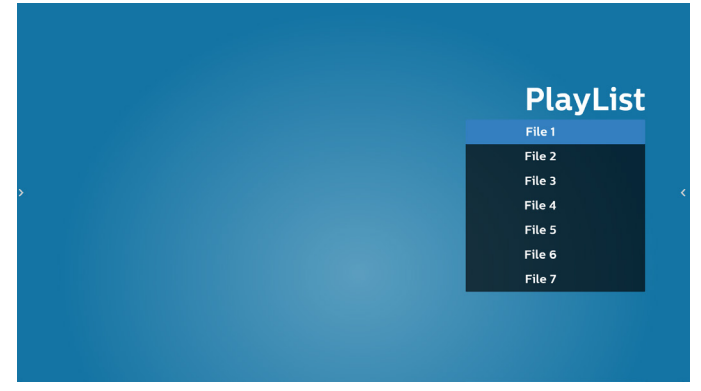

4. Si se elige una lista de reproducción vacía, la aplicación lo guiará para que seleccione la fuente de archivo multimedia.

Todos los archivos multimedia deberán colocarse en /philips/ del directorio raíz. Por ejemplo:

PDF: {directorio raíz del almacenamiento}/philips/pdf/

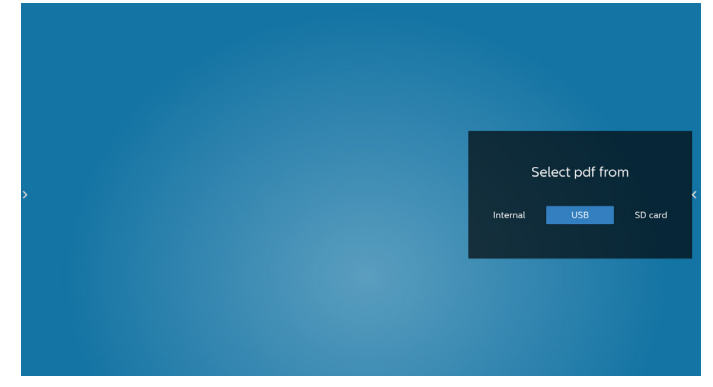

5. Para editar o eliminar una lista de reproducción no vacía, seleccione la lista de reproducción deseada que tenga un icono de lápiz en el lado derecho del archivo seleccionado.

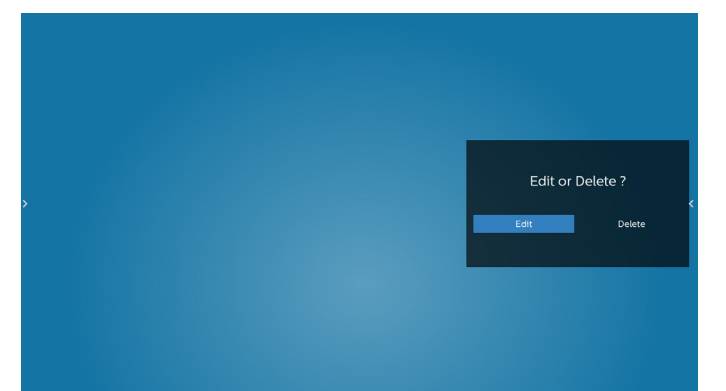

6. Una vez que comience a editar una lista de reproducción, aparecerá la siguiente pantalla.

Source (Fuente): archivos en el almacenamiento.

Playlist (Lista de reproducción): archivos en la lista de reproducción.

Se pueden utilizar las siguientes funciones con los botones correspondientes del mando a distancia.

Botón Opción: permite ejecutar la barra de menú lateral.

Play key (Botón Reproducir): permite reproducir el archivo multimedia.

Info key (Botón Info): permite visualizar información sobre el archivo multimedia.

Ok key (Botón Aceptar): permite seleccionar/deseleccionar el archivo.

6-1. Desde la barra de menú lateral, se encuentran disponibles las siguientes funciones:

- Select all (Seleccionar todo): permite seleccionar todos los archivos de almacenamiento.
- Delete all (Eliminar todo): permite eliminar todos los archivos de la lista de reproducción.
- Add/Remove (Agregar/Quitar): permite actualizar la lista de reproducción a partir de la fuente.
- Sort (Ordenar): permite ordenar la lista de reproducción.
- Save/abort (Guardar/anular): permite guardar o anular la lista de reproducción.

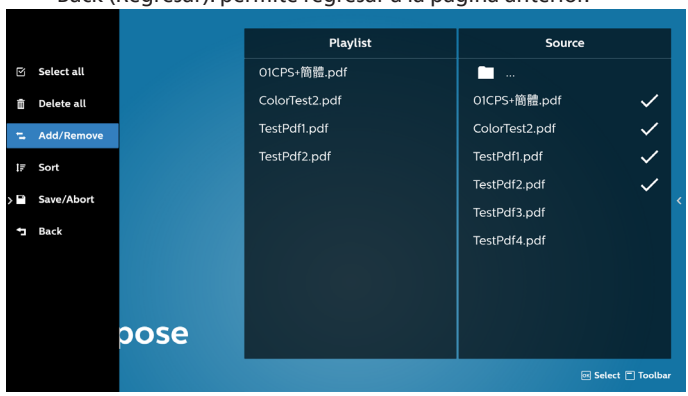

- Back (Regresar): permite regresar a la página anterior.

7. Si selecciona "Sort" (Ordenar), puede personalizar el orden de los archivos uno por uno.

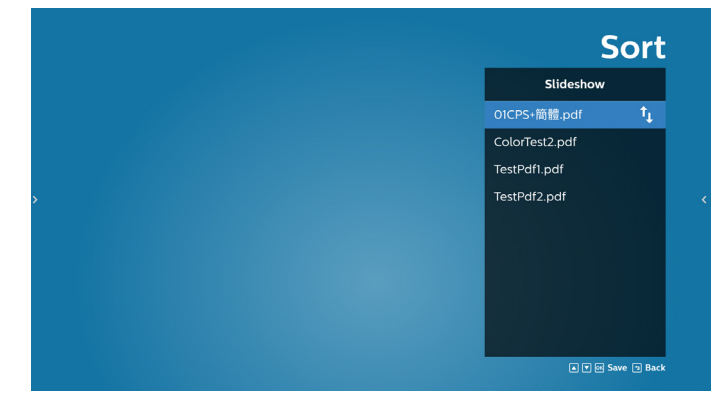

8. Seleccione "Settings" (Configuración) en la página principal y podrá acceder a 2 opciones disponibles: "Repeat Mode" (Modo de repetición) y "Effect Duration" (Duración de efecto).

Repeat Mode (Modo de repetición): permite definir el modo de repetición.

Effect Duration (Duración del efecto): duración del efecto de fotografía.

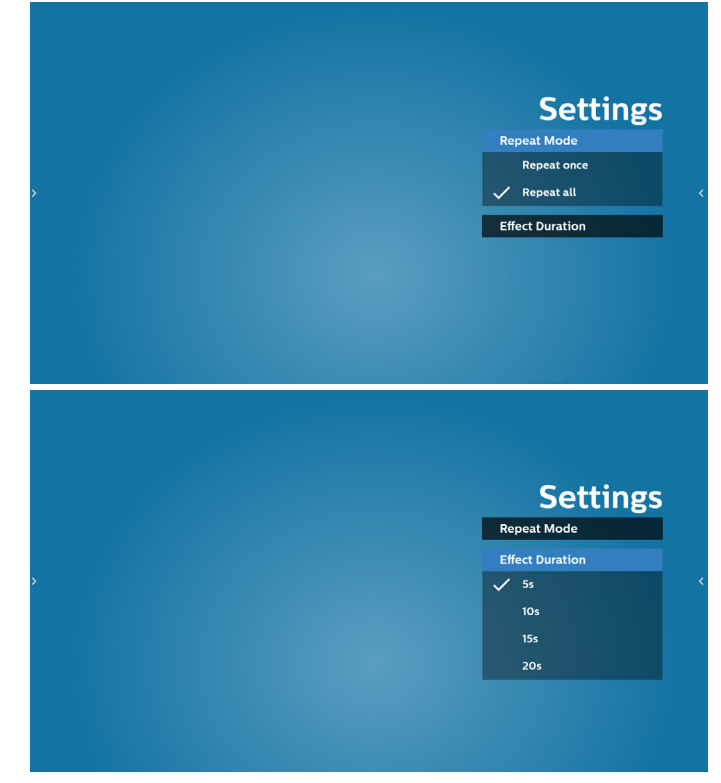

- 9. Cómo editar la lista PDF a través de FTP. Paso 1. Crear el archivo de texto del reproductor PDF.
	- Nombre de archivo: pdfplaylistX.txt, donde "X" es el número de lista de reproducción (1,2,3,4,5,6,7). Ejemplo: pdfplaylist1.txt y pdfplaylist2.txt
	- Contenido:

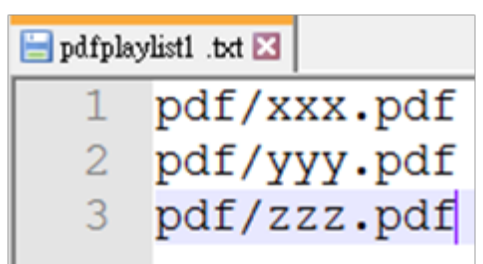

Paso 2. Copie el archivo pdfplaylistX.txt en la carpeta "philips" del almacenamiento interno. Puede utilizar FTP para hacer esto.

Ruta de acceso de los archivos: /storage/emulated/legacy/ philips (para DL, PL) Ejemplo: /storage/emulated/legacy/philips/pdfplaylist1.txt

Paso 3. Prepare los archivos PDF de la carpeta "PDF" que se encuentran en la carpeta "Philips" del almacenamiento interno.

- Ejemplo: /storage/emulated/legacy/philips/pdf/xxx.pdf /storage/emulated/legacy/philips/pdf/yyy.pdf /storage/emulated/legacy/philips/pdf/zzz.pdf

Paso 4. Inicie la aplicación de reproductor PDF. Se importará automáticamente el archivo de texto del reproductor PDF.

Nota: Una vez que se importe el archivo de la lista de reproducción (texto), no se registrará en el archivo de texto de la lista de reproducción ningún cambio realizado con el mando a distancia.

## **Botones de acceso directo de multimedia:**

Reproducir: permite reproducir el archivo.

Pause (Pausar): Permite pausar la reproducción.

Avance rápido: permite ir a la página siguiente. Si la página se encuentra al final del archivo, avanzará al archivo siguiente.

Retroceder: permite regresar a la última página. Si la página se encuentra al principio del archivo, retrocederá al último archivo.

Stop (Detener): permite regresar a la primera página del archivo.

## **Arrow keys (Botones de flechas):**

Izquierda: permite ir a la página anterior. Derecha: permite ir a la página siguiente:

## **Combination key (Botones de combinación):**

Botón numérico + Botón Aceptar: permite cambiar a una página específica.

- Presione el botón numérico para seleccionar una página específica.
- Presione el botón "Aceptar". El número de página se mostrará en la parte inferior de la página. Si el número de página que seleccionó supera el número total de páginas, esa página no se cambiará, sino que mostrará el número de página actual.

# **5.7. CMND & Play (CMND y reproducir)**

1) Server (Servidor) Configurar la dirección del servidor de CMND & Play 2) Account (Cuenta) Configurar la cuenta de CMND & Play 3) PIN Code (Código PIN) Configurar el código PIN de CMND & Play (4) Version (Versión) Existen dos opciones: Ver.2 y Ver.3 Ver. 2 se utiliza el acuerdo 2.0/2.2 Ver. 3 se utiliza el acuerdo 3.0/3.1 (5) Content (Contenido) Existen 3 opciones disponibles: almacenamiento, tarjeta SD y almacenamiento USB. Con la versión 2, el servidor, la cuenta y el código PIN se atenuarán y no estarán disponibles.

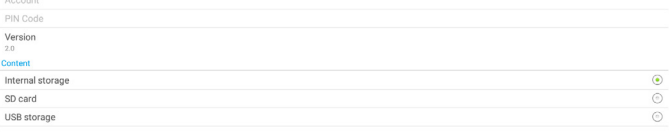

# **5.8. Barra lateral**

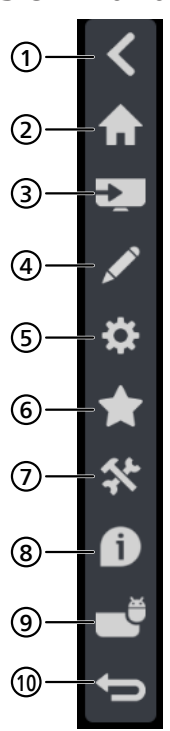

## <sup>1</sup> **Ocultar**

Ocultar la barra de navegación.

## <sup>2</sup> **Inicio**

Abrir la página de inicio.

## <sup>3</sup> **Menú Fuente**

Abrir el menú Fuente.

## <sup>4</sup> **IWB**

Abrir IWB. Este elemento no se muestra en la página de inicio de IMD.

## <sup>5</sup> **Menú OSD**

Abrir el menú OSD.

## <sup>6</sup> **Mi favorito**

Abrir mi favorito, agregar o quitar APK que se utilizan con frecuencia.

## <sup>7</sup> **Herramienta**

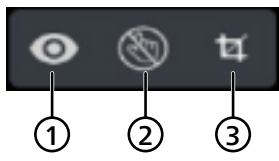

(1) Congelar/descongelar: solo congela/descongela la pantalla de señal de dispositivos que no son Android, la señal de audio sigue activa.

(2) Bloqueo táctil: permite bloquear la función táctil; debe introducir la contraseña para desbloquearla después de que se active el bloqueo táctil.

La contraseña predeterminada es 123. Puede establecer la nueva contraseña en Settings (Configuración) -> Signage Display (Pantalla de señalización) -> System tools (Herramientas del sistema) -> Touch lock password (Contraseña de bloqueo táctil).

(3) Captura de pantalla: permite hacer una captura de la pantalla.

## <sup>8</sup> **Información rápida**

Mostrará información sobre la hora, la red y el monitor.

- <sup>9</sup> **Historial** Mostrar la aplicación de historial.
- <sup>10</sup> **Atrás**

Permite volver a la página anterior o salir de la función anterior.

# **6. Whiteboard (Pizarra)**

# **6.1. Página principal**

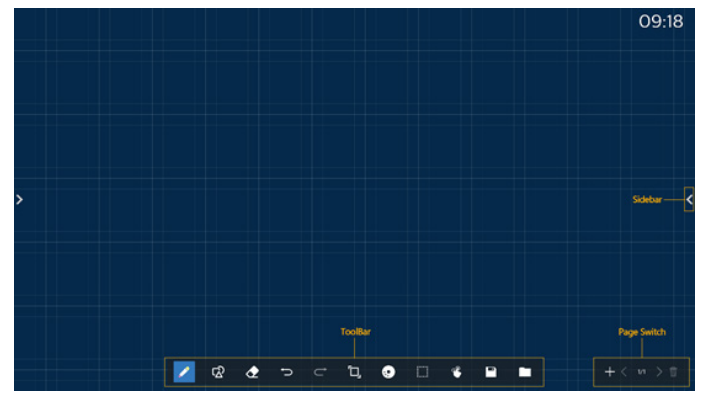

1 Área del bloc de dibujo: muestra el efecto de escritura del pincel y el efecto de inserción de la imagen.

2 Barra de herramientas: proporciona una variedad de herramientas para escribir.

3 Cambio de página y vista previa: cambio de página y vista previa de página.

4 Barra lateral: muestra la página de inicio, anotación y retorno.

# **6.2. Toolbar (Barra de herramientas)**

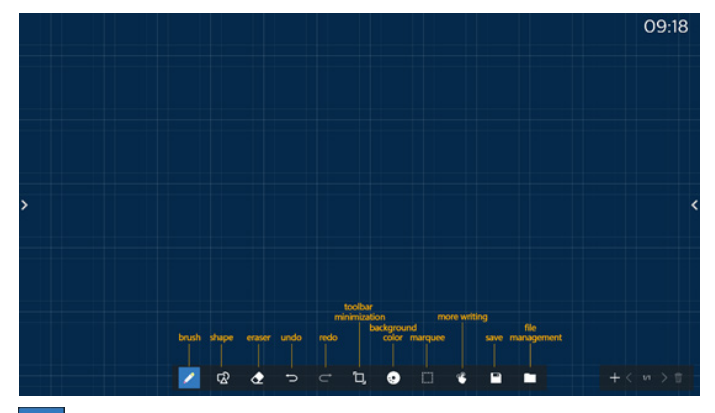

Pincel: proporciona escritura de un solo punto y permite configurar los trazos de pincel.

Gráficos: permite crear formas, gráficos y plantillas.  $\mathbb{Z}$ 

 Borrador: permite borrar el contenido del pincel en  $\sigma$ el bloc de dibujo actual y admite el borrado de puntos, el borrado de círculos y la limpieza de pantalla con un solo clic.

Paso anterior: permite deshacer un paso.

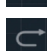

Paso siguiente: permite rehacer un paso.

**D.** Minimización de la barra de herramientas: permite plegar la barra de herramientas de la pizarra.

Color de fondo: permite seleccionar y configurar el color Ð de fondo para cada página de la pizarra.

 Marquesina: toque el icono "Marquesina" y seleccione un objeto para realizar operaciones como copiar, eliminar y mover el nivel.

Escritura multipunto: admite escritura simultánea de 20 puntos.

 Guardar: admite el almacenamiento de tres formatos de archivo (imagen, PDF, pizarra).

 Carpeta: permite abrir el administrador de archivos, puede elegir las imágenes que se insertarán en el bloc de dibujo.

## **6.2.1. Pincel**

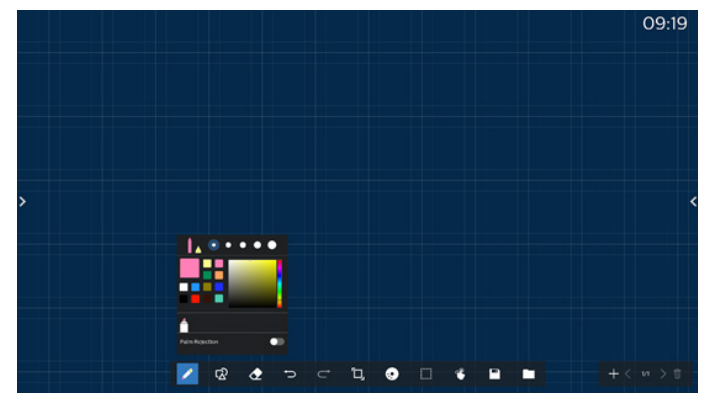

Establezca el tipo, el grosor y el color del lápiz. Admite marcadores como el bolígrafo de escritura.

Admite la función para evitar toques equivocados. La función de escritura con los dedos y borrador de la palma se deshabilitarán cuando la función para evitar toques equivocados esté activada.

# **6.2.2. Gráficos**

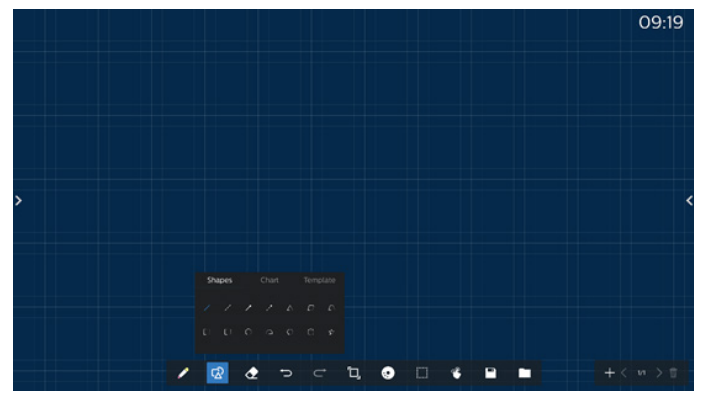

Esta opción proporciona las formas, gráficos y plantillas de uso común para elegir.

## **6.2.3. Color de fondo**

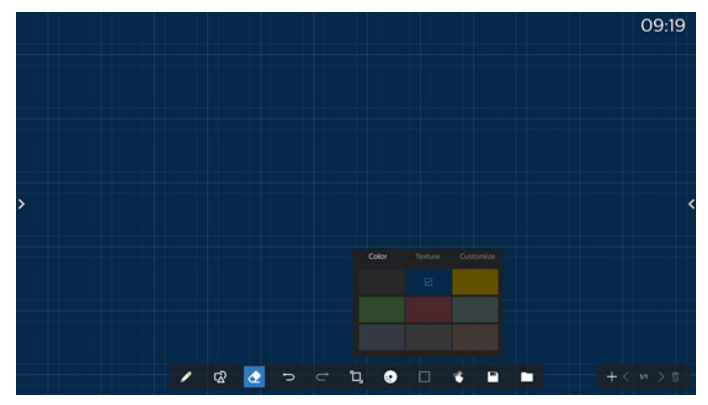

Esta opción proporciona colores de fondo, texturas y fondos preseleccionados que se pueden personalizar.

## **6.2.4. Marquesina**

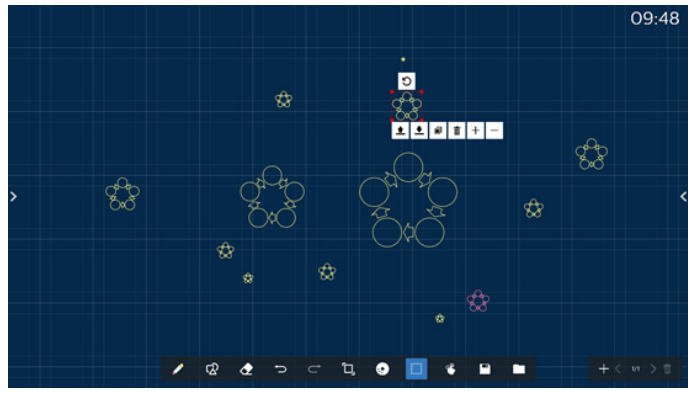

Seleccione los objetos (objetos de escritura e imágenes) en el bloc de dibujo y realice operaciones como relación de capas (capa superior, capa inferior), zoom, movimiento, copia, rotación y eliminación.

## **6.2.5. Save (Guardar)**

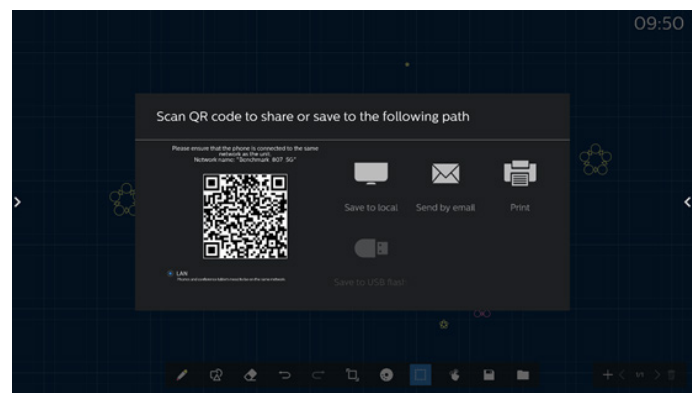

Para guardar la página actual, puede escanear el código, guardarlo en un disco local o USB, enviarlo por correo electrónico o imprimirlo.

## **6.3. Cambio de página y vista previa**

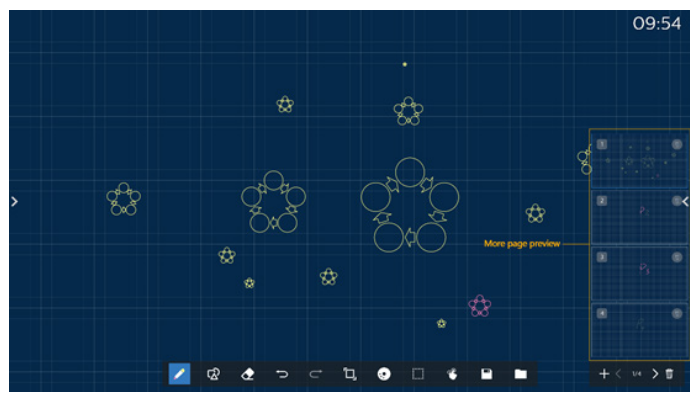

Vista previa de la página: puede obtener una vista previa de todas las páginas que se han agregado.

Agregar página: permite agregar una página en blanco a la última página.

Cambiar páginas: puede hacer clic en la página anterior o página siguiente para cambiar de página, o seleccionar cualquier página en la vista previa.

Eliminar página: puede eliminar la página actual y cancelar la eliminación.

## **6.4. Control de acciones táctiles**

## **6.4.1. Borrado de acciones táctiles**

Controle el tamaño del borrador de acuerdo con la superficie de contacto y use gestos para borrar el efecto de escritura del pincel que se va a borrar. Esta acción táctil también funciona en el modo de anotación.

## **6.4.2. Pellizcar para aplicar zoom**

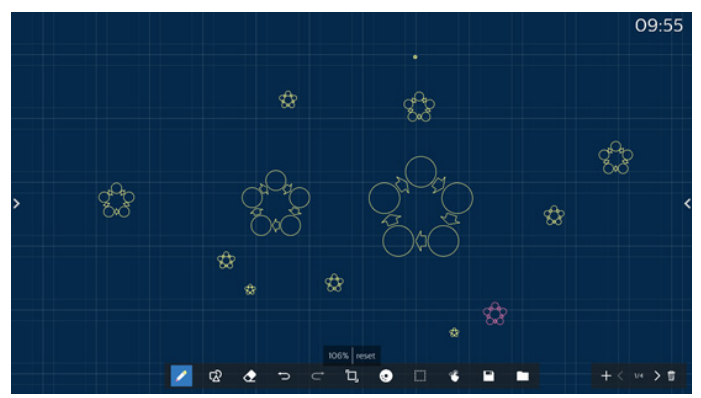

En el modo de punto único, el lienzo se puede ampliar al 300 % o reducir al 50 % según la distancia entre dos dedos. Después de ampliar o reducir, el lienzo se puede restablecer al tamaño original.

En este proceso, se aplica la misma escala a todos los objetos del lienzo.

## **6.4.3. Pellizcar para mover**

En el modo de punto único, puede mover el lienzo en la misma dirección manteniendo ambos dedos en el bloc de dibujo.

En este proceso, todos los objetos del lienzo se moverán con el lienzo.

## **6.5. Exit (Salir)**

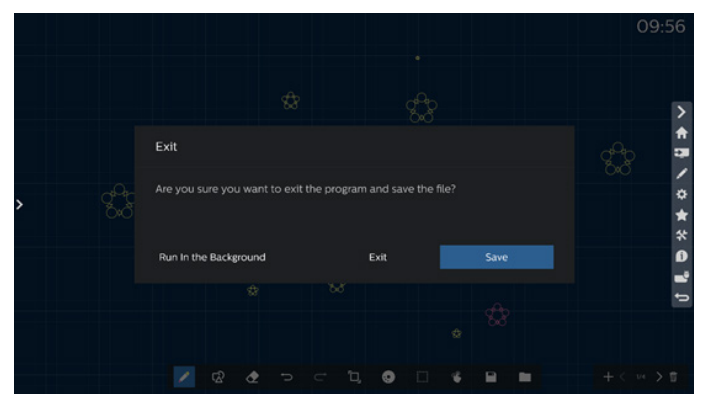

Ejecutar en segundo plano: Aunque sale del modo de pizarra, todavía se está ejecutando en segundo plano.

Salir: Permite cerrar la pizarra y salir sin guardar el archivo actual.

Guardar: primero debe guardar el archivo actual y, a continuación, cerrar la pizarra y salir.

# **6.6. Modo Anotación**

Entrada: toque la flecha para mostrar la barra lateral y seleccione el modo de anotación.

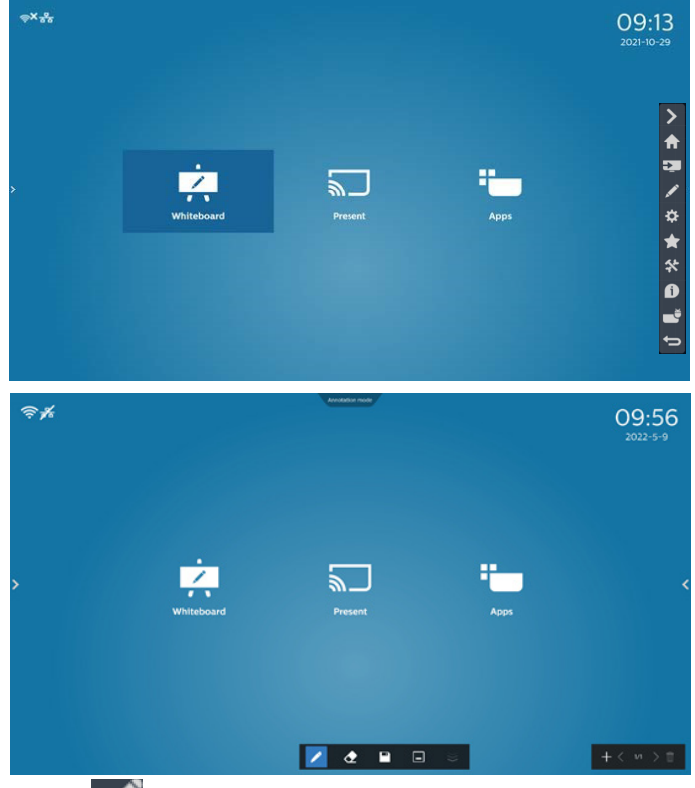

Toque para entrar en el modo de anotación. Puede

escribir con un pincel en la pantalla actual o elegir el grosor y el color del pincel.

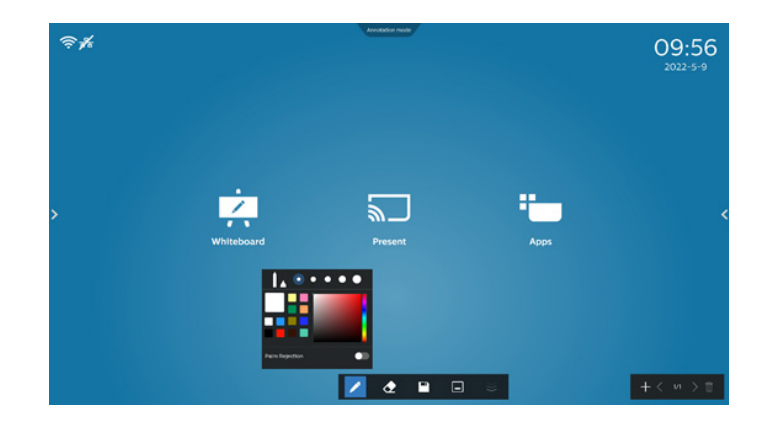

## **6.6.1. Borrador**

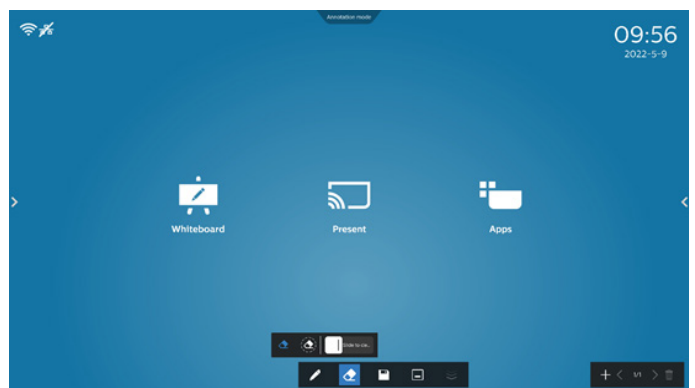

Permite borrar el contenido de la anotación actual borrando puntos, borrando círculos y limpiando la pantalla con un solo clic.

Borrado puntual: permite seguir al contacto para borrar parte del contenido.

 $\left(\bigodot\right)$ Borrado circular: seleccione un área para borrar parte del contenido.

Slide to cle... Borrado de la pantalla con un solo clic: Permite

borrar todos los comentarios.

# **7. File manager (Administrador de archivos)**

Entrada: en la página de inicio de Android, haga clic en el icono del administrador de archivos para acceder al administrador de archivos nativo.

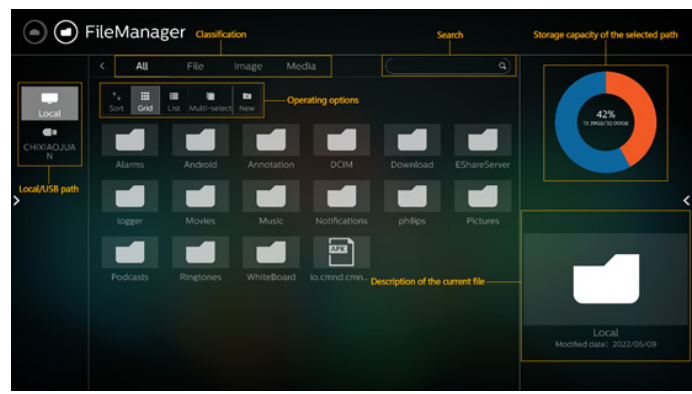

# **7.1. File manager (Administrador de archivos)**

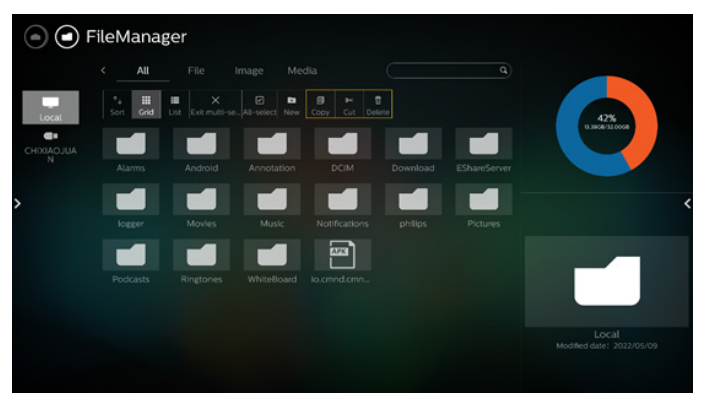

Seleccione un archivo y cámbiele el nombre, cópielo, péguelo, córtelo o elimínelo.

# **7.2. Cambio de pantalla**

Los archivos se muestran en modo de lista.

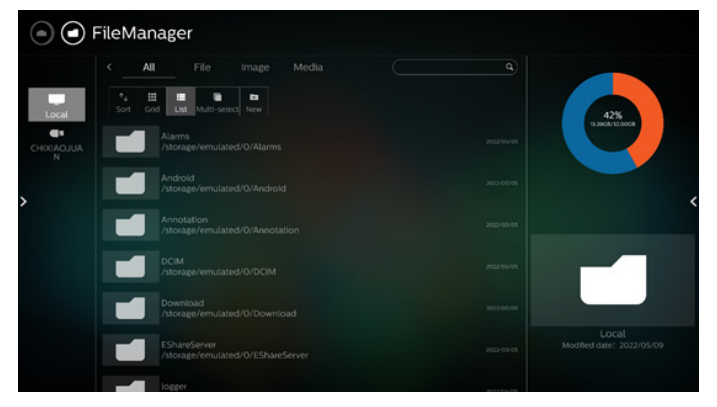

Los archivos se muestran en modo de miniatura.

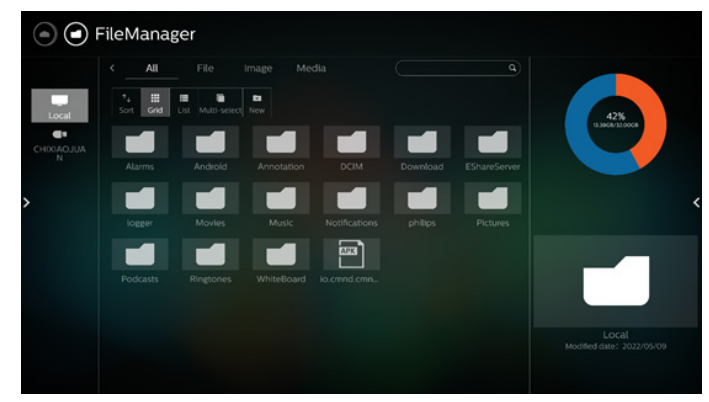

# <span id="page-49-0"></span>**8. Setting (Configuración)**

Elementos principales:

- (1) Network & internet (Red e Internet)
- (2) Security (Seguridad)
- (3) Signage Display (Visualización de señalización)
- (4) App & notifications (Aplicaciones y notificaciones)
- (5) Display (Pantalla)
- (6) System (Sistema)

# **8.1. Network & internet (Red e Internet)**

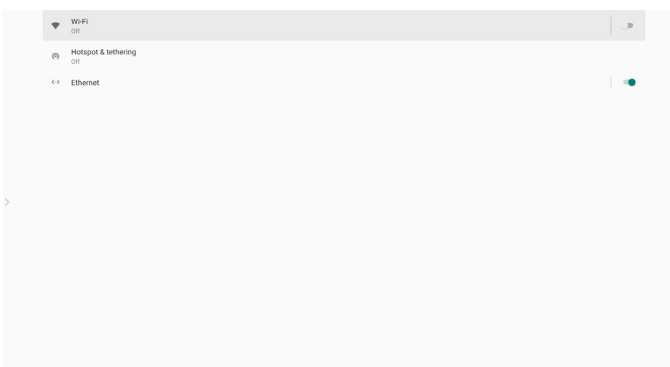

## (1) Wi-Fi

Hay dos módulos Wi-Fi en esta unidad, un módulo se usa para la función PA y el otro para la función STA.

Diríjase a la configuración de red inalámbrica. En la lista de redes disponibles. Seleccione un punto de acceso de una red inalámbrica existente.

Notas:

- 1. Ethernet se deshabilitará de forma automática si se establece correctamente la conexión Wi-Fi.
- 2. Se necesita un modelo concreto de módulo Wi-Fi. Consulte al distribuidor o al técnico del servicio para obtener ayuda.

(2) Hotspot & tethering (Punto de acceso y anclaje a red) (Nombre del punto de acceso predeterminado/contraseña = PHILIPS\_ IWB/12345678)

Después de activar esta opción, los teléfonos móviles, tabletas y los equipo pueden compartir la red Wi-Fi de la plataforma conectándose al punto de acceso.

También puede utilizar la función de punto de acceso para cargar pantallas de dispositivos móviles, tabletas y PC en la plataforma a través del software interact.

(3) Ethernet

Diríjase a la configuración de red Ethernet y realice los ajustes necesarios.

Después de habilitar Ethernet, la siguiente configuración mostrará:

(1) Connection Type (Tipo de conexión) (tipos de conexión disponibles: DHCP y dirección IP estática).

A. DHCP

DHCP proporciona automáticamente la dirección IP, la máscara de red, la dirección de DNS y la puerta de enlace para el acceso a Internet a fin de evitar que tenga que introducir esta información de forma manual.

Si la conexión es exitosa, se mostrará la configuración de red actual.

B. Static IP (IP estática)

Introduzca manualmente la dirección IP, la máscara de red, la dirección de DNS y la puerta de enlace.

Nota:

Limitación de entrada de dirección IP, máscara de red, dirección de DNS y dirección de puerta de enlace.

(1) Formato: número de 0 a 9, punto decimal "."

(2) Mac Address (Dirección MAC)

Nota:

Ethernet se deshabilitará de forma automática si se establece correctamente la conexión Wi-Fi.

# **8.2. Security (Seguridad)**

Device admin appr

(1) Unknown sources (Fuentes desconocidas)

Permite instalar aplicaciones desde fuentes desconocidas en Android.

(2) Device admin apps (Aplicaciones de administración de dispositivos)

Permite activar o desactivar las aplicaciones de administración de dispositivos.

## **8.3. Signage Display (Visualización de señalización)**

- (1) General Settings (Configuración general)
	- A. Signage display name (Nombre de visualización de señalización)
	- B. Boot Logo (Logotipo de arranque)
	- C. Navigation bar (Barra de navegación)
	- D. Home shortcut (Acceso directo a Inicio)
- (2) Server Settings (Configuración de servidor) A. FTP
	- B. Remote control (Mando a distancia)
	- C. ADB Over Network (ADB a través de red)
- (3) Source Settings (Configuración de fuente) A. Android source (Fuente Android) B. Source label/enable (Etiqueta de origen y habilitar)
- (4) Network Application (Aplicación de red)
	- A. Proxy
	- B. SICP network port (Puerto de red SICP)
- (5) System tools (Herramientas del sistema)
	- A. Clear Storage (Borrar almacenamiento)
	- B. Auto restart (Reinicio automático)
	- C. Import & Export (Importar y exportar)
	- D. Clone (Clonar)
	- E. Security (Seguridad)
	- F. Admin Password (Contraseña de administrador)
	- G. Touch Lock Password (Contraseña de bloqueo táctil)
	- H. Swipe up (Deslizar hacia arriba)
- (6) Misc. (Varios)
	- A. TeamViewer Support (Compatibilidad con TeamViewer)
	- B. Hide the close button of whiteboard (Ocultar el botón de cierre de la pizarra)
	- C. Change wallpaper (Cambiar fondo de pantalla)
	- D. Change Home icons color (Cambiar el color de los iconos de inicio)
	- E. ErP Lot5 (ErP Lote 5)
- (7) System updates (Actualizaciones del sistema)

## **8.3.1. General Settings (Configuración general)**

1. Signage Display Name (Nombre de visualización de señalización) Configure el nombre de PD "PD\_" + dirección MAC de Ethernet. Nota:

Limitación de entrada:

- (1) longitud: máx. de 36 caracteres
- (2) formato: sin limitación

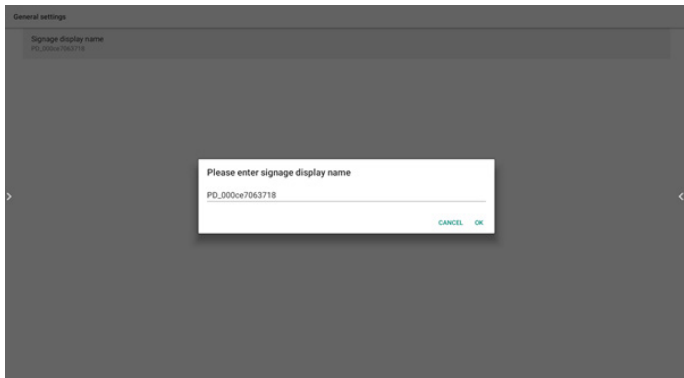

2. Boot Logo (Logotipo de arranque)

Si "OSD Menu -> Configuration -> Logo" (Menú OSD -> Configuración -> Logotipo) es igual a "User" (Usuario), el usuario puede cambiar la nueva animación de inicio por este elemento.

3. Navigation bar (Barra de navegación)

Always on (Siempre activada): la barra siempre está activa.

Always off (Siempre desactivada): la tarjeta siempre está oculta.

Auto hide (Ocultar automáticamente): la barra se oculta automáticamente después de aproximadamente 10~15 segundos.

#### 4. Acceso directo a Inicio

Añada el atajo APP/ Source al iniciador de la pantalla de inicio.

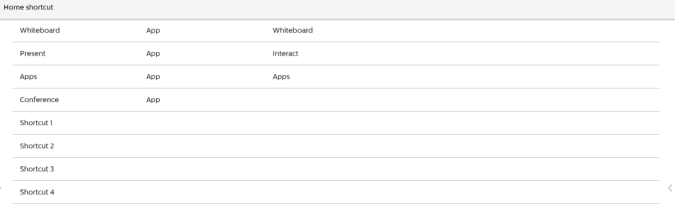

## **8.3.2. Server Settings (Configuración de servidor)**

1. Configuración -> Pantalla de señalización -> Configuración del servidor -> FTP

Haga clic en la casilla para habilitar deshabilitar la característica del servidor FTP.

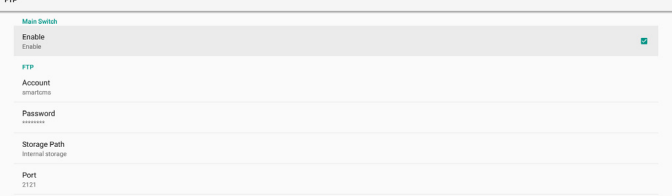

Marque la casilla de verificación para activar/desactivar la función de servidor FTP. Después de activarla, el usuario puede configurar la cuenta, la contraseña y el número de puerto.

- a. Account (Cuenta): el usuario para iniciar sesión en el servidor FTP. La longitud del nombre está limitada a 4~20 caracteres y solo permite [a-z][A-Z][0-9].
- b. Password (Contraseña): contraseña para iniciar sesión en el servidor FTP. La longitud de la contraseña está limitada a 6~20 caracteres y solo permite [a-z][A-Z][0-9]. La contraseña mostrará "\*" solo después de configurarlo.
- c. Storage path (Ruta de acceso de almacenamiento): el servidor FTP solamente accederá al almacenamiento interno. El usuario no puede cambiarlo.
- d. Port (Puerto): es el número de puerto del servidor FTP. El intervalo del número de puerto disponible está comprendido entre 1025 y 65535, siendo 2121 el puerto predeterminado. Los siguientes puertos no se pueden utilizar: 8000, 9988, 15220, 28123, 28124 y el puerto de red SICP (5000 es el puerto predeterminado).

Finalmente, reinicie manualmente el sistema para aplicar la configuración de FTP.

2. Mando a distancia

Permite habilitar o deshabilitar el control remoto.

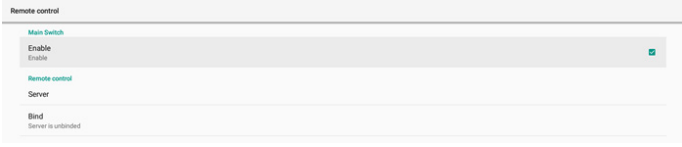

Introduzca la dirección del servidor. Si el servidor no está registrado, se le solicitará que introduzca el código PIN.

Estado de enlace:

(1) Si el dispositivo no posee una conexión de red apropiada, aparecerá el mensaje "Red desconectada".

(2) Si el dispositivo tiene conexión de red, pero no está conectado al servidor de control remoto, aparecerá el mensaje "Servidor desconectado".

(3) Se muestra el mensaje "Servidor no enlazado" si el servidor de control remoto devuelve un estado no enlazado.

(4) Se muestra el mensaje "Servidor enlazado" si el dispositivo está enlazado correctamente con el servidor.

(5) Se muestra el mensaje "Error de código PIN" si el código PIN no es correcto.

3. ADB over Network (ADB a través de red)

Puede acceder a ADB a través de una conexión de red con el puerto 5555.

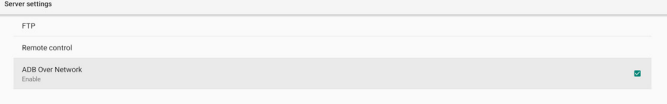

## **8.3.3. Source Settings (Configuración de fuente)**

1. Android Source (Fuente Android)

Media Player (Reproductor rmultimedia) (consulte las instrucciones de la sección 4.4. Media Player [Reproductor multimedia]).

B. Browser (Explorador) (consulte las instrucciones de la sección 4.5. Browser [Explorador]).

C. CMND & Play (CMND y reproducir) (consulte las instrucciones de la sección 4.7. CMND & Play [CMND y reproducir]).

D. Custom App (Aplicación personalizada): asigna la APP específica a una fuente personalizada.

2. Source label/enable (Etiqueta de origen y habilitar)

Permite activar y desactivar la función de edición para el nombre de una fuente que no sea Android.

## 65BDL3652T/75BDL3652T/86BDL3652T

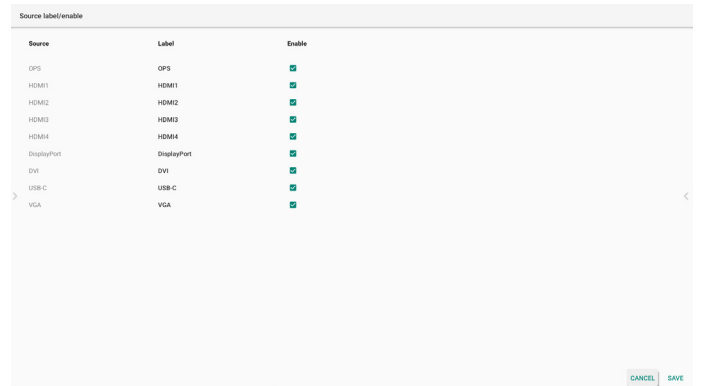

## **8.3.4. Network application (Aplicación de red)**

#### 1. Proxy

Configuración -> Pantalla de señalización -> Aplicación de red-> Proxy

Habilite o deshabilite el proxy de red haciendo clic en la casilla "Habilitar". El usuario puede configurar la dirección IP del host y el número de puerto del servidor proxy. Esta opción está deshabilitada de forma predeterminada.

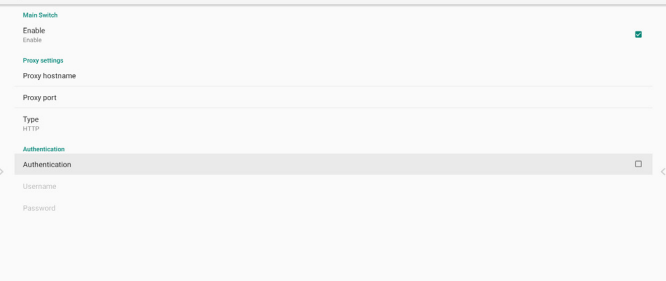

El sistema admite el siguiente tipo de proxy: HTTP, HTTPS, SOCKS4 y SOCKS5. Elija uno para el servidor proxy.

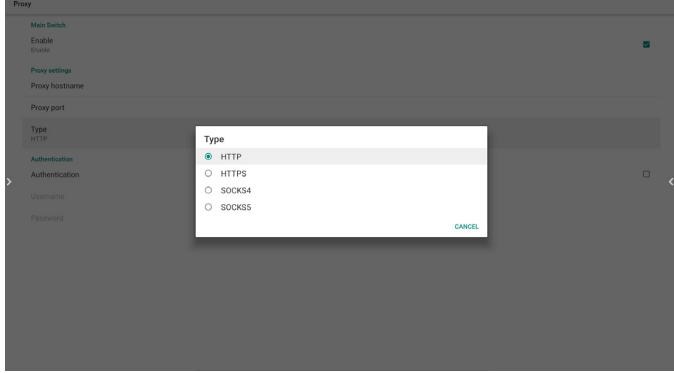

Si el servidor proxy solicita autorización por nombre de inicio de sesión y contraseña, active la autenticación e introduzca el nombre de usuario y la contraseña.

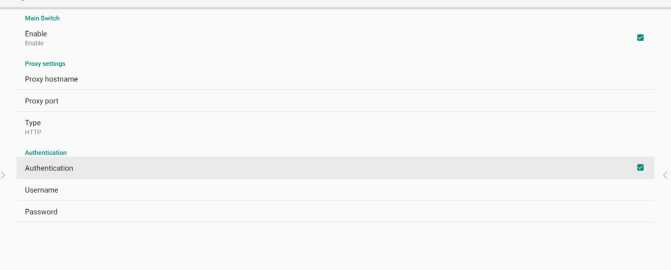

2. SICP Network Port (Puerto de red SICP)

Configuración -> Pantalla de señalización -> Aplicación de red -> Puerto de red SICP

Configure el puerto predeterminado SICP y habilite o deshabilite el SICP de red. El SICP predeterminado está habilitado y usando el puerto 5000. Nota:

El intervalo del número de puerto está comprendido entre 1025 ~ 65535.

El siguiente puerto ya se está utilizando, no se puede asignar al puerto de red SICP: 8000, 9988, 15220, 28123, 28124 y puerto FTP (el predeterminado es 2121).

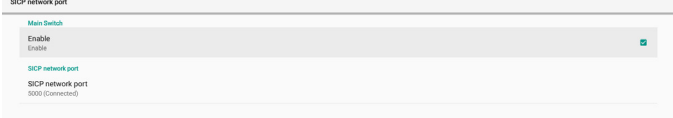

## **8.3.5. System Tools (Herramientas del sistema)**

Herramientas del sistema incluye 5 funciones principales:

- (1) Clear Storage (Borrar almacenamiento)
- (2) Auto restart (Reinicio automático)
- (3) Import & Export (Importar y exportar)
- (4) Clone (Clonar)
- (5) Security (Seguridad)
- (6) Admin Password (Contraseña de administrador)
- (7) Touch lock password (Contraseña de bloqueo táctil)

(8) Swipe up (Deslizar hacia arriba)

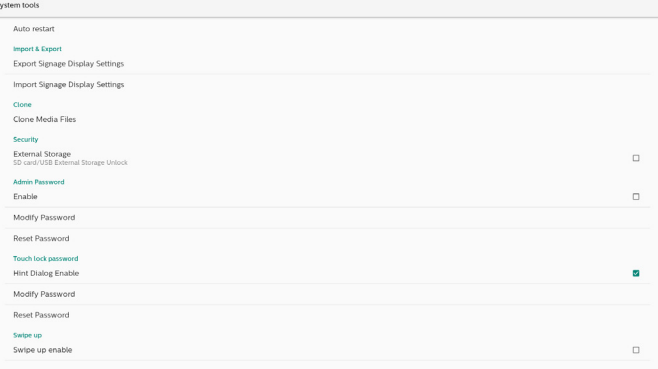

## **8.3.5.1. Clear Storage (Borrar almacenamiento)**

El objetivo es borrar todos los datos de la carpeta "Philips". Se divide en 4 modos:

- (1) Borrar todas las carpetas Philips.
- (2) Borrar la carpeta "Philips" solo del almacenamiento interno.
- (3) Borrar la carpeta "Philips" solo del almacenamiento USB.
- (4) Borrar la carpeta "Philips" solo de la tarjeta SD.

Un cuadro de diálogo enumerará todas las carpetas que el sistema va a borrar.

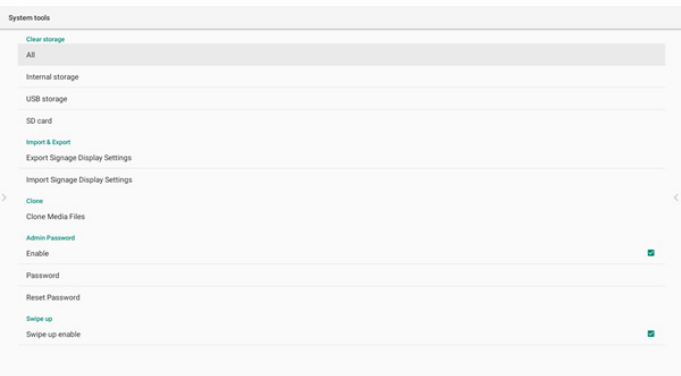

## **8.3.5.2. Auto Restart (Reinicio automático)**

El usuario puede configurar el reinicio automático del dispositivo todos los días a una hora específica.

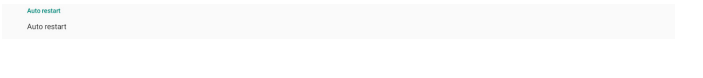

Habilite o deshabilite en el interruptor principal para controlar la función de reinicio automático.

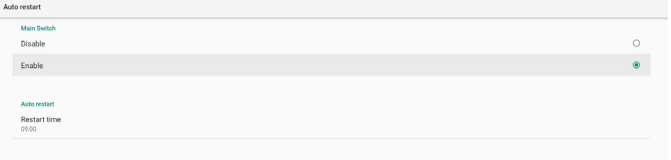

#### El usuario puede establecer la hora de reinicio en el selector de tiempo.

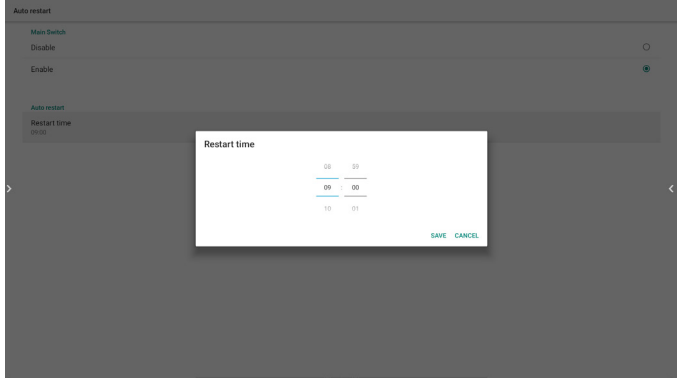

Tras pulsar "SAVE" (GUARDAR), se mostrará la hora de reinicio del sistema. El sistema se reiniciará a una hora específica.

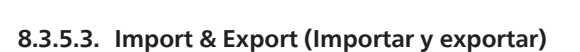

Esta función le permite importar/exportar la configuración y los APK de terceros desde/hacia otro dispositivo.

Notas.

Restart tim

(1) Nombre del archivo guardado:

- A. Settings\_global.xml
- B. Settings\_secure.xml
- C. Settings\_system.xml
- D. Signage\_settings.db
- E. AndroidPDMediaPlayerData.db
- F. AndroidPDUrlListData.db
- G. Smartcms.db

(2) Los archivos se exportarán a la carpeta philips/sys\_backup del almacenamiento seleccionado.

## **Exportar la configuración de la pantalla de señalización**

La base de datos se exportará a la carpeta "Philips" del almacenamiento USB o tarjeta SD.

- (1) Exportar base de datos
- (2) Exportar APK de 3<sup>eros</sup> a Philips/app/

Nota:

Si el almacenamiento seleccionado (almacenamiento USB o tarjeta SD) no incluye la carpeta "Philips", el sistema la creará de forma automática.

Una lista de todo el almacenamiento disponible (almacenamiento interno/tarjeta SD/almacenamiento USB):

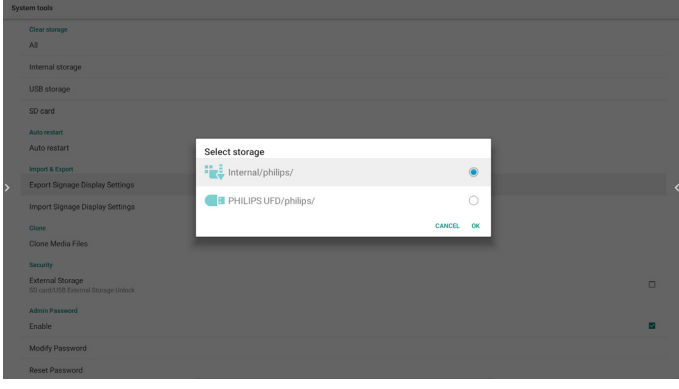

#### **La configuración de la pantalla de señalización**

Los datos se pueden importar desde la carpeta "Philips" del almacenamiento seleccionado (almacenamiento USB o tarjeta SD).

(1) Importar configuración y aplicaciones

(2) Instalar automáticamente APK de 3<sup>eros</sup> desde Philips/app/ Una lista de todo el almacenamiento disponible (almacenamiento interno/tarjeta SD/almacenamiento USB)

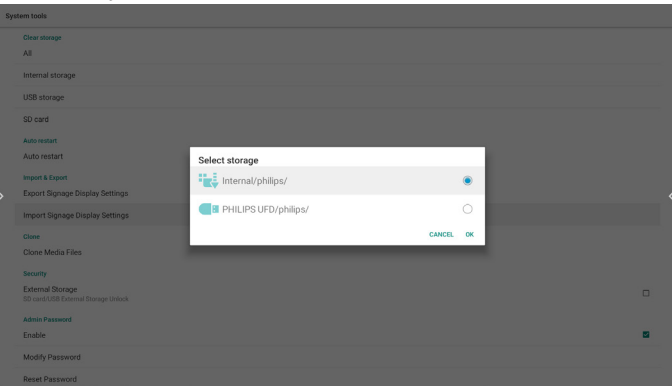

Aparecerá un cuadro de diálogo antes de importar la configuración y las aplicaciones.

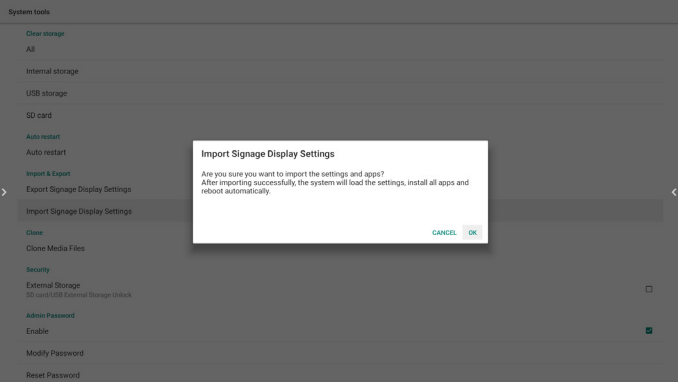

## **8.3.5.4. Clone (Clonar)**

Esta función le permite copiar los archivos multimedia desde la carpeta "Philips" del almacenamiento de origen (almacenamiento interno, tarjeta SD o almacenamiento USB).

1. Se copiarán las siguientes carpetas (dentro de la carpeta "Philips")

- (1) philips/photo
- (2) philips/music
- (3) philips/video
- (4) philips/cms
- (5) philips/browser
- 2. La extensión del archivo clonado es ".cms"
- Almacenamiento de origen
- (1) Internal storage (Almacenamiento interno)
	- (a) Comprobar FTP
	- (b) Comprobar carpeta /Philips/
- (2) SD/USB

Archivos en la raíz

- Target Location (Ubicación de destino)
- (1) Internal storage (Almacenamiento interno)
	- Guardar en /Philips/
- (2) SD/USB

#### Guardar en la raíz

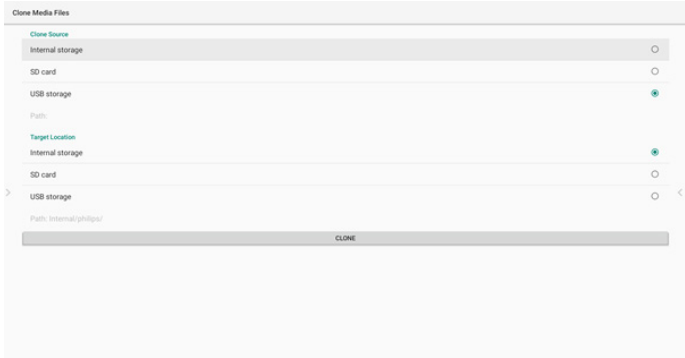

## **8.3.5.5. Security (Seguridad)**

Settings (Configuración) -> Signage Display (Pantalla de señalización) -> System tools (Herramientas del sistema) -> Security (Seguridad)

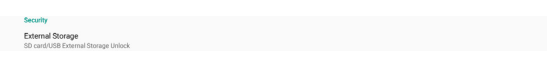

#### **External Storage (Almacenamiento externo)**

Haga clic en la casilla de verificación para bloquear o desbloquear el almacenamiento externo (tarjeta SD y almacenamiento USB). Está desbloqueado por defecto.

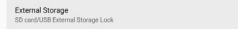

No seleccionado (deshabilitar): SD card/USB External Storage Unlock (Desbloqueo de almacenamiento externo tarjeta SD/USB).

Seleccionado (habilitar): SD card/USB External Storage Lock (Bloqueo de almacenamiento externo tarjeta SD/USB).

Nota:

Cuando desactive el bloqueo de almacenamiento externo para cambiar el estado a habilitado, desconecte y vuelva a conectar el almacenamiento externo (tanto para la tarjeta SD como para el almacenamiento USB). Al hacerlo, el sistema podrá detectar el almacenamiento externo nuevamente.

## **8.3.5.6. Admin Password (Contraseña del administrador)**

Modifique o habilite y deshabilite la contraseña de administrador.

#### **8.3.5.7. Touch lock password (Contraseña de bloqueo táctil)**

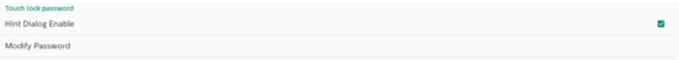

(1) Hint Dialog Enable (Habilitar cuadro de diálogo de sugerencia): [Seleccionado]: si la función Touch-Lock (Bloqueo táctil) se está ejecutando, toque la pantalla para ver la siguiente ventana:

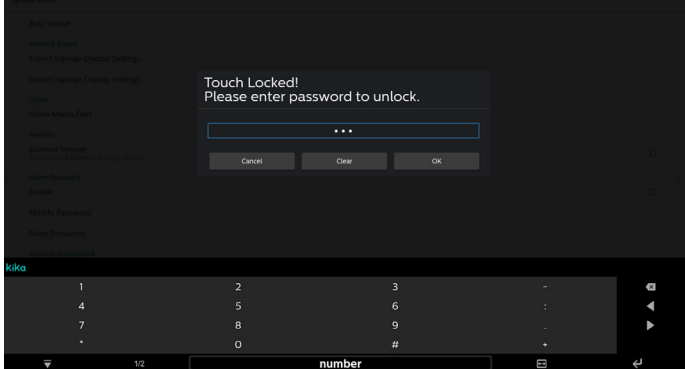

[No seleccionado]: si la función Touch-Lock (Bloqueo táctil) se está ejecutando, no puede controlar el panel táctil y no se mostrará ningún mensaje, necesitará un mando a distancia para desbloquearlo en Settings APK (Configuración APK) -> Signage Display (Visualización de señalización) -> System tools (Herramientas del sistema) -> Hint Dialog Enable (Habilitar cuadro de diálogo de sugerencia) = seleccionar

(2) Modify Password (Modificar contraseña): cambie la contraseña de la función Touch-Lock (Bloqueo táctil) (la contraseña predeterminada es "123").

(3) Reset Password (Restablecer contraseña): restablezca la contraseña de la función Touch-Lock (Bloqueo táctil) a "123".

#### **8.3.5.8. Swipe up (Deslizar hacia arriba)**

Permite habilitar y deshabilitar el deslizamiento hacia arriba para activar el menú de fuente.

## **8.3.6. Misc. (Varios)**

#### **8.3.6.1. TeamViewer support (Compatibilidad con TeamViewer)**

Haga clic en la casilla de verificación para activar o desactivar la compatibilidad con TeamViewer. TeamViewer enviará una clave de INICIO virtual para abrir el modo Admin. Esta opción está habilitada de forma predeterminada.

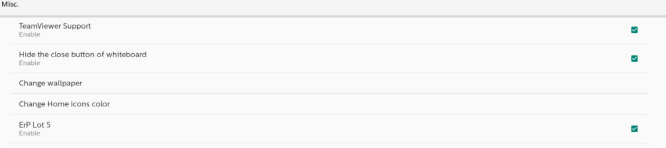

Los APK de complemento TeamViewer Host y TeamViewer se instalarán automáticamente en el sistema. De lo contrario, el sistema los eliminará si el usuario deshabilita "Compatibilidad con TeamViewer".

Los dos siguientes APK aparecerán en Settings (Configuración) -> Apps (Aplicaciones) si la opción TeamViewer support (Compatibilidad con TeamViewer) está habilitada.

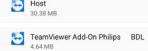

## **8.3.6.2. Hide the close button of whiteboard (Ocultar el botón de cierre de la pizarra).**

Seleccionado: el icono "Exit" (Salir) no aparecerá en la esquina inferior izquierda de la pizarra.

No seleccionado: el icono "Exit" (Salir) aparecerá en la esquina inferior izquierda de la pizarra.

## **8.3.6.3. Change wallpaper (Cambiar fondo de pantalla)**

Permite cambiar la imagen de fondo del iniciador de la pantalla de inicio.

## **8.3.6.4. Change Home icons color (Cambiar el color de los iconos de inicio)**

Si el color de su icono de INICIO es similar al de fondo, puede cambiarlo con esta opción.

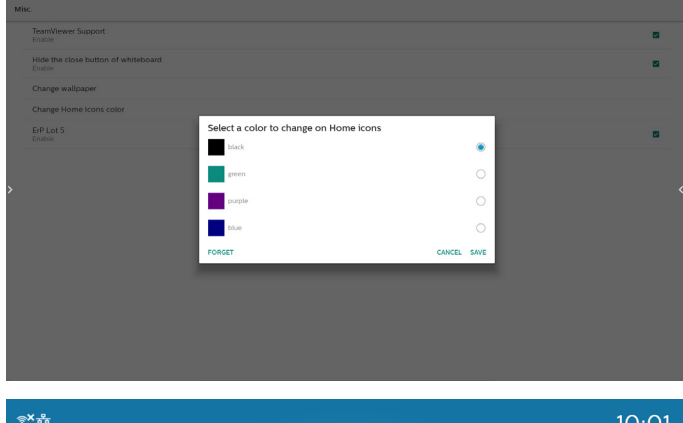

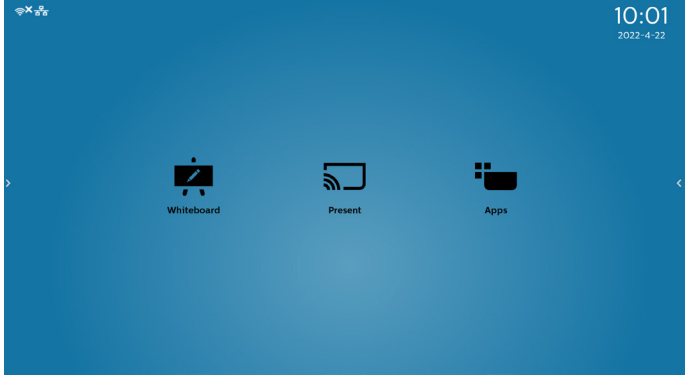

## **8.3.6.5. ErP Lot5 (ErP Lote 5)**

Requisitos de seguridad: el valor predeterminado es ON (ACTIVADO). ON (ACTIVADO): si no se realiza ninguna operación en 60 minutos, el sistema mostrará una notificación de cuenta atrás de 5 minutos. PS. la notificación de cuenta atrás no se iniciará en los siguientes casos:

- A. Explorador
- B. Se está ejecutando un archivo multimedia
- C. Fuente CMS
- D. Se está ejecutando una señal externa (como: HDMI/DP/ DVI/TypeC/VGA/OPS).

## **8.3.7. System updates (Actualizaciones del sistema)**

1. Local update (Actualización local)

Configuración -> Acerca de -> Actualización del sistema -> Actualización local.

El sistema buscará automáticamente el archivo "update.zip" en la carpeta raíz del disco USB y la tarjeta SD. Si el sistema encontró "update.zip" en el almacenamiento externo, aparecerá una lista seleccionable para que el usuario elija el archivo que desea utilizar para la actualización.

Local update

Después de seleccionar el archivo de la lista, el sistema se reiniciará y actualizará el sistema.

Tenga en cuenta que:

- (1). Debe mantener la alimentación del sistema activa durante su actualización; no retire el adaptador de alimentación.
- (2). El sistema actualmente solo admite una actualización Android completa.
- (3). El nombre del archivo de actualización debe ser exclusivamente "update.zip".
- (4). El archivo "update.zip" debe estar ubicado en la carpeta raíz del almacenamiento externo.

## **8.4. App & notifications (Aplicaciones y notificaciones)**

Muestra información de las aplicaciones. Nota:

(1) Use el botón de opciones del mando a distancia para mostrar la opción de configuración.

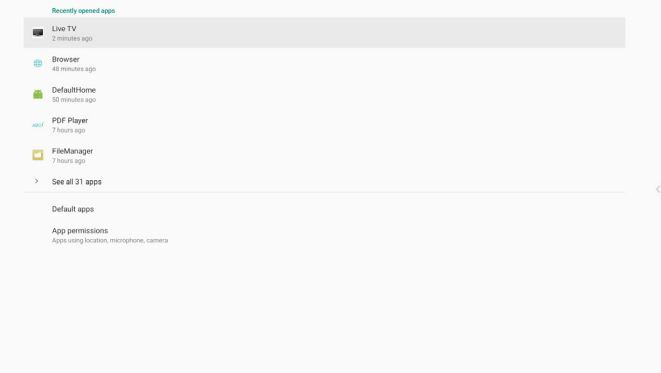

# **8.5. Display (Pantalla)**

Permite establecer el tamaño de fuente de visualización entre Pequeño/Normal/Grande/Muy grande.

## **8.6. System (Sistema)**

Permite ver la siguiente información sobre el sistema:

- (1) About (Acerca de)
- (2) Keyboard & inputs (Teclado y entradas)
- (3) Date & time (Fecha y hora)
- (4) Reset options (Restablecer opciones)
- (5) Developer options (Opciones de desarrollador)
- $\begin{tabular}{cc} $\odot$ & About\\ $\odot$ & $758013552 \end{tabular}$
- $\oplus \quad \begin{array}{c} \text{Keyboard & inputs} \\ \text{10kn-TVKeyboard} \end{array}$
- Date & time<br>
GMT+09:00 Japan Standard Tim
- **O** Reset options<br>Erase all data (factory res
- $()$  Developer opt

# **8.7. Quick Info (Información rápida)**

Presione "Info+ 77" para iniciar la información rápida. La información rápida mostrará "Red" e "Información monitor". Nota:

Horas de funcionamiento: se actualiza cada minuto.

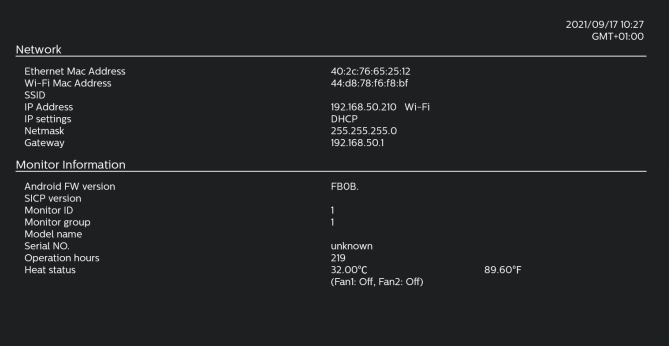

# **9. Menú OSD**

A continuación, se muestra una presentación general de la estructura del menú en pantalla (OSD). Puede usarla como referencia siempre que quiera ajustar la pantalla.

## **9.1. Desplazarse por el menú OSD**

**9.1.1. Desplazarse por el menú OSD con el mando a distancia**

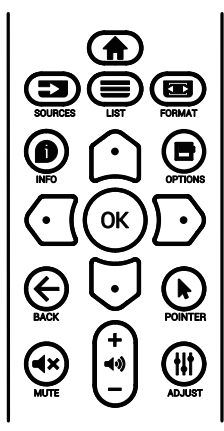

- 1. Presione el botón [n] del mando a distancia para mostrar el menú OSD.
- 2. Presione el botón  $[\bigcirc]$  o  $[\bigcirc]$  para seleccionar el elemento que desea ajustar.
- 3. Presione el botón  $[ACEPTAR]$  o  $[<sup>D</sup>]$  para ingresar en el submenú.
- 4. En el submenú, presione el botón [ o] o [ J] para cambiar entre los elementos y el botón  $\lbrack \bigodot \rbrack$  o  $\lbrack \bigodot \rbrack$  para ajustar la configuración. Si hay un submenú, presione el botón [ACEPTAR] o [D] para acceder a él.
- 5. Presione el botón  $[ \leftarrow ]$  para regresar al menú anterior o el botón [<sup>2</sup>] para salir del menú OSD.

## **9.1.2. Desplazarse por el menú OSD con los botones de control de la pantalla**

- 1. Presione el botón **[MENÚ]** para mostrar el menú OSD.
- 2. Presione el botón  $[+]$  o  $[$   $]$  para seleccionar el elemento que desea ajustar.
- 3. Presione el botón  $[+]$  para acceder al submenú.
- 4. En el submenú, presione el botón  $[\triangle]$  or  $[\triangledown]$  para alternar entre los elementos y el botón  $[+]$  o  $[$   $]$  para ajustar la configuración. Si hay un submenú, presione el botón  $[+]$  para acceder a él.
- 5. Presione el botón [**MENÚ**] para regresar al menú anterior o continúe presionando el botón [**MENÚ**] para salir del menú OSD.

# **9.2. Información general del menú OSD**

## **9.2.1. Menú Imagen**

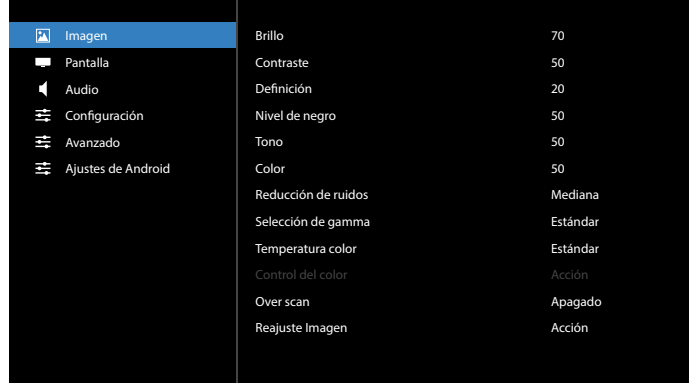

## **Brillo**

Permite ajustar el brillo de la retroiluminación de esta pantalla.

## **Contraste**

Permite ajustar la relación de contraste para la señal de entrada.

## **Definición**

Permite mejorar la nitidez y el detalle de la imagen.

## **Nivel de negro**

El nivel de negro del vídeo se define como el nivel de brillo de la parte más oscura (negra) de una imagen visualizada. Permite ajustar el nivel de negro de esta pantalla.

## **Tono**

Permite ajustar el tono de la imagen.

Presione el botón [-] para que el color tenga un tono más verde. Presione el botón [-] para que el color tenga un tono más morado.

**NOTA:** Este elemento solamente se aplica al modo Vídeo (espacio de color YUV).

## **Color**

Permite ajustar la intensidad de los colores de la imagen.

**NOTA:** Este elemento solamente se aplica al modo Vídeo (espacio de color YUV).

## **Reducción de ruidos**

Permite reducir el ruido de la imagen. Puede seleccionar un nivel de reducción de ruidos adecuado.

Las opciones disponibles son: **{Off} (Apagado)** / **{Low} (Bajo)** / **{Medium} (Medio)** / **{High} (Alto)**.

**NOTA:** Este elemento solamente se aplica al modo Vídeo (espacio de color YUV).

## **Selección de gamma**

La función Gamma controla el brillo general de la imagen. Las imágenes que no se corrigen correctamente pueden mostrarse demasiado claras o demasiado oscuras, por lo que controlar la función gamma correctamente puede influir considerablemente en la calidad general de la imagen de la pantalla.

Las opciones disponibles son: **{Native} (Estándar)** / **{2.2}** / **{2.4}** / **{S gamma}** / **{D-image}**.

## **Temperatura color**

Permite seleccionar una temperatura de color para la imagen. Una temperatura de color baja tendrá un tono rojizo, mientras que una temperatura de color más alta dará lugar a un tono más azulado.

Las opciones disponibles son: **{3000K}** / **{4000K}** / **{5000K}** / **{6500K}** / **{7500K}** / **{9300K}** / **{10000K}** / **{Native} (Estándar)** / **{User 1} (Usuario 1)** / **{User 2} (Usuario 2)**.

## **Control del color**

Puede ajustar los tonos de color de la imagen de forma precisa cambiando las configuraciones independientemente User-R (rojo), User-G (verde) y User-B (azul)

**{Picture} (Imagen)** - **{Color temperature} (Temperatura del color)** - **{User} (Usuario)** en **[User 1]**

O bien, puede ajustar los tonos de color por 100K en el intervalo de 2000K a 10000K.

**{Picture} (Imagen)** - **{Color temperature} (Temperatura del color)** - **{User} (Usuario)** en **[User 2]**

#### **Over scan**

Permite cambiar el área de visualización de la imagen.

- **• {On} (Activado):** muestra aproximadamente el 95 % del tamaño original de la imagen. El resto de las áreas de alrededor de la imagen se recortarán.
- **• {Off} (Desctivado)**: muestra la imagen en su tamaño original.

#### **Reajuste imagen**

Permite restablecer toda la configuración del menú Imagen.

## **9.2.2. Menú Pantalla**

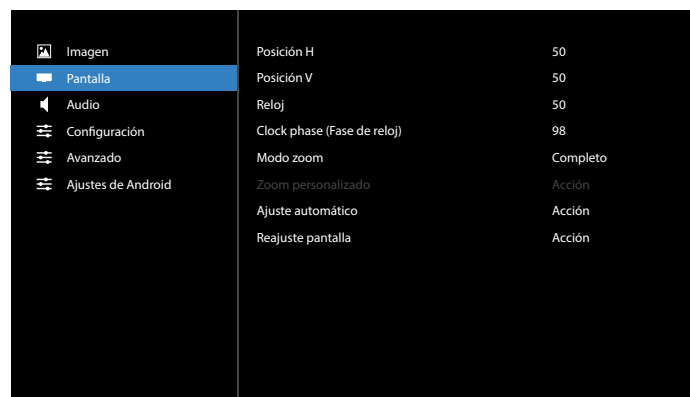

## **Posición H**

Presione el botón  $[$   $\rightarrow$ ] o  $[$   $\rightarrow$ ] para mover la imagen hacia la derecha o hacia la izquierda respectivamente.

NOTAS:

- El ajuste Posición H solo se aplica a la entrada VGA.
- El parámetro Posición H no se puede ajustar cuando la opción {Desplazamiento píx} está activada.

#### **Posición V**

Presione el botón [-] o [-] para mover la imagen hacia arriba o hacia abajo respectivamente.

NOTAS:

- El ajuste Posición V solo se aplica a la entrada VGA.
- El parámetro Posición V no se puede ajustar cuando la opción {Desplazamiento píx} está activada.

## **Reloj**

Permite ajustar el ancho de la imagen.

NOTA: Este elemento solo se aplica a la entrada VGA.

## **Clock phase (Fase de reloj)**

Permite mejorar el enfoque, la claridad y la estabilidad de la imagen.

NOTA: Este elemento solo se aplica a la entrada VGA.

#### **Zoom mode (Modo zoom)**

Las imágenes recibidas se puede transmitir en formato 16:9 (pantalla panorámica) o el formato 4:3 (pantalla convencional). Las imágenes con formato 16:9 a veces tienen una banda negra en las partes inferior y superior de la pantalla (formato de cine). El modo zoom se desactivará cuando la opción **{Pixel Shift} (Desplazamiento píx)** esté activada y cuando la opción **{Tiling} (Mosaico)** esté habilitada.

Elija entre estas opciones: **{Full} (Completo)** / **{Normal}** / **{Real}** / **{21:9}** / **{Custom} (Personalizado)**.

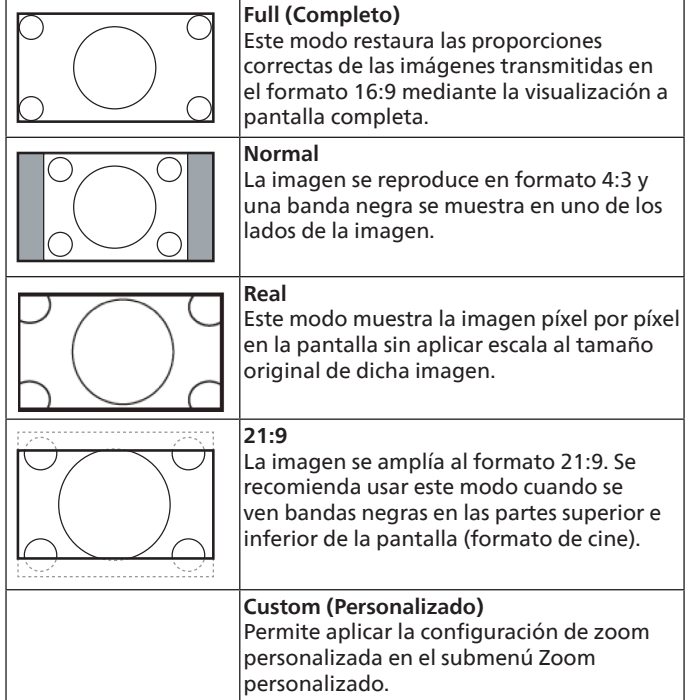

#### **Custom zoom (Zoom personalizado)**

Puede utilizar esta función para personalizar aún más el zoom conforme a la imagen que desea mostrar.

**NOTA:** Este elemento solamente funciona cuando la opción {Modo zoom} se establece en {Personalizar}.

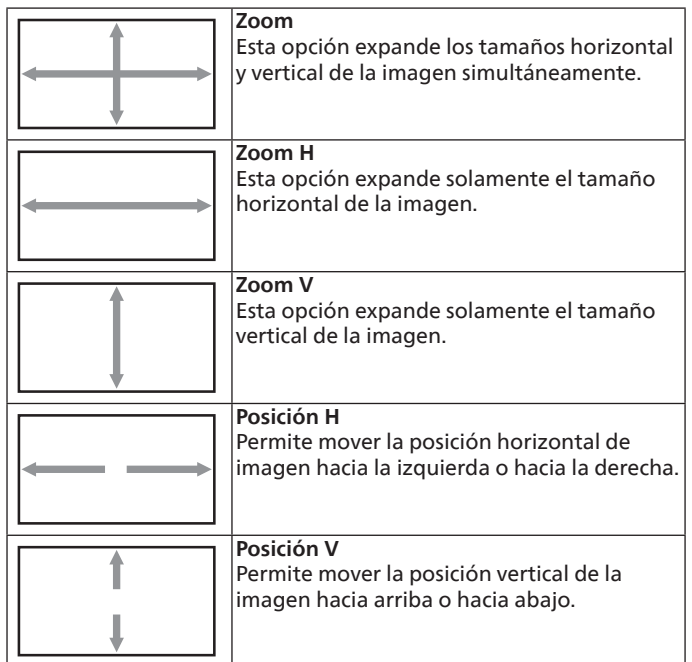

## **Auto Adjust (Ajuste automático)**

Presione "Establecer" para detectar y ajustar la Posición H, Posición V, reloj y fase de forma automática.

NOTA: Este elemento solo se aplica a la entrada VGA.

## **Reajuste pantalla**

Permite restablecer los valores preestablecidos de fábrica de toda la configuración del menú Pantalla.

## **9.2.3. Menú Audio**

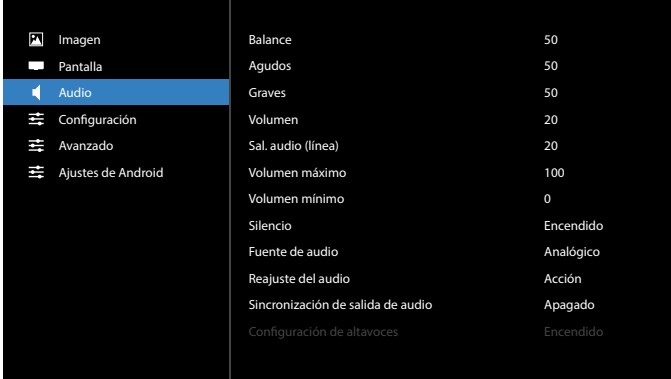

#### **Balance**

Permite realzar el balance de salida de audio izquierdo o derecho.

#### **Agudos**

Permite aumentar o reducir los sonidos de tonos más altos.

#### **Graves**

Permite aumentar o reducir los sonidos de tonos más bajos.

#### **Volumen**

Permite ajustar el volumen.

#### **Sal. audio (línea)**

Permite aumentar o reducir el nivel de salida de línea.

#### **Volumen máximo**

Ajuste sus propias limitaciones para la configuración de volumen máximo. Esta función detiene el volumen en el nivel de volumen establecido.

#### **Volumen mínimo**

Ajuste sus propias limitaciones para la configuración de volumen mínimo.

#### **Silencio**

Permite activar y desactivar la función de silencio.

#### **Fuente de audio**

Permite seleccionar la fuente de entrada de audio. La salida de audio no es compatible cuando no hay señal de video.

- **• {Analog} (Analógico)**: audio procedente de la entrada de audio. (Audio de la entrada de audio OPS cuando se selecciona OPS como fuente)
- **• {Digital}**: audio procedente de la fuente de entrada de vídeo. (VGA y DVI no se admiten)

#### **Reajuste del audio**

Permite restablecer los valores predefinidos de fábrica de toda la configuración del menú Audio para la fuente actual.

#### **Sincronización de salida de audio**

Sincronización del volumen de la salida de línea con la opción Volumen.

**• {On} (Activado)**: permite habilitar la función.

**• {Off} (Desactivado):** permite deshabilitar la función; el volumen de salida de audio se atenuará.

#### **Configuración de altavoces**

Permite habilitar y deshabilitar el altavoz.

**NOTA:** Esta función solo está disponible cuando la función "Audio Out Sync" (Sincronización de salida de audio) está activada.

## **9.2.4. Menú de configuración**

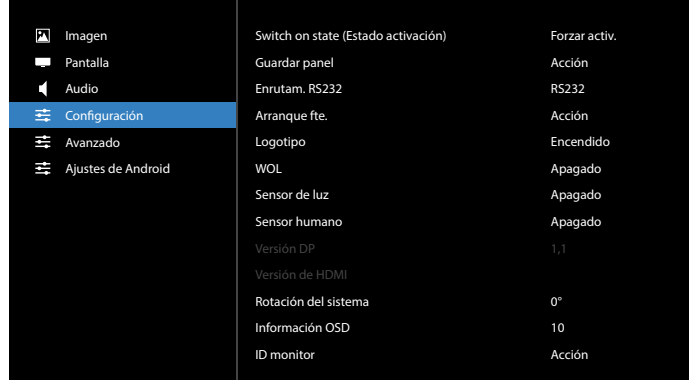

#### **Switch on state (Encender Estado)**

Seleccione el estado de visualización que se aplicará cuando vuelva a conectar el cable de alimentación.

- **• {Power off} (Apagada)**: la pantalla permanecerá apagada cuando el cable de alimentación se conecte a la toma de corriente eléctrica.
- **• {Forced on} (Forzar activ.)**: la pantalla se encenderá cuando el cable de alimentación se conecte a la toma de corriente eléctrica.
- **• {Last status} (Último estado)**: la pantalla volverá al estado de alimentación anterior (encendida, modo apagada o modo espera) cuando desenchufe y vuelva a enchufar el cable de alimentación.

## **Guardar panel**

Permite habilitar las funciones de ahorro del panel y, por tanto, reducir el riesgo de persistencia de imágenes o de imágenes fantasma.

- **• {Bightness} (Brillo)**: seleccione {On} (Activado) para que el brillo de la imagen se reduzca al 30 %.
- **• {Desplazamiento píx}**: seleccione el intervalo de tiempo (**{Auto}**/**{10-900}** segundos) transcurrido el cual la pantalla expandirá ligeramente el tamaño de la imagen y desplazará la posición de los píxeles en cuatro direcciones (arriba, abajo, izquierda o derecha). Al activar la opción Desplazamiento píx se deshabilitarán los elementos Posición H, Posición V y Modo zoom del menú en pantalla.

#### **NOTAS:**

- El valor automático es 60 segundos.
- Solamente se admite fuente de entrada externa (HDMI, VGA, DP, OPS y DVI).

#### **Enrutam. RS232**

Permite seleccionar el puerto de control de red.

Elija entre estas opciones: **{RS232}** / **{LAN->RS232}** / **{CardOPSRS232 (solo el modelo OPS)}**

#### **Arranque fte.**

Elija una fuente durante el arranque.

Últ. entrada: permite conservar la última entrada al arrancar.

Input (Entrada): permite seleccionar la fuente durante el arranque. Lista rep.: seleccione el índice de la lista de reproducción para el reproductor multimedia o el explorador.

0: No hay lista de reproducción. Igual que el cambio de fuente desde el menú OSD.

1~7: número de listas de reproducción.

8: Reproducción automática del reproductor multimedia.

No hay función de conmutación por error. El sistema mantendrá la fuente aunque no haya entrada de señal.

#### **Logotipo**

Seleccione habilitar o deshabilitar la imagen de logotipo cuando se enciende la pantalla.

- {Apagad}: no se mostrará ni el logotipo estático de Philips ni la animación de arranque de Android.
- {Encend}: valor predeterminado. Se mostrarán el logotipo de Philips y la animación de arranque de Android.
- {Usuario}: el logotipo estático de Philips no se mostrará, solo la animación de arranque seleccionada por el usuario se mostrará en la configuración de Android.

Nota: El logotipo no se rotará incluso aunque se establezca la configuración de rotación.

#### **WoL**

Seleccione para activar o desactivar la función "Wake on LAN".

Elija entre estas opciones: {Apagad}/{Encend}.

#### **Sensor de luz**

Puede optar por activar o desactivar la función del sensor de luz de CRD41.

#### **Sensor humano**

Puede optar por activar o desactivar la función del sensor humano de CRD41.

#### **Versión DP**

Permite cambiar la versión de DP 1.1 o 1.2.

#### **Versión de HDMI**

Permite cambiar la versión de HDMI 1.4 o 2.0.

#### **System rotation (Rotación del sistema)**

Permite girar el menú OSD. Las opciones son 0/90 grados.

**NOTA:** Solo admite la rotación de la interfaz de usuario de Android. (No se admite la fuente que no sea de Android).

#### **Información OSD**

Permite establecer el período de tiempo que el menú OSD de información permanecerá en pantalla. Las opciones disponibles son (en segundos): {Apagad y entre 1 y 60 segundos}.

#### **ID monitor**

Permite establecer el número de identificación para controlar la pantalla a través de la conexión RS232C.

Cada pantalla debe tener un número de identificación único cuando se conectan varias unidades de esta pantalla. El intervalo de valores para la opción ID monitor está comprendido entre 1 y 255.

## Las opciones disponibles son: **{Monitor group} (Grupo monitor)**.

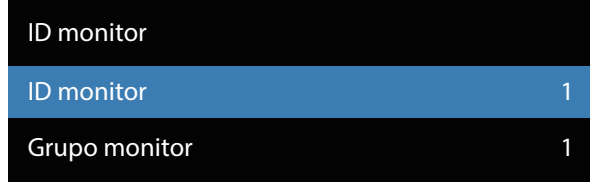

**• {Grupo monitor}**

Las opciones disponibles son: **{Off} (Desactivado)** / **{1-254}**

- **• {Off} (Desactivado)**: **{Monitor group} (Grupo monitor)** no se admite.
- **• {1-254}**: admite **{Monitor group} (Grupo monitor)**. La configuración predeterminada es 1.

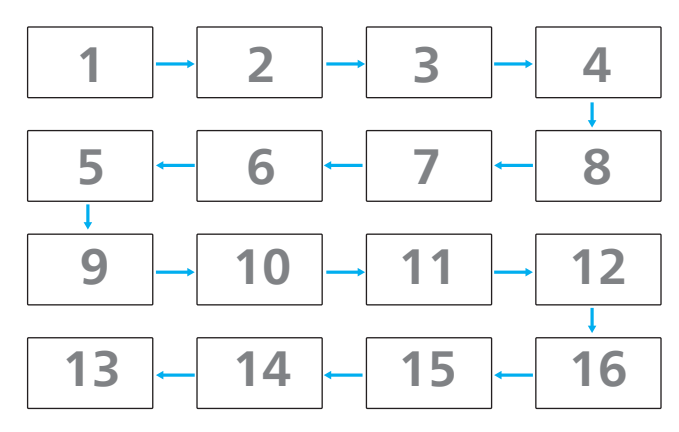

#### **Estado temperatura**

Esta función permite comprobar el estado térmico y la velocidad del ventilador de la pantalla.

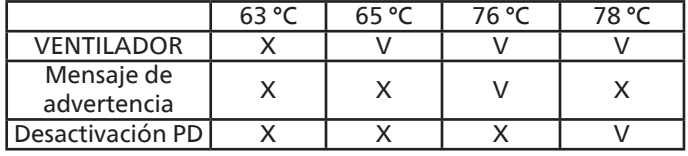

#### **Reiniciar configuración**

Permite restablecer los valores preestablecidos de fábrica de toda la configuración del menú Configuración.

#### **Factory reset (Conf. de fábrica)**

Permite restablecer todos los valores predeterminados de fábrica de los siguientes menús: **{Picture} (Imagen)**, **{Screen} (Pantalla)**, **{Audio}**, **{Configuration1}**, **{Configuration2}** y **{Advanced option} (Opción avanzada)**.

Presione el botón **[ ]** o **[ ]** para seleccionar **[Reset] (Resetear)** y, a continuación, presione el botón **[RESETEAR]** para llevar a cabo el restablecimiento.

El sistema entrará en el modo reproductor multimedia después del restablecimiento de fábrica.

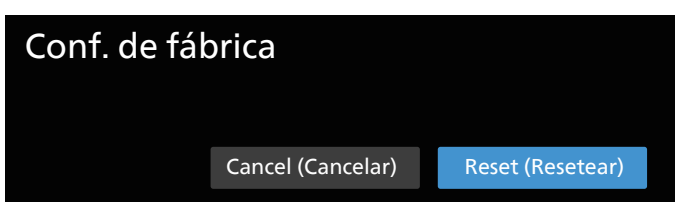

## **9.2.5. Menú Opción avanzada**

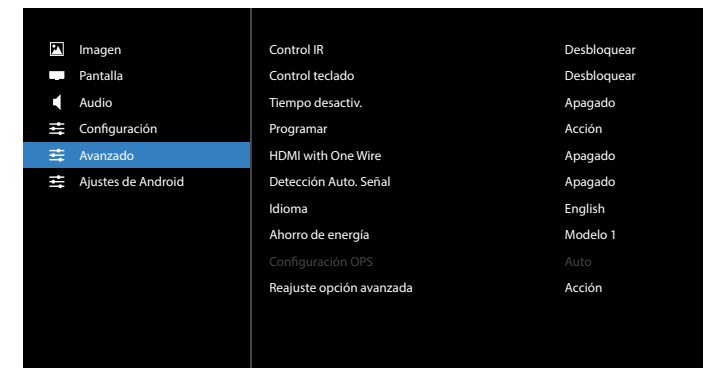

## **Control IR**

Permite seleccionar el modo de funcionamiento del mando a distancia cuando varias pantallas se conectan mediante una conexión RS232C.

- **• {Unlock} (Desbloquear)**: todas las pantallas pueden funcionar normalmente mediante el mando a distancia.
- **• {Primario}**: con esta opción se designa esta pantalla como la pantalla principal para el funcionamiento del mando a distancia. Solamente esta pantalla obedecerá las órdenes del mando a distancia. (En el modo principal, la clave IR se procesará siempre, independientemente de la configuración de ID monitor/grupo monitor).
- **• {Secondary} (Secundaria)**: con esta opción se designa esta pantalla como la pantalla secundaria. Esta pantalla no obedecerá las órdenes del mando a distancia y solamente recibirá la señal de control de la pantalla principal a través de la conexión RS232C.
- **• {Bloquear todo}**, **{Bloq. todo; vol. no}**, **{Bloq. todo; alim. no}** y **{Bloquear todo, no ALM/VOL}**: esta opción permite bloquear la función del mando a distancia de esta pantalla. Para desbloquear, mantenga presionado el botón [Info] del mando a distancia durante más de 6 segundos. Saldrá del menú OSD automáticamente después de bloquear IR.

No se mostrará ningún mensaje de advertencia cuando el control de infrarrojos esté bloqueado.

## **Control teclado**

Permite habilitar o deshabilitar la función de teclado de la pantalla (botones de control).

- **• {Unlock} (Desbloquear)**: permite habilitar la función de teclado.
- **• {Bloquear todo}**, **{Bloq. todo; vol. no}**, **{Bloq. todo; alim. no}** y **{Bloquear todo, no ALM/VOL}**: esta opción permite deshabilitar la función del teclado en función de la opción seleccionada.
- **NOTA:** "Modo de bloqueo del control del teclado": esta función deshabilita completamente el acceso a todas las funciones del control del teclado. Para habilitar o deshabilitar el bloqueo del control de teclado, mantenga presionados simultáneamente los botones [VOL+] y [SUBIR] durante más de 3 (tres) segundos.

## **Apagar Temp.**

Permite establecer automáticamente el tiempo de apagado (en horas).

## **Schedule (Programar)**

1. La hora de inicio y la hora de finalización predeterminadas son 00:00.

2. La hora de inicio y la hora de finalización deben ser de la misma fecha de la programación.

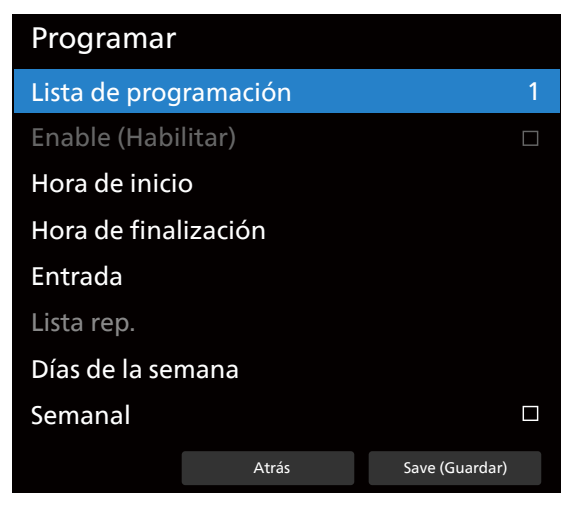

Establezca el ciclo de vida.

- Atrás:
	- Salir sin guardar cambios.
- Guardar:
	- Guarda los datos de la programación.

## **HDMI with One Wire**

Control CEC.

- **• {Off} (Desactivado)**: permite deshabilitar CEC (opción predeterminada).
- **• {On} (Activado)**: permite habilitar CEC.

Se admiten las siguientes funciones:

- One Touch Play permite a los dispositivos cambiar la pantalla para usarla como la fuente activa cuando comienza la reproducción.
- El modo de espera del sistema permite a los usuarios cambiar varios dispositivos al modo de espera con solo presionar un botón (la desactivación de HDMI with One Wire está activada).

## **Detección Auto. Señal**

Esta función permite que el sistema detecte y muestre las fuentes de señal disponibles de forma automática.

Condiciones para la opción Detección Auto. Señal:

- 1. El modo Secundario está establecido en "Off".
- 2. Después de mostrar el logotipo
- 3. El estado de la alimentación no es Apagar

Las opciones disponibles son:

## **{Off} (Desactivado)**, **{All} (Todo)**, **{Failover}**

**{Off} (Desactivado)**: deshabilita la detección de la señal de audio.

**{All} (Todo)**: OPS -> HDMI1 -> HDMI2 -> HDMI3 -> HDMI4 -> DisplayPort -> DVI-D ->USB-TypeC -> VGA -> Media Player (Rep. multim.) -> SmartCMS -> Home (Inicio)

## **{Failover}:**

- Failover 1: OPS (opción predeterminada)
- Failover 2: OPS (opción predeterminada)
- Faliover 3: OPS (opción predeterminada)
- Failover 4: OPS (opción predeterminada)
- Failover 5: OPS (opción predeterminada)
- Failover 6: OPS (opción predeterminada)
- Failover 7: OPS (opción predeterminada)
- Failover 8: OPS (opción predeterminada)
- Failover 9: OPS (opción predeterminada)
- Failover 10: OPS (opción predeterminada)
- Failover 11: OPS (opción predeterminada)
- Failover 12: OPS (opción predeterminada)

El comportamiento de la opción Failover es cuando la señal se pierde, la pantalla irá a la siguiente fuente disponible que está definida en la lista de prioridades en orden.

Tenga en cuenta que lo siguiente suspenderá la opción Failover, que se reanudará cuando la señal se pierda nuevamente.

- Arranque fte.: cuando la pantalla se enciende, irá a la fuente definida en esta opción de OSD.
- Planificador: Cuando el planificador enciende la pantalla, irá a la fuente correspondiente de acuerdo con la hora actual.
- Operación del usuario: independientemente de cuál sea la fuente actual, cuando el usuario cambia la fuente manualmente, la opción Failover se suspende.

Para asegurarse de que la opción Failover comience desde la primera fuente de prioridad después del encendido, establezca la primera fuente de prioridad como Arranque fte. también.

## **Idioma**

Permite seleccionar el idioma utilizado para los menús OSD.

Las opciones disponibles son: English/Español/Français/Italiano/ Latviešu/Lietuvių/Nederlands/Norsk bokmål/Polski/Português/ Suomi/Svenska/Türkçe/Pyccкий/ةيبرعلا/ 中文 ( 简体 )/ 中文 ( 繁體 )/ 日本語 /Čeština/Dansk/Deutsch/Eesti.

## **Ahorro de energía**

Modo 1 [TCP desactivado, WOL activado, desactivación aut.]

Modo 2 [TCP desactivado, WOL activado, activación/ desactivación aut.]

Modo 3 [TCP activado, WOL desactivado, activación/ desactivación aut.]

Modo 4 [TCP activado, WOL desactivado, sin activación/ desactivación aut.]

Modos de ahorro de energía

Modo 1: CC desactivado -> alimentación desactivada. LED: rojo.

Ahorro de energía -> alimentación desactivada, LED: rojo.

Modo 2: CC desactivado -> alimentación desactivada, LED: rojo.

Ahorro de energía -> Ahorro de energía. LED: Naranja. Se puede reactivar.

Modo 3: CC desactivado -> retroiluminación desactivada, LED: rojo.

Ahorro de energía -> retroiluminación desactivada, LED: Naranja. Se puede reactivar.

Modo 4: CC desactivado -> retroiluminación desactivada, LED: rojo.

Ahorro de energía -> no se ingresará en el modo de ahorro de energía. Se muestra solo "no signal" (sin señal).

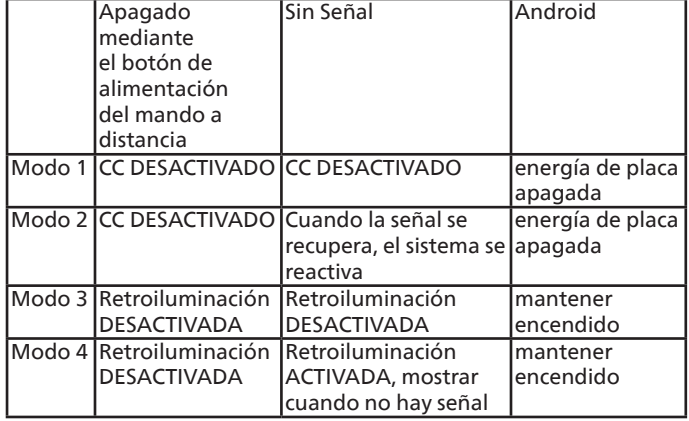

En la tabla siguiente se muestran la acción para la tarjeta Android con un modo de alimentación diferente.

Desactivación y activación: presione el botón de alimentación con el mando a distancia.

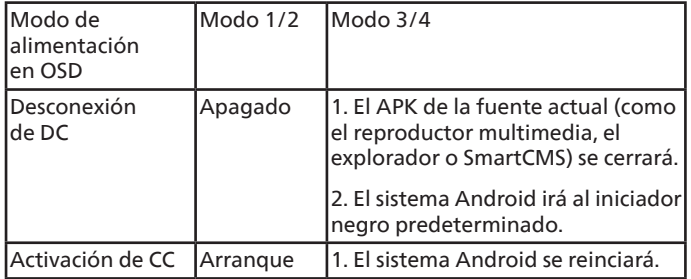

#### **Configuración OPS**

Establezca la configuración OPS en cada condición de alimentación.

- {Auto}: cuando seleccione {Card OPS} para la entrada de la fuente de vídeo, el OPS se establecerá como desactivado cuando la alimentación de la pantalla se establezca como desactivada, o viceversa. Si se establezca como otras entradas de fuentes de vídeo, el OPS siempre se establecerá como activado.
- {Siempre desactivado}: OPS siempre se establece en desactivado.
- {Siempre activado}: OPS siempre se establece en desactivado.

#### **Reajuste opción avanzada**

Permite restablecer los valores preestablecidos de fábrica de toda la configuración del menú Opción avanzada.

- 1. Presione el botón **[ESTABLECER]** o **[ ]** para acceder al submenú.
- 2. Presione el botón **[ ]** o **[ ]** para seleccionar **{Reset} (Resetear)** y presione el botón **[ESTABLECER]** para restaurar los valores de fábrica de la configuración.
- 3. Presione el botón **[SALIR]** o seleccione **{Cancelar}** y presione el botón **[ESTABLECER]** para cancelar la operación y volver al menú anterior.

## **9.2.6. Ajustes Android**

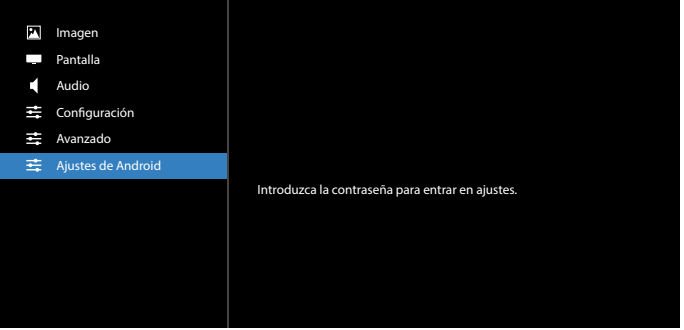

## **Pincode (Código PIN)**

La contraseña predeterminada es 1234.

Para obtener más información, consulte las instrucciones de [8. Setting \(Configuración\)](#page-49-0).

# **10. Formatos multimedia admitidos**

Formatos de códec multimedia USB

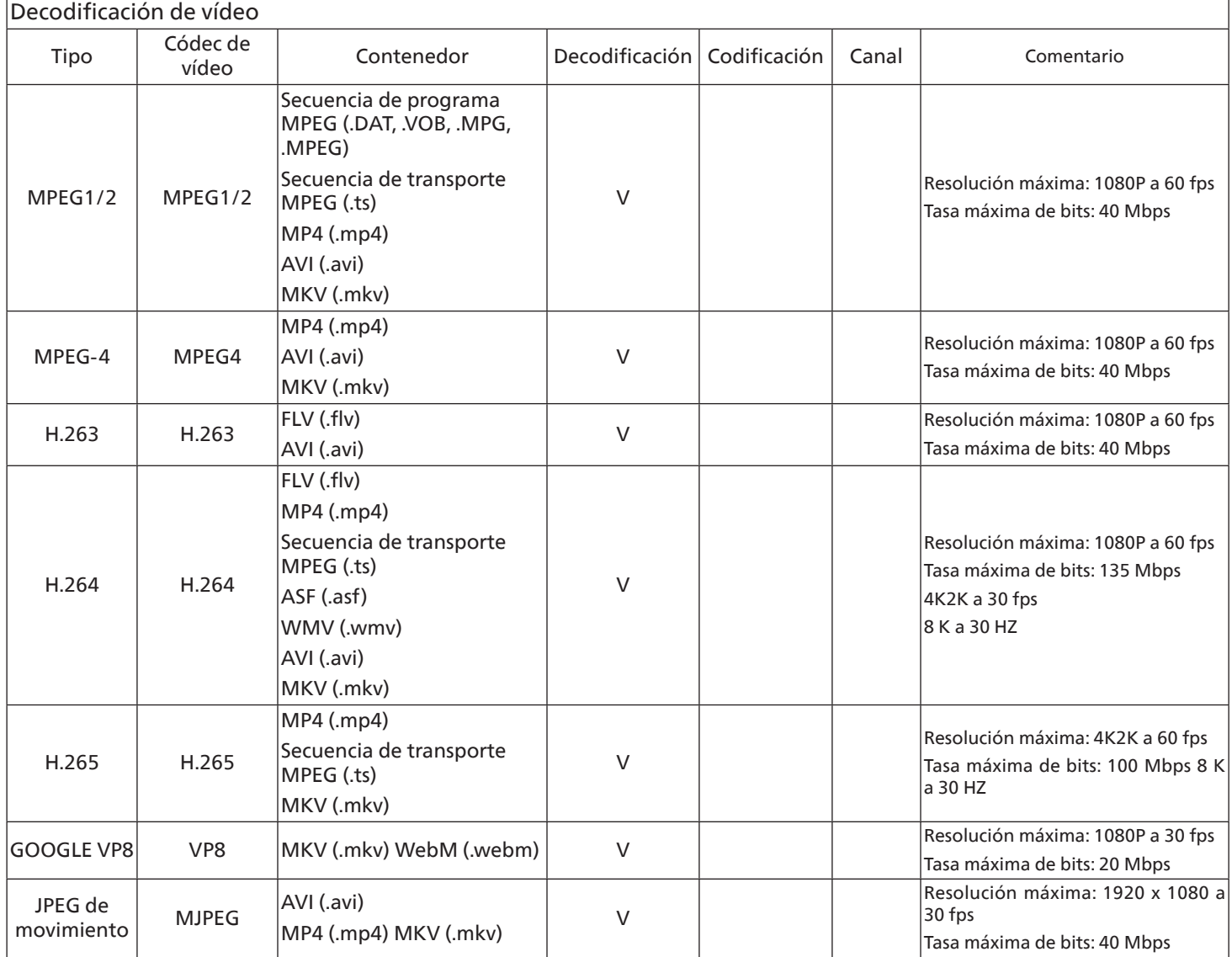

## Decodificación de audio

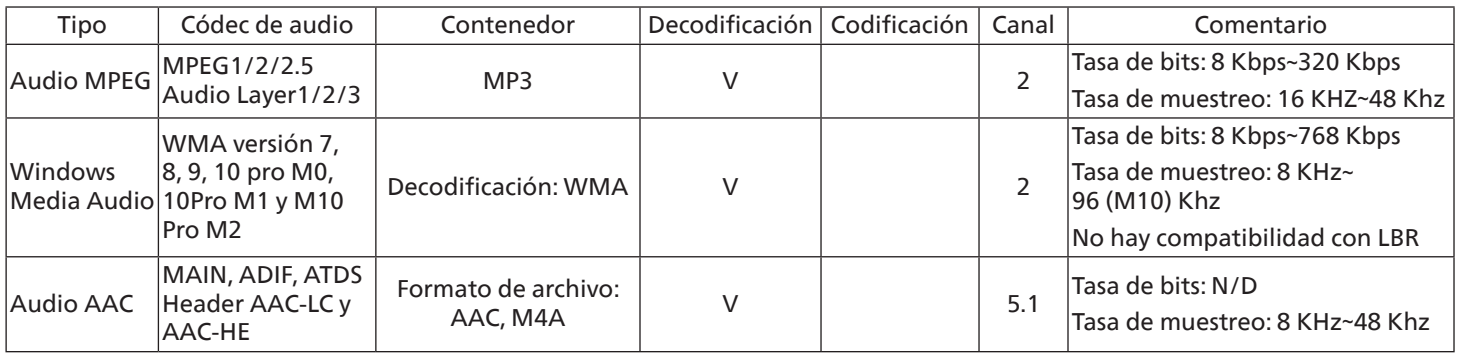

## Decodificación de imagen

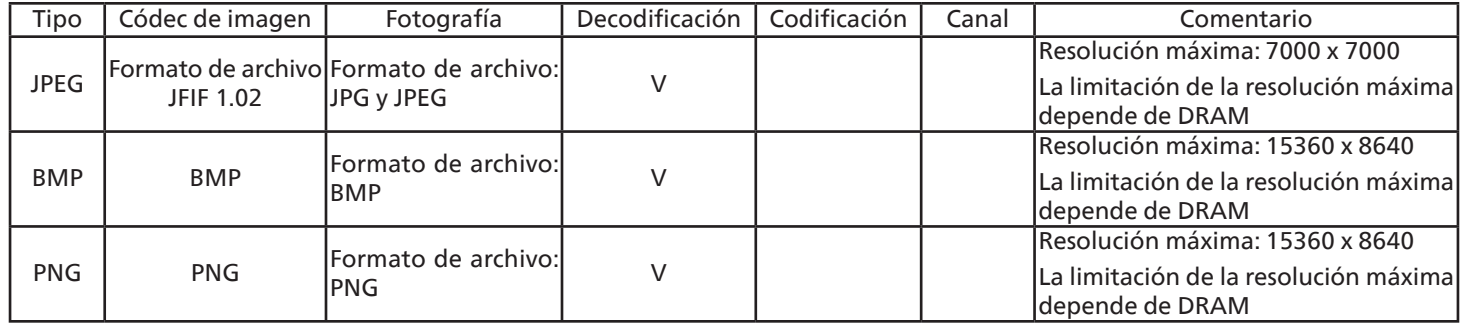

NOTAS:

• Puede que no funcione el sonido o el vídeo si la velocidad de fotogramas/velocidad de bits estándar del contenido es superior a los fotogramas por segundo compatibles que se indican en la tabla anterior.

• Los contenidos de vídeo con una velocidad de bits o velocidad de fotogramas superior a la velocidad especificada en la tabla anterior pueden provocar que el vídeo se entrecorte durante la reproducción.

# **11. Modo de entrada**

Compatibilidad con temporización VGA/DVI:

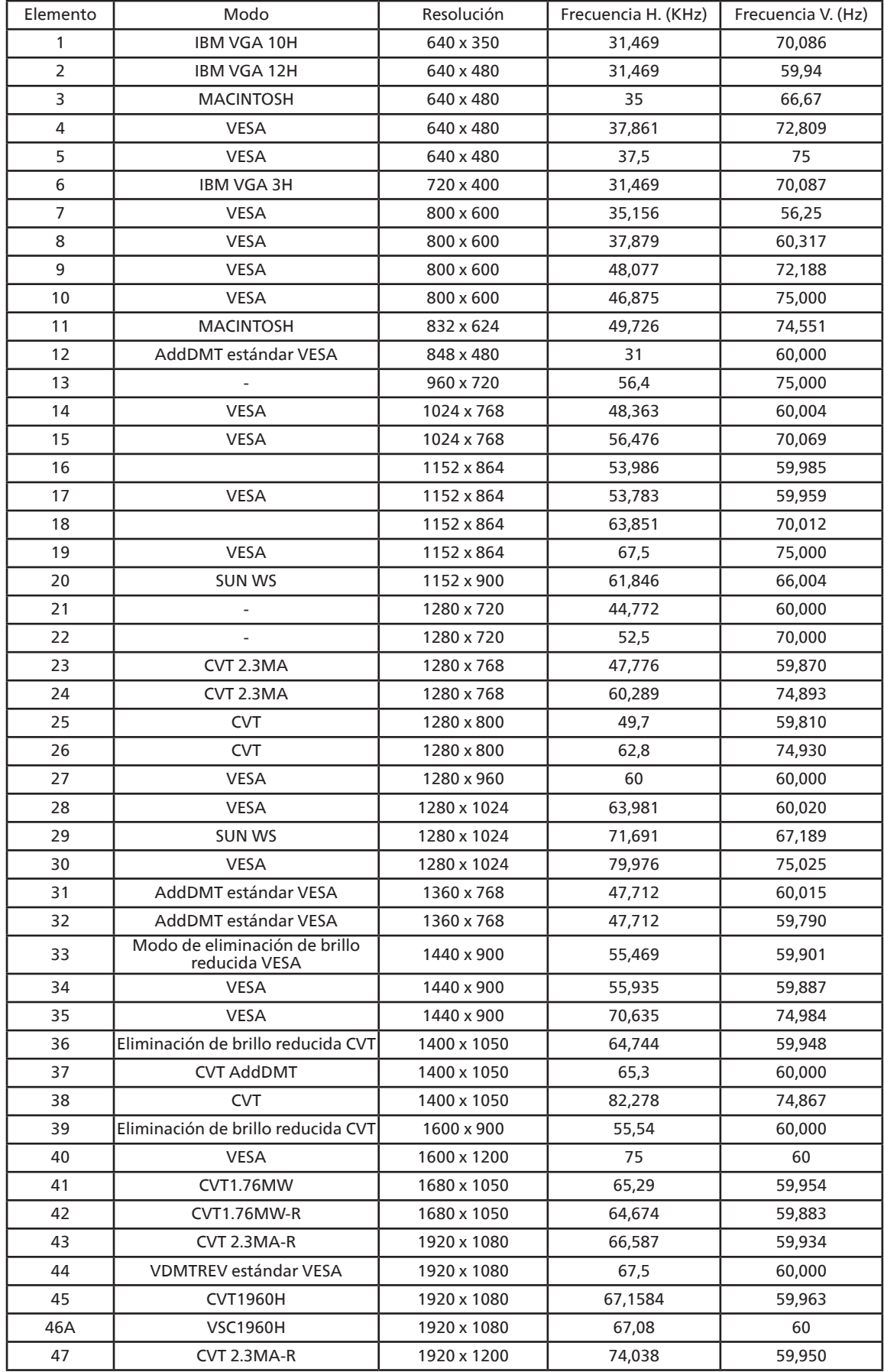

4K2K

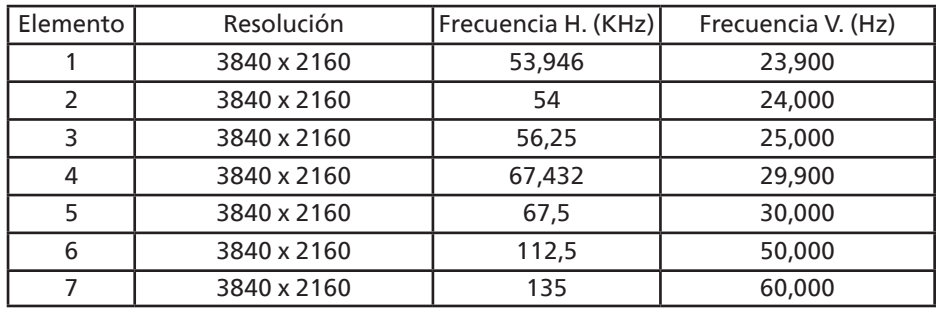

Compatibilidad con temporización de vídeo (HDMI/DVD HD/DVI)

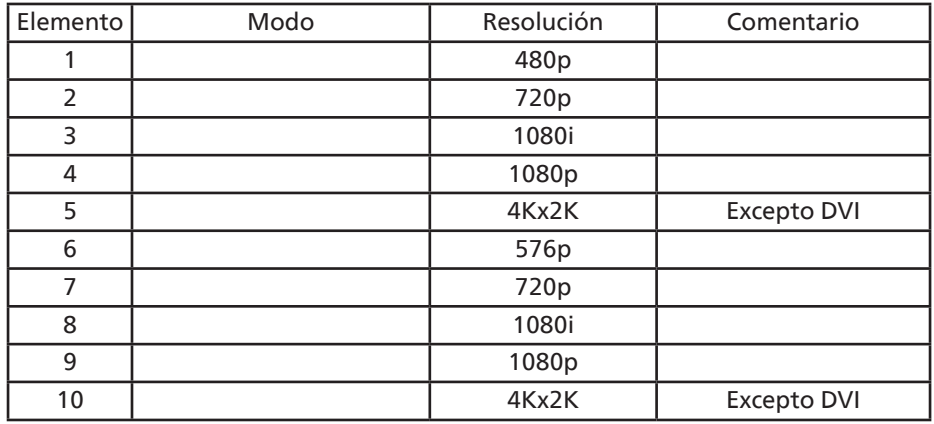

**NOTA:** OPS admite 3840x2160 a 30 Hz.

- La calidad del texto de PC es óptima en el modo 1080 UHD (3840 x 2160, 60 Hz).
- La pantalla de PC puede parecer diferente en función del fabricante (y de la versión concreta de Windows).
- Compruebe el manual de instrucciones de su PC para obtener información sobre cómo conectar su PC a una pantalla.
- Si existe un modo de selección de frecuencia vertical y horizontal, elija 60 Hz (vertical) y 31,5 KHz (horizontal). En algunos casos, pueden aparecer señales anómalas (como rayas) en la pantalla cuando la alimentación de su PC se desconecta (o si su PC se apaga). En tal caso, presione el botón [ENTRADA] para entrar en el modo de vídeo. Asimismo, asegúrese de que su PC está conectado.
- Cuando las señales sincrónicas horizontales parezcan defectuosas en el modo RGB, compruebe el modo de ahorro de energía de su PC o las conexiones de cable.
- La tabla de configuraciones de la pantalla cumple las normas IBM/VESA y se basa en la entrada analógica.
- El modo de compatibilidad de DVI se considera el modo de soporte de compatibilidad de PC.
- El mejor valor para la frecuencia vertical para cada modo es 60 Hz.
- La resolución de 3840 x 2160 50/60 Hz debe contar con un cable con la certificación HDMI (cables HDMI de alta velocidad premium).

# **12. Política de píxeles defectuosos**

Nos esforzamos para proporcionar productos de la más alta calidad, utilizamos algunos de los procesos de fabricación más avanzados de la industria y llevamos a cabo un control de calidad riguroso. Sin embargo, los defectos de píxel y subpíxel en los paneles PDP/TFT utilizados en pantallas de plasma y LCD algunas veces son inevitables. Ningún fabricante puede garantizar que todos los paneles estén libres de defectos de píxeles, pero Philips garantiza que cualquier pantalla de plasma y LCD con un número inaceptable de defectos se reparará durante el periodo de garantía conforme a las condiciones de garantía locales.

Este comunicado explica los diferentes tipos de defectos de píxel y define los niveles de defectos aceptables para la pantalla LCD. Para poder optar a la reparación cubierta por la garantía, el número defectos de píxel debe superar un determinado nivel tal y como se muestra en la tabla de referencia. Si la pantalla LCD cumple las especificaciones, la garantía o reclamación se rechazará. Además, dado que algunos tipos o combinaciones de defectos de píxel son más apreciables que otros, Philips establece estándares de calidad incluso más altos para aquellos.

# **12.1. Píxeles y subpíxeles**

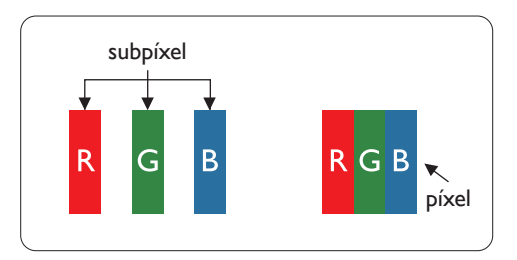

Un píxel, o elemento de imagen, está compuesto por tres subpíxeles según los colores primarios rojo, verde y azul. Muchos píxeles juntos forman una imagen. Cuando todos los subpíxeles de un píxel están iluminados, los tres subpíxeles coloreados juntos aparecen como un solo píxel blanco. Cuando todos son oscuros, los tres subpíxeles coloreados juntos aparecen como un solo píxel negro. Otras combinaciones de subpíxeles iluminados y apagados aparecen como píxeles individuales de otros colores.

# **12.2. Tipos de defectos de píxel + definición de punto**

Los defectos de píxel y subpíxel aparecen en la pantalla de diferentes formas. Hay tres categorías de defectos de píxel y varios tipos de defectos de subpíxeles dentro de cada categoría.

Definición de punto = ¿Qué es un "punto" defectuoso? :

Uno o varios subpíxeles defectuosos y contiguos se definen como un "punto". El número de subpíxeles defectuosos no es relevante para definir un punto defectuoso. Esto significa que un punto defectuoso consta de 1, 2 o 3 subpíxeles defectuosos que pueden ser oscuros o brillantes.

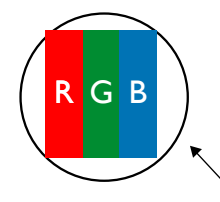

Un punto = Un píxel; consta de tres subpíxeles de rojo, verde y azul.

# **12.3. Defectos de puntos brillantes**

Los defectos de puntos brillantes aparecen como píxeles o subpíxeles que siempre están iluminados o "encendidos". Estos son los ejemplos de defectos de puntos brillantes:

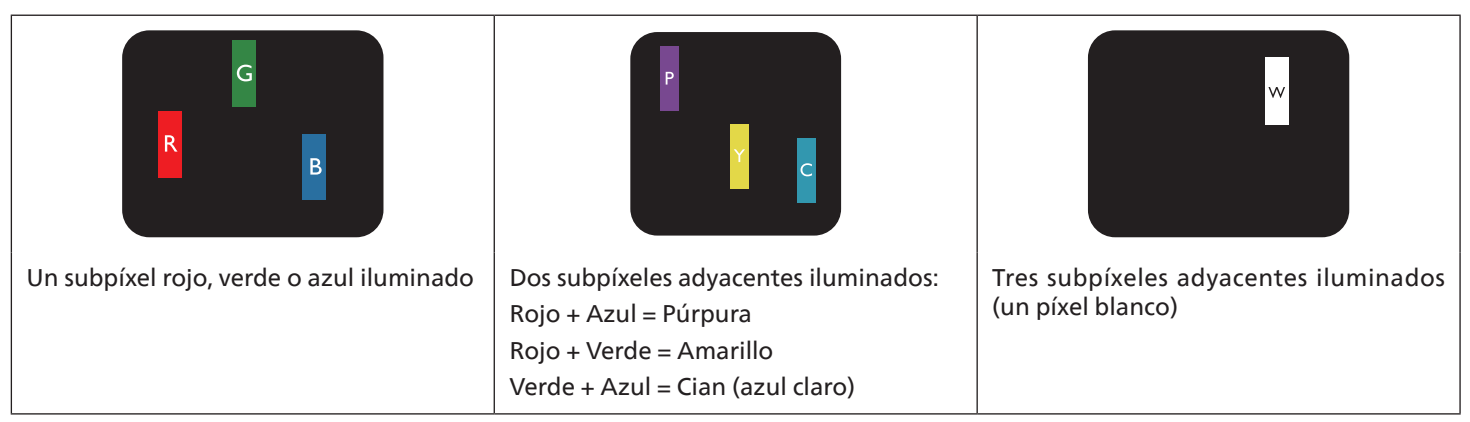

## **12.4. Defectos de puntos oscuros**

Los defectos de puntos negros aparecen como píxeles o subpíxeles que siempre están oscuros o "apagados". Estos son ejemplos de defectos de puntos negros:

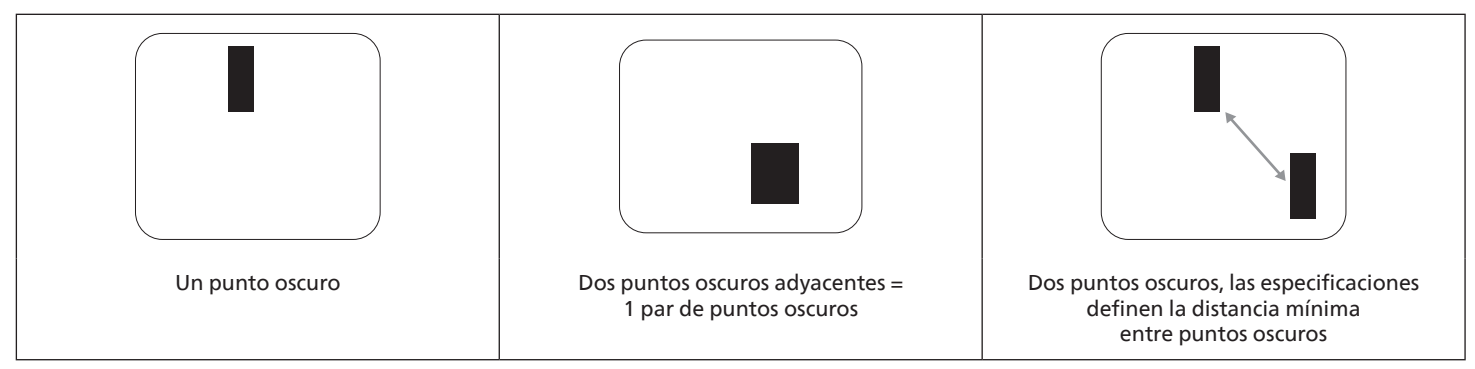

## **12.5. Proximidad de defectos de píxel**

Dado que los defectos de píxel y subpíxel del mismo tipo que están cerca entre sí pueden ser más apreciables, Philips también especifica tolerancias para la proximidad de defectos de píxel. En la tabla siguiente puede encontrar las especificaciones correspondientes:

- Cantidad permitida de puntos oscuros adyacentes = (puntos oscuros adyacentes =1 par de puntos oscuros)
- Distancia mínima entre puntos oscuros
- Número total de todos puntos defectuosos

## **12.6. Tolerancias de defectos de píxel**

Para poder optar a la reparación o sustitución debida a defectos de píxel durante el período de garantía, un panel PDP / TFT de una pantalla de plasma o LCD de Philips debe tener defectos de píxel o subpíxel que superen las tolerancias que figuran en las tablas siguientes.

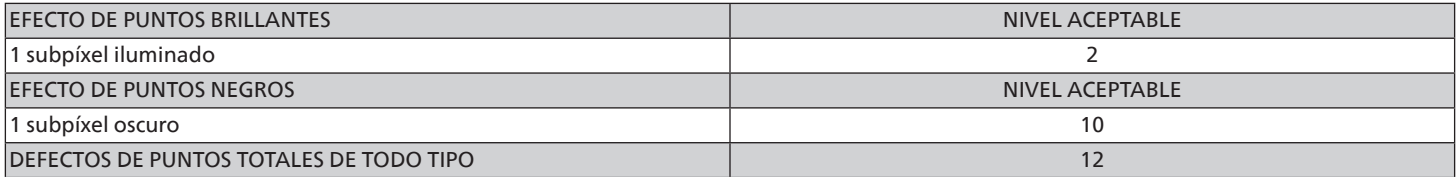

**NOTA:** \* 1 o 2 defectos de subpíxel adyacentes = 1 defecto de punto

## **12.7. MURA**

En algunos paneles de pantalla de cristal líquido (LCD) pueden aparecer ocasionalmente motas o parches oscuros. Esto se conoce dentro de la industria como Mura, un término japonés que denota "irregularidad". Se utiliza para describir un patrón o área irregular en la que la uniformidad de la pantalla irregular aparece bajo ciertas condiciones. Mura es el resultado del deterioro del nivel de alineación del cristal líquido que suele estar provocado por el funcionamiento a largo plazo en temperaturas ambiente elevadas. Mura es un fenómeno extendido en la industria que no se puede reparar. Tampoco está cubierto por nuestros términos de garantía.

Mura ha estado presente desde la presentación de la tecnología LCD y con pantallas cada vez más grandes que funcionan 24 horas al día durante los siete días de la semana, muchas pantallas funcionan en condiciones de baja luminosidad. Esta combinación aumenta la posibilidad del efecto Mura en las pantallas.

## CÓMO DETECTAR EL EFECTO MURA

Hay varios síntomas del efecto Mura y también numerosas causas. A continuación se enumeran varios de ellos:

- Impurezas de partículas extrañas en la matriz de cristal
- Distribución irregular de la matriz LCD durante la fabricación
- Distribución de luminancia no uniforme de la retroiluminación
- Estrés inducido en el montaje del panel
- Imperfecciones en las celdas de la pantalla LCD
- Estrés inducido térmico: funcionamiento a alta temperatura durante prolongados periodos de tiempo

## CÓMO EVITAR EL EFECTO MURA

Aunque no podemos garantizar la erradicación completa del efecto Mura en todo momento, en general la apariencia del mismo se puede minimizar mediante estos métodos:

- Reducir el brillo de la retroilumianción
- Utilizar protector de pantalla
- Reducir la temperatura ambiente alrededor de la unidad

# **13. Limpieza y solución de problemas**

# **13.1. Limpieza**

Precauciones que debe tener cuando use la pantalla

- No aproxime las manos, la cara ni ningún objeto a los orificios de ventilación de la pantalla. La parte superior de la pantalla suele calentarse debido a la alta temperatura que alcanza el aire que escapa a través de los orificios de ventilación. Se pueden producir quemaduras o heridas si aproxima cualquier parte del cuerpo. Si coloca un objeto junto a la parte superior de la pantalla también puede resultar dañado a causa del calor.
- Asegúrese de desconectar todos los cables antes de trasladar el monitor. Si traslada el monitor con los cables conectados, estos pueden resultar dañados y se puede producir un incendio o generarse descargas eléctricas.
- Desconecte el cable de alimentación de la toma de corriente eléctrica como precaución de seguridad antes de realizar cualquier tipo de limpieza o tarea de mantenimiento.

Instrucciones de limpieza del panel frontal

- El panel frontal de la pantalla tiene un tratamiento especial. Limpie la superficie con cuidado con un paño adecuado para estos fines o un paño suave y que no esté deshilachado.
- Si la superficie termina ensuciándose, ponga en remojo un paño suave que no esté deshilachado en una solución de detergente suave. Escurra el paño para eliminar el exceso de líquido. Pase el paño por la superficie de la pantalla para limpiarla. A continuación, use un paño seco del mismo tipo para secarla.
- No arañe ni golpee la superficie del panel con los dedos u objetos duros de ningún tipo.
- No use sustancias volátiles como pulverizadores, disolventes o diluyentes.

Instrucciones para limpiar la carcasa

- Si la carcasa se ensucia, límpiela con un paño suave y seco.
- Si la carcasa está muy sucia, ponga en remojo un paño suave que no esté deshilachado en una solución de detergente suave. Escurra el paño para eliminar tanta humedad como sea posible. Limpie la carcasa. Pase otro paño por la superficie hasta que se seque.
- No utilice una solución que contenga aceite para limpiar las piezas de plástico. Dicho producto daña las piezas de plástico y anula la garantía.
- No deje que el agua ni ningún otro líquido entre en contacto con la superficie de la pantalla. Si el agua o la humedad entra en la unidad, pueden surgir problemas de funcionamiento o eléctricos así como descargas eléctricas.
- No arañe ni golpee la carcasa con los dedos u objetos duros de ningún tipo.
- No use sustancias volátiles como pulverizadores, disolventes o diluyentes en la carcasa.
- No coloque ningún objeto de goma o PVC junto a la carcasa durante prolongados períodos de tiempo.

# **13.2. Solucionar problemas**

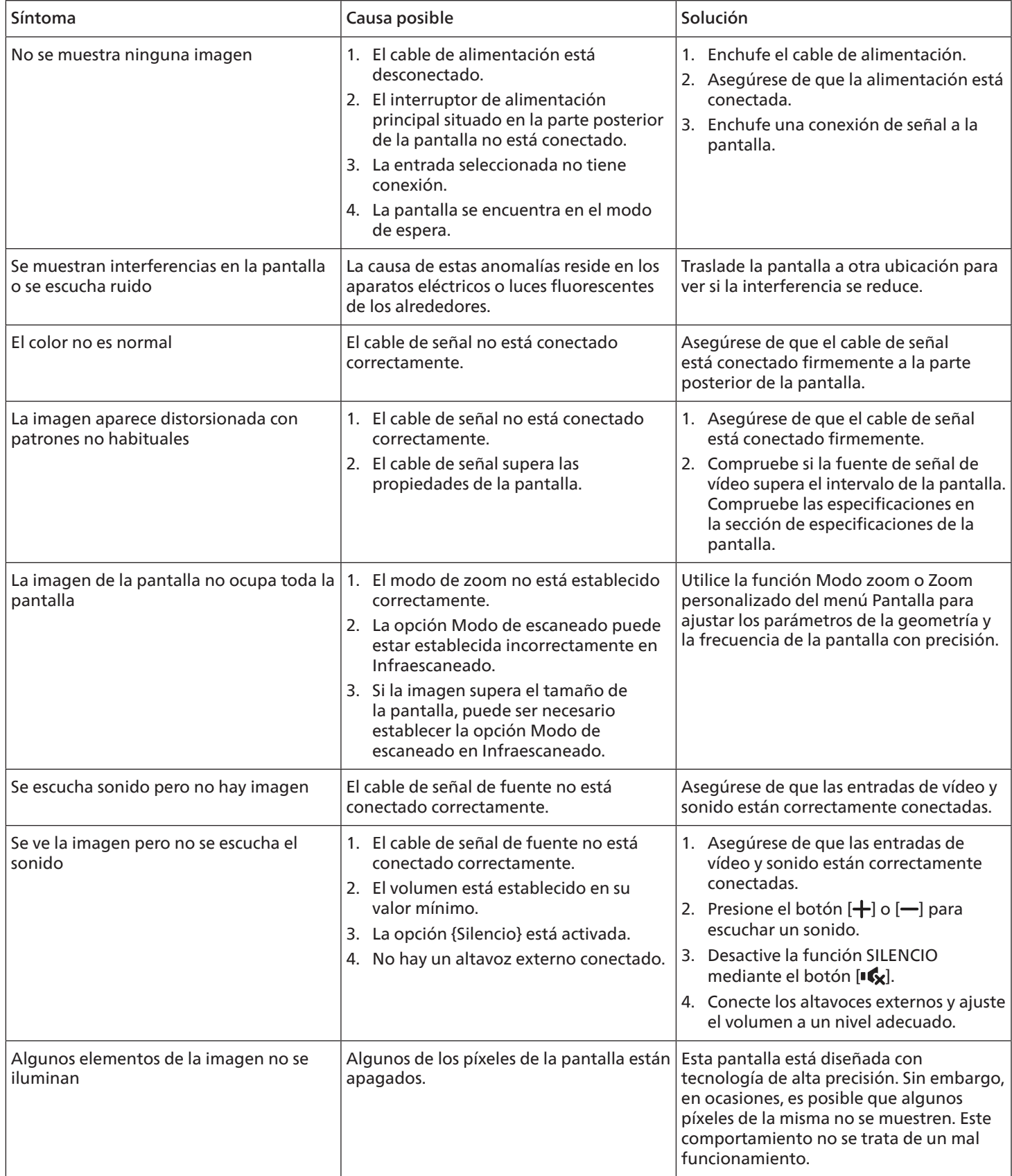

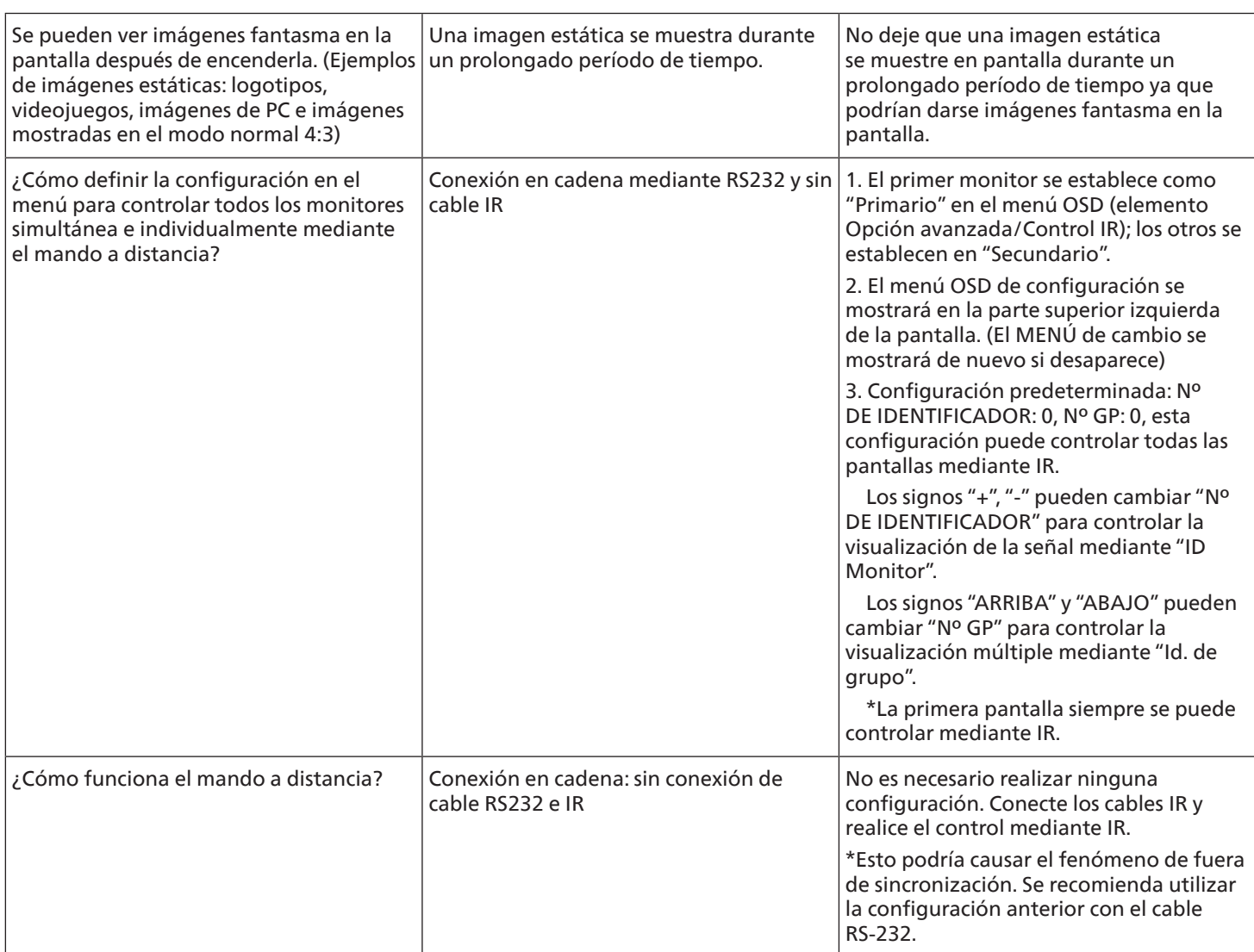

# **14. Especificaciones técnicas**

# **Pantalla:**

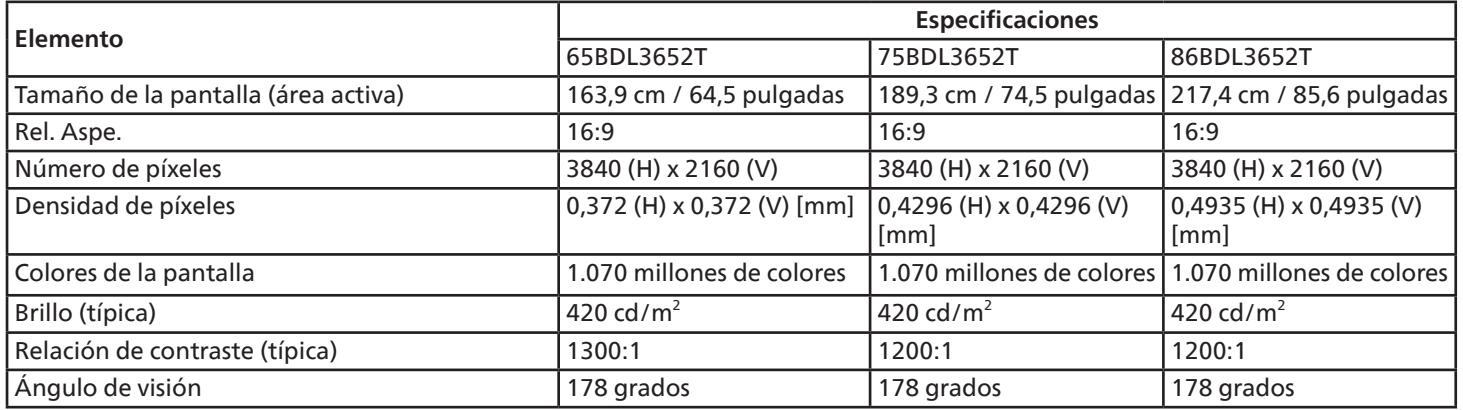

# **Terminales de entrada/salida:**

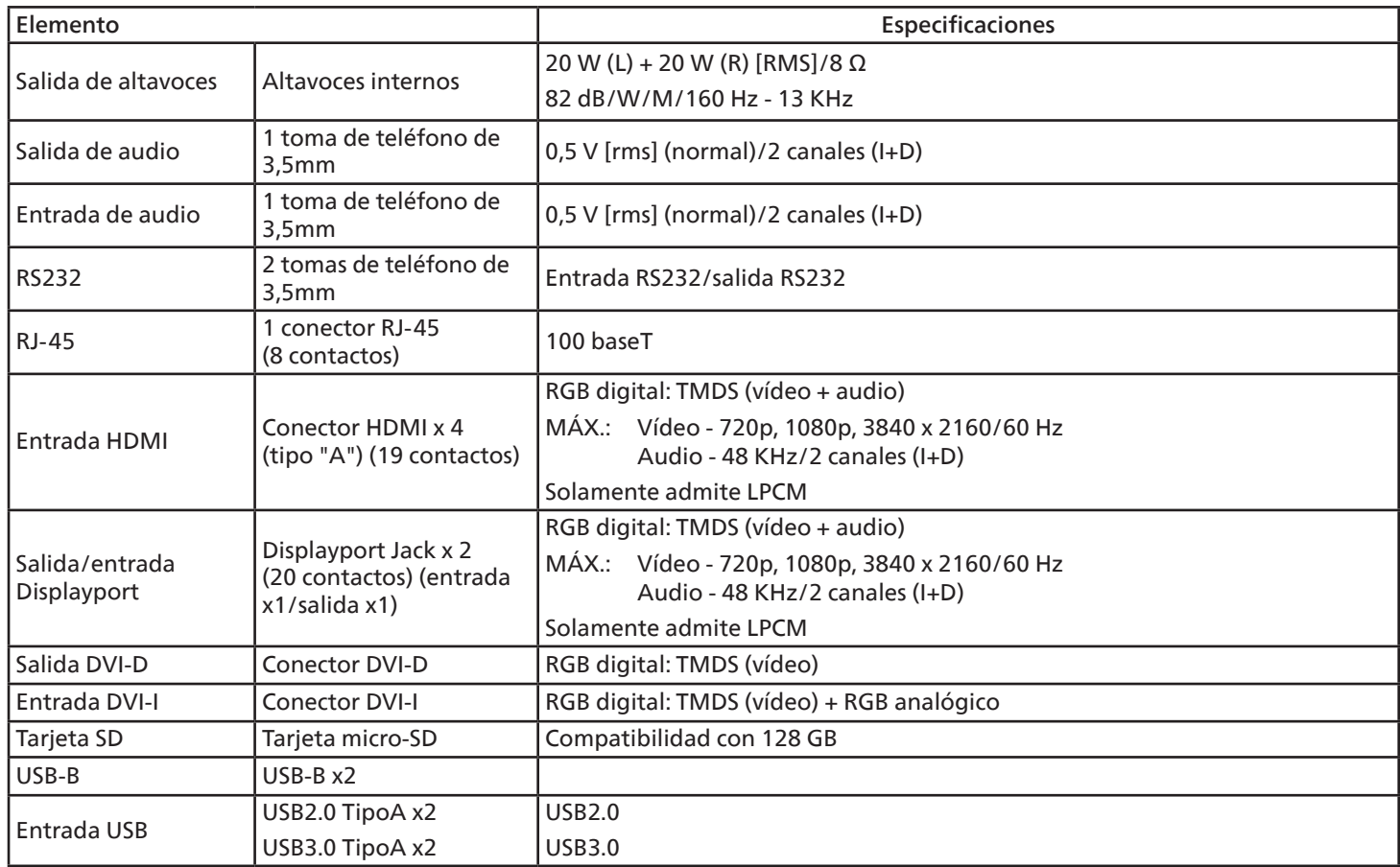
#### **General:**

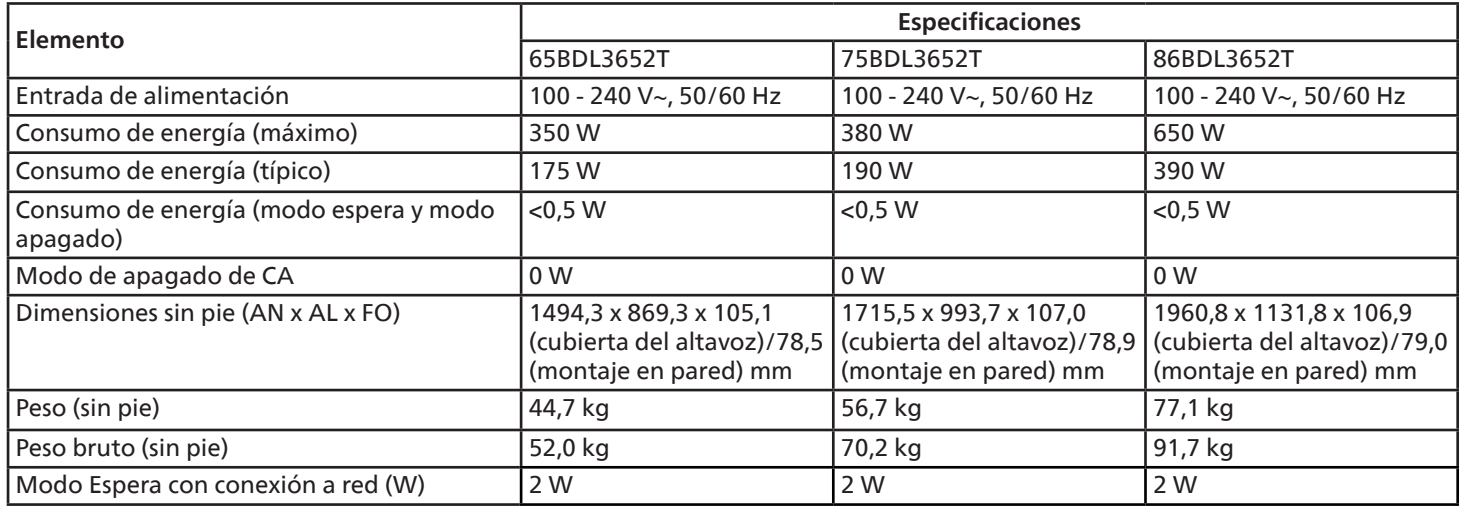

## **Condiciones medioambientales:**

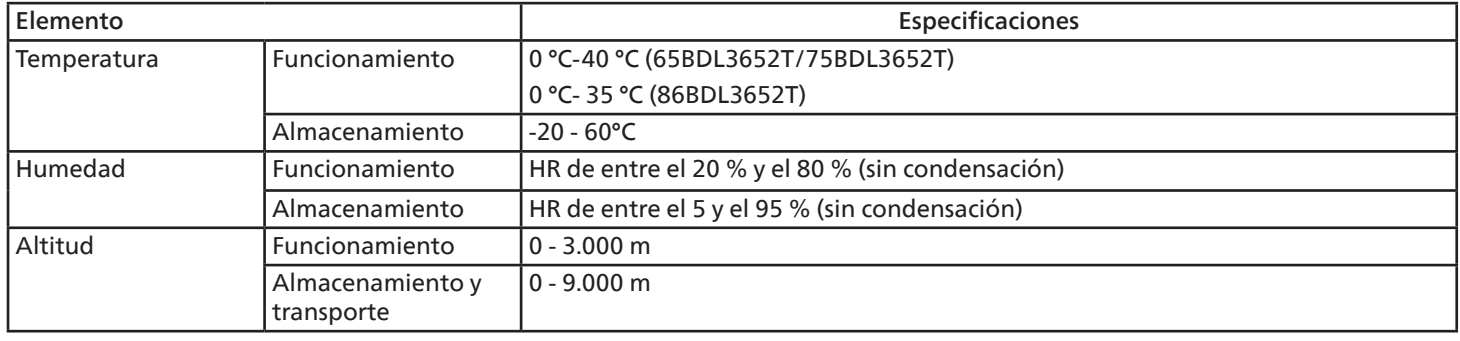

<span id="page-73-0"></span>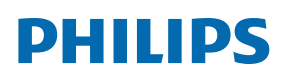

Professional Display Solutions

**Warranty** 

# **Apéndice de declaración de garantía**

### **Política de garantía para las soluciones de pantalla profesionales de Philips**

Gracias por haber adquirido este producto Philips. Los productos Philips están diseñados y fabricados conforme a los más altos estándares para ofrecer unas prestaciones de la máxima calidad y facilidad tanto de uso como de instalación. Si encuentra dificultades al utilizar su producto, le recomendamos que primero consulte el manual del usuario o la información de la sección de soporte técnico del sitio web, donde (según el tipo de producto) podrá descargar un manual del usuario, consultar preguntas frecuentes, vídeos de instrucciones o foros de asistencia técnica.

#### GARANTÍA LIMITADA

En el caso poco probable de que el producto necesite servicio, nos encargaremos de proporcionar servicio para su producto Philips sin cargo alguno dentro del período de garantía, siempre y cuando el producto haya sido utilizado de acuerdo con el manual del usuario (p.ej. en el entorno previsto).

Para estas categorías de producto, una compañía asociada de Philips es el garante del producto. Compruebe la documentación proporcionada con su producto.

#### ¿A QUIÉN CUBRE?

Su cobertura de Garantía empieza desde la primera fecha de compra del producto. Para poder recibir atención en garantía, necesita proporcionar un comprobante de compra. Se consideran comprobantes de compra el recibo original o cualquier otro documento válido que demuestre que usted es el comprador del producto.

#### ¿QUÉ CUBRE?

Si aparece cualquier defecto derivado de materiales defectuosos y/o mano de obra dentro del período de garantía, nos encargaremos del servicio técnico sin cargo alguno. En el caso de que la reparación no sea posible o comercialmente viable, podremos sustituir el producto con otro nuevo o un producto renovado equivalente con una funcionalidad parecida. Se ofrecerá una sustitución según lo estimemos oportuno y la garantía continuará desde la fecha original de la primera compra del producto. Tenga en cuenta que el periodo de garantía de todos los componentes, incluidos aquellos reparados o sustituidos, será equivalente al periodo original de garantía.

¿QUÉ SE EXCLUYE? La garantía no cubre:

- Los daños consecuentes (incluyendo pero sin limitación a la pérdida de datos o lucro cesante) o compensación por actividades que realice usted mismo, como el mantenimiento ordinario, la instalación de actualizaciones de firmware y la restauración de datos. (Algunos estados de EE. UU. prohíben la exclusión de los daños accidentales y resultantes, por lo que es posible que la exclusión anterior no le sea de aplicación.) Ello podría afectar, entre otros aspectos, a material previamente grabado, protegido o no por derechos de autor).
- Gastos de mano de obra asociados a la instalación del producto, el ajuste de los controles del producto por parte del cliente y la instalación o reparación de varios tipos de dispositivos externos (p. ej. llaves Wi-Fi, antena o USB, dispositivos de tipo OPS) y otros sistemas que no formen parte del producto.
- Problemas de recepción derivados de las condiciones de la señal o sistemas de cable o antena que no formen parte del equipo.
- Un producto que requiera modificación o adaptación para que pueda funcionar en cualquier país que no sea aquél para el que se diseñó, fabricó, aprobó y/o autorizó, o la reparación de productos dañados por estas modificaciones.
- Si el modelo o número de producción del producto se ha alterado, eliminado, quitado o es ilegible.

La garantía aplica siempre y cuando el producto ha sido manipulado de forma adecuada según su uso previsto y de acuerdo con las instrucciones de operación.

Para obtener servicio técnico bajo garantía e información

Para información detallada sobre la cobertura de garantía y requisitos adicionales para recibir asistencia técnica bajo garantía y la línea de asistencia técnica, contacte con el proveedor y/o integrador de sistema de quien ha adquirido el producto. En los EE. UU., esta garantía limitada solamente es válida para los productos comprados en los Estados Unidos continentales, Alaska y Hawái.

#### Antes de solicitar una reparación

Consulte el manual de usuario antes de solicitar una reparación. Es posible que los ajustes de los controles que explica le ahorren una llamada al servicio técnico.

#### PERÍODO DE GARANTÍA

El período de garantía de la pantalla de señalización de PHILIPS se detalla a continuación. Para las áreas no cubiertas en esta tabla, siga la declaración de garantía.

El período de garantía estándar de la pantalla de señalización de PHILIPS se detalla a continuación. Para las áreas no cubiertas en esta tabla, siga la declaración de garantía local.

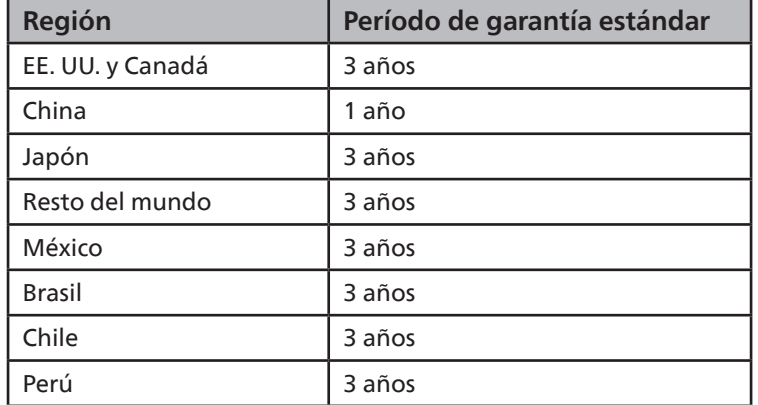

Observe que para los productos profesionales, pueden aplicarse los términos específicos de garantía correspondientes al acuerdo de la venta o compra.

# **Índice**

## A

Administrador de archivos [47](#page-48-0) Apéndice de declaración de garantía [72](#page-73-0)

## B

Barra lateral [43](#page-44-0)

## $\mathsf{C}$

Conectar equipos de audio [25](#page-26-0) Conectar su PC [24](#page-25-0) Conectar un equipo externo (DVD/VCR/VCD) [24](#page-25-0) Conexión de infrarrojos [26](#page-27-0) Conexión Paso a través de infrarrojos [27](#page-28-0) Contenido del paquete [12](#page-13-0)

## D

Desembalaje [10](#page-11-0) Desembalaje e instalación [10](#page-11-0) Desplazarse por el menú OSD [55](#page-56-0)

## E

Especificaciones técnicas [70](#page-71-0)

## F

Formatos multimedia admitidos [61](#page-62-0) Funcionamiento [30](#page-31-0)

#### I

Instalar el aparato en la pared [13](#page-14-0) Instrucciones de seguridad [1](#page-2-0)

## L

Limpieza y solución de problemas [67](#page-68-0)

#### M

Mando a distancia [19](#page-20-0) Modo de entrada [63](#page-64-0)

## O

Operación táctil [28](#page-29-0)

#### P

Panel de control [15](#page-16-0) Pizarra [44](#page-45-0) Política de píxeles defectuosos [65](#page-66-0) Programa de inicio [30](#page-31-0)

# T

Tapa USB [23](#page-24-0) Terminales de entrada y salida [16](#page-17-0)

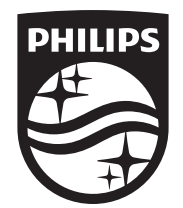

2023 © TOP Victory Investments Ltd. Todos los derechos reservados.

Este producto se ha fabricado y se vende bajo la responsabilidad de Top Victory Investments Ltd., y Top Victory Investments Ltd. es el garante respecto a este producto. Philips y Philips Shield Emblem son marcas comerciales registradas de Koninklijke Philips N.V. y se usan bajo licencia.

Las especificaciones están sujetas a cambio sin previo aviso.

Versión:V1.00 02-03-2023